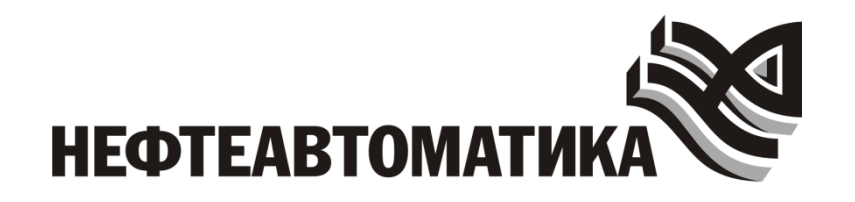

# ПРОГРАММНЫЙ КОМПЛЕКС (СРЕДА) ДЛЯ РАЗРАБОТКИ КОМПЬЮТЕРНЫХ ТРЕНАЖЕРНЫХ КОМПЛЕКСОВ РАЗЛИЧНОГО НАЗНАЧЕНИЯ «NAFTA TRAINING COMPLEX» И КОМПЬЮТЕРНЫЙ ТРЕНАЖЕРНЫЙ КОМПЛЕКС РАЗРАБОТАННЫЙ В ДАННОЙ СРЕДЕ

РАБОЧАЯ ДОКУМЕНТАЦИЯ

Руководство разработчика Системы

Уфа, 2023

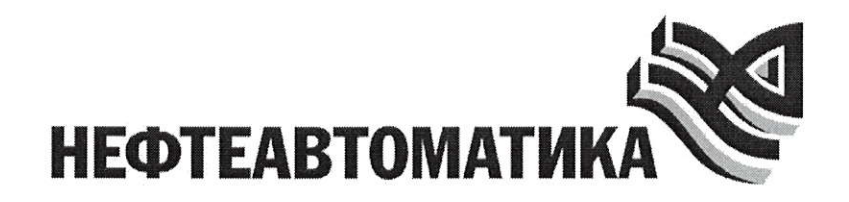

# llРОГРАММНЫЙ КОМПJIЕКС (СРЕДА) ДЛЯ РАЗРАБОТКИ КОМПЬЮТЕРНЫХ ТРЕНАЖЕРНЫХ КОМПЛЕКСОВ РАЗЛИЧНОГО НАЗНАЧЕНИЯ «NAFTA TRAINING COMPLEX» И КОМПЬЮТЕРНЫЙ ТРЕНАЖЕРНЫЙ КОМПЛЕКС РАЗРАБОТАННЫЙ В ДАННОЙ СРЕДЕ

# РАБОЧАЯ ЛОКУМЕНТАЦИЯ

Руководство разработчика Системы

Заместитель генерального директора - *Делина / Делина / Делина / делина / делина /* и.д. Кизина /

Заместитель директора департамента ИАСУ по развитию - главный инженер проекта

l Л.Я. Латнер l

Уфа,202З

# **СОДЕРЖАНИЕ**

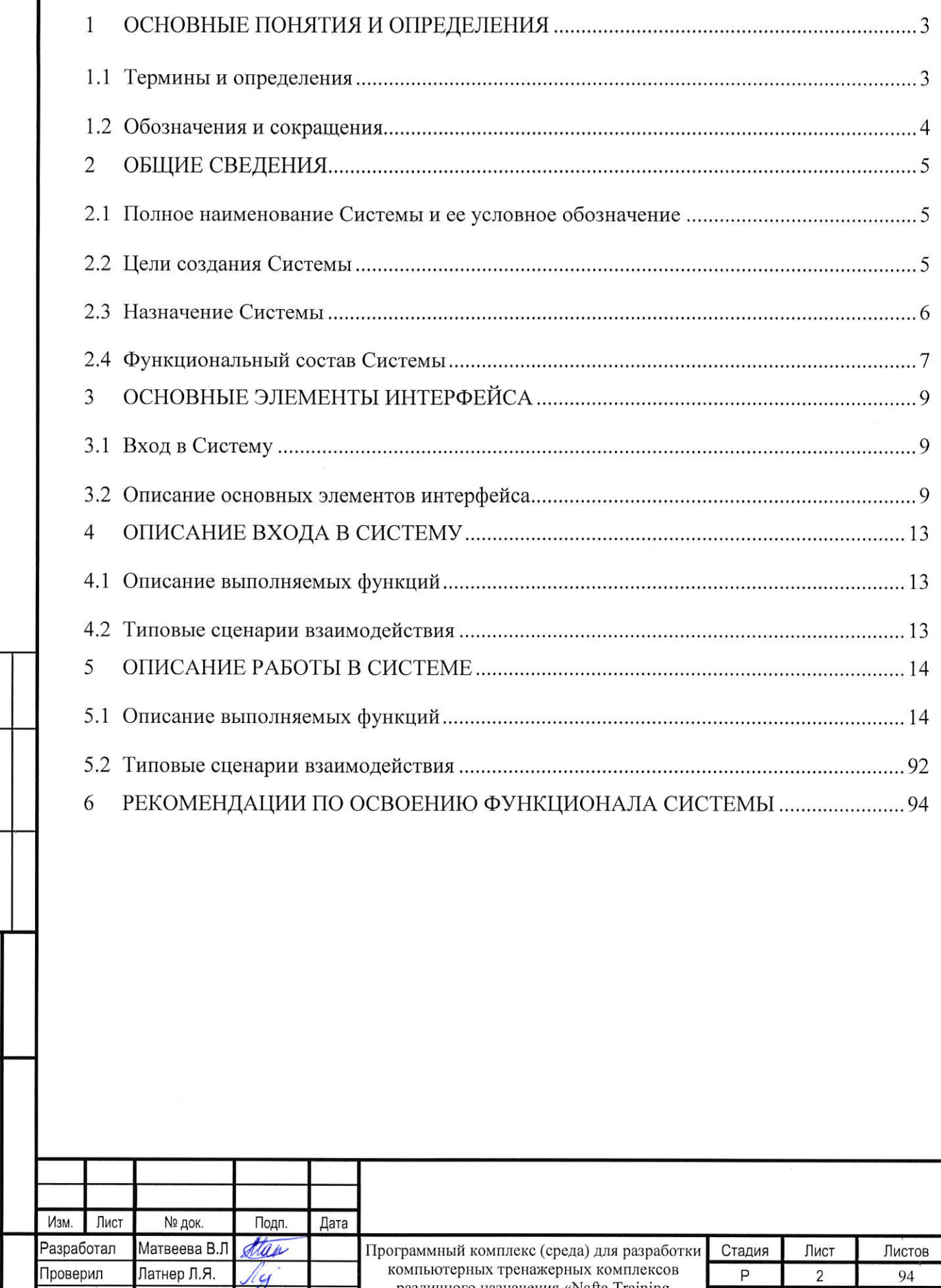

различного назначения «Nafta Training<br>Complex» и компьютерный тренажерный

Руководство разработчика Системы

комплекс разработанпый

1B. No jl

Согласовано

 $\Box$ 

ra<br>El

 $\vec{=}$ El

z s //

Формат А4

НЕФТЕАВТОМАТИКА

# **1 ОСНОВНЫЕ ПОНЯТИЯ И ОПРЕДЕЛЕНИЯ**

# **1.1 Термины и определения**

Термины и определения приведены в таблице [\(Таблица 1\)](#page-3-0).

<span id="page-3-0"></span>Таблица 1 – Термины и определения

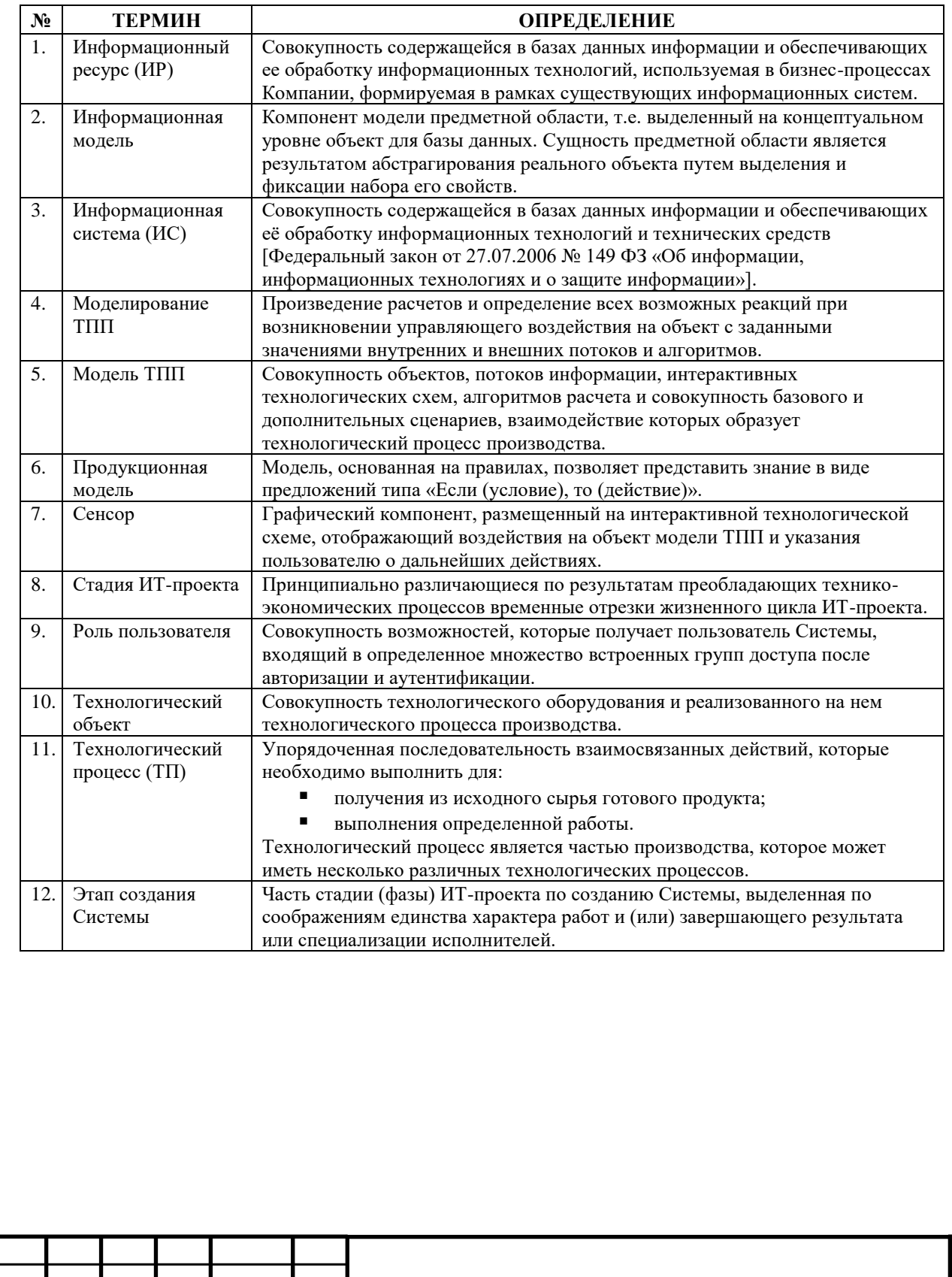

Взам. инв. № Подп. и дата Инв. № подп.

Кол.уч. Лист № док.

Изм.

Подп.

Дата

# **1.2 Обозначения и сокращения**

Обозначения и сокращения приведены в таблице [\(Таблица 2\)](#page-4-0).

Таблица 2 – Обозначения и сокращения

<span id="page-4-0"></span>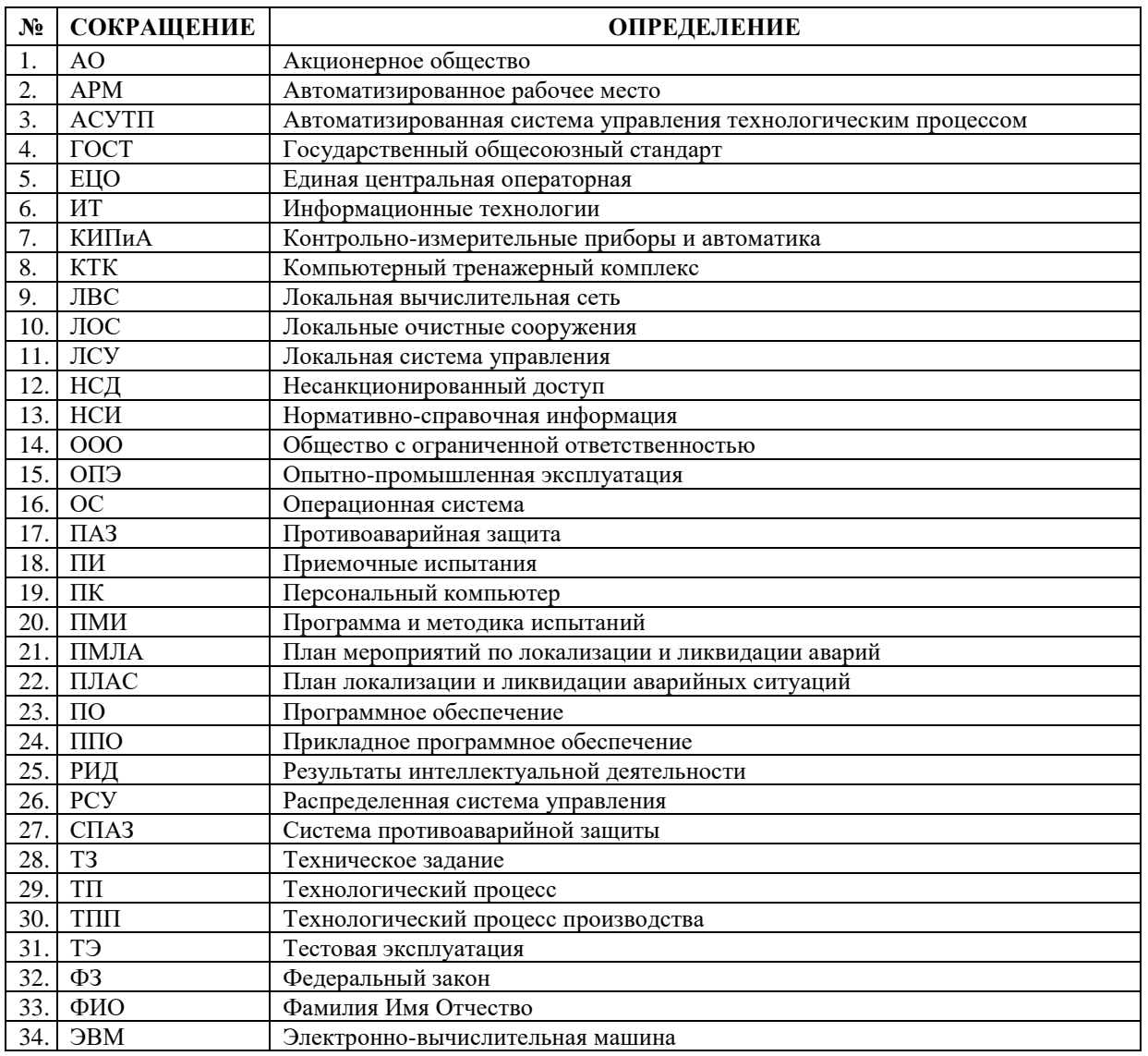

Взам. инв. № Подп. и дата Mue Ne nonn

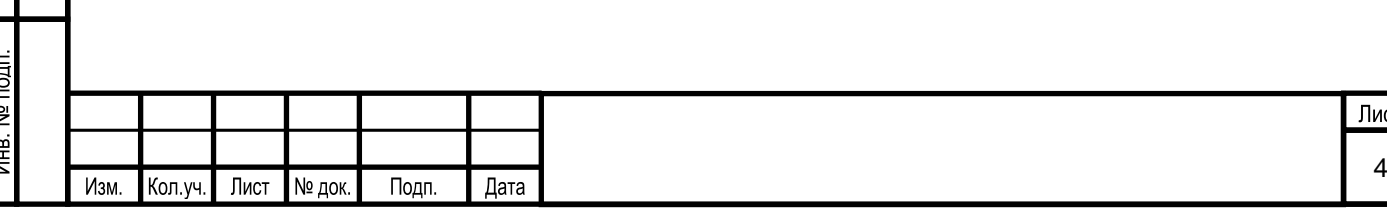

#### **2 ОБЩИЕ СВЕДЕНИЯ**

#### **2.1 Полное наименование Системы и ее условное обозначение**

Наименование информационной системы – среда для разработки компьютерных тренажерных комплексов различного назначения «Nafta Training Complex» и компьютерный тренажерный комплекс (КТК), разработанный на основе указанной программной среды для разработки компьютерных тренажерных комплексов различного назначения «Nafta Training Complex». Условное обозначение (краткое наименование) – Система.

Компьютерный тренажерный комплекс, предоставляемый Заказчику – это совокупность среды разработки (с ограниченными правами доступа) для компьютерных тренажерных комплексов различного назначения «Nafta Training Complex» и созданная в ней информационная модель компьютерных тренажерных комплексов.

Компьютерные тренажерные комплексы конструируются в среде для разработки компьютерных тренажерных комплексов различного назначения «Nafta Training Complex».

### **2.2 Цели создания Системы**

Взам. инв. №

Тодп. и дата

1нв. № подп.

Цель создания информационной системы – создание программной среды для разработки компьютерных тренажерных комплексов, предназначенных для:

обучения оперативного и технологического персонала безопасному и эффективному управлению технологическим процессом;

поддержания на высоком уровне профессиональных знаний и навыков оперативного и технологического персонала, обеспечивающих требуемый уровень безопасности при эксплуатации оборудования;

снижения потерь, связанных с ошибочными и несвоевременными действиями оперативного и технологического персонала, а также улучшение диагностических навыков;

повышения безопасности и эффективности производства за счет повышения квалификации персонала;

выполнения требований федеральных норм и правил «Общие правила взрывобезопасности для взрывопожароопасных химических, нефтехимических и нефтеперерабатывающих производств» в части оснащения объектов с блоками I и II категорий взрывоопасности компьютерными тренажерами.

Основные задачи компьютерных тренажерных комплексов, следующие:

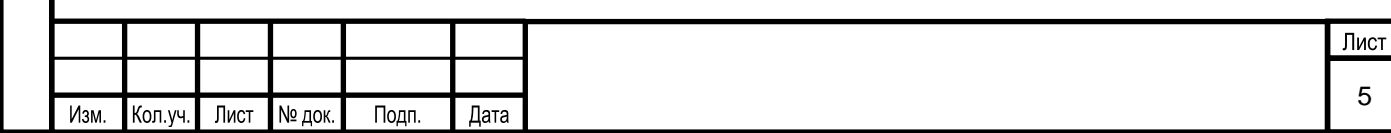

1) формирование, поддержание на высоком уровне профессиональных знаний и навыков оперативного и технологического персонала, обеспечивающих требуемый уровень безопасности при эксплуатации установки и эффективное управление технологическим процессом;

2) снижение потерь, связанных с ошибочными и несвоевременными действиями оперативного персонала;

3) повышение эффективности и сокращение сроков обучения оперативного персонала;

4) улучшение диагностического навыка оперативного и технологического персонала;

5) повышение безопасности и эффективности производства за счет повышения квалификации персонала;

6) обеспечение эффективного ввода в эксплуатацию установки в соответствии с правилами охраны труда, техники безопасности, охраны окружающей среды и с соблюдением установленных сроков;

7) выполнение требований федеральных норм и правил «Общие правила взрывобезопасности для взрывопожароопасных химических, нефтехимических и нефтеперерабатывающих производств» в части оснащения объектов с блоками I и II категорий взрывоопасности компьютерными тренажерами;

8) приобретение навыков работы с автоматизированной системой управления технологическим процессом;

9) приобретение навыков безопасного ведения технологического процесса в штатных ситуациях;

10) приобретение навыков безопасного ведения технологического процесса в нештатных и аварийных ситуациях;

11) закрепление знаний и практического опыта у оперативного и технологического персонала;

12) проведения периодической аттестации персонала предприятия.

#### **2.3 Назначение Системы**

Взам. инв. №

Подп. и дата

Система представляет собой набор программных средств, предназначенных для создания на ее базе компьютерных тренажерных комплексов для подготовки оперативного и обслуживающего персонала предприятия к работе на реальном технологическом

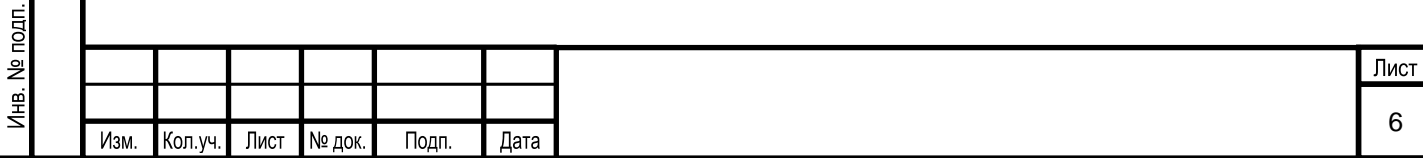

оборудовании, поддержания и оценивания его квалификации, отработки навыков безопасного и экономичного управления оборудованием в сложных переходных и аварийных режимах и т.д.

Компьютерный тренажерный комплекс (КТК) представляет собой программновычислительный комплекс в составе нескольких персональных компьютеров, оснащенных системным и прикладным программным обеспечением объединенных в единую локальную сеть, предназначенный для моделирования работы объекта в различных режимах и условиях эксплуатации с целью обучения персонала.

Назначением компьютерных тренажерных комплексов является: первичное обучение, повышение квалификации, выработка у оперативного и технологического персонала устойчивых и надежных навыков по выполнению действий в процессе:

нормальной эксплуатации;

Взам. инв. №

Подп. и дата

 $\overline{5}$ 

▪ возникновения нештатных и аварийных ситуаций.

#### **2.4 Функциональный состав Системы**

В состав Системы должны входить следующие функциональные подсистемы, указанные в таблице [\(Таблица 3\)](#page-7-0).

<span id="page-7-0"></span>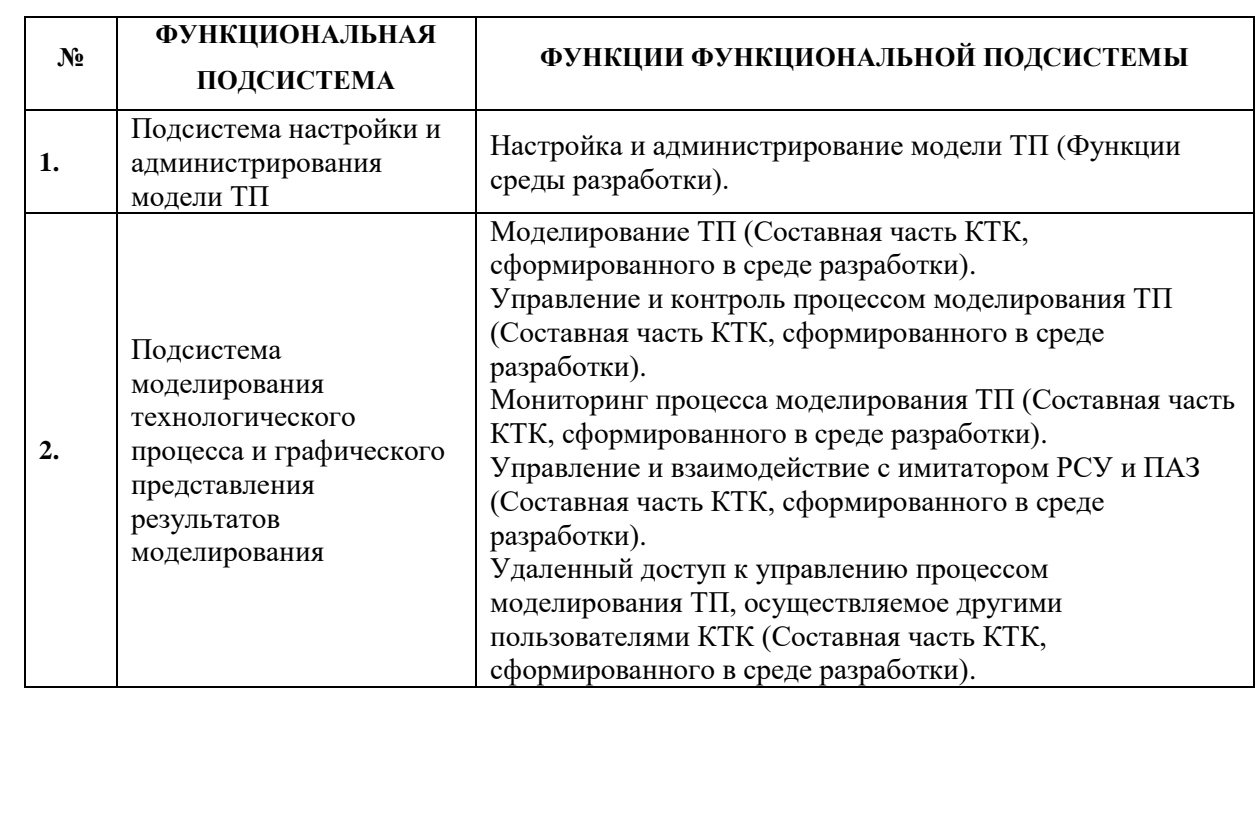

Таблица 3 – Функциональные подсистемы Системы

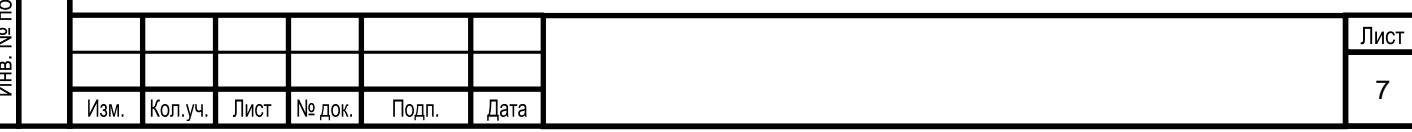

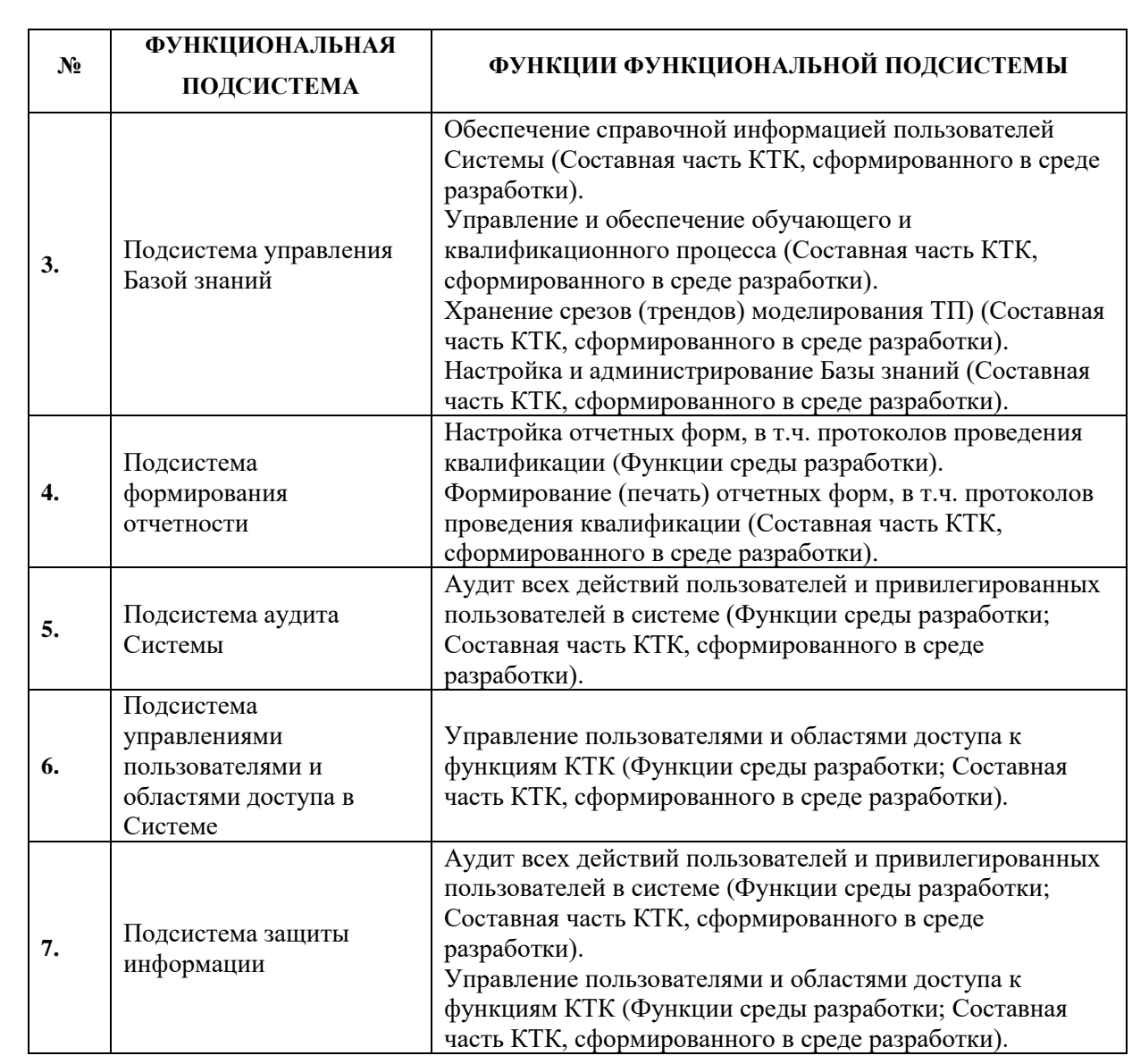

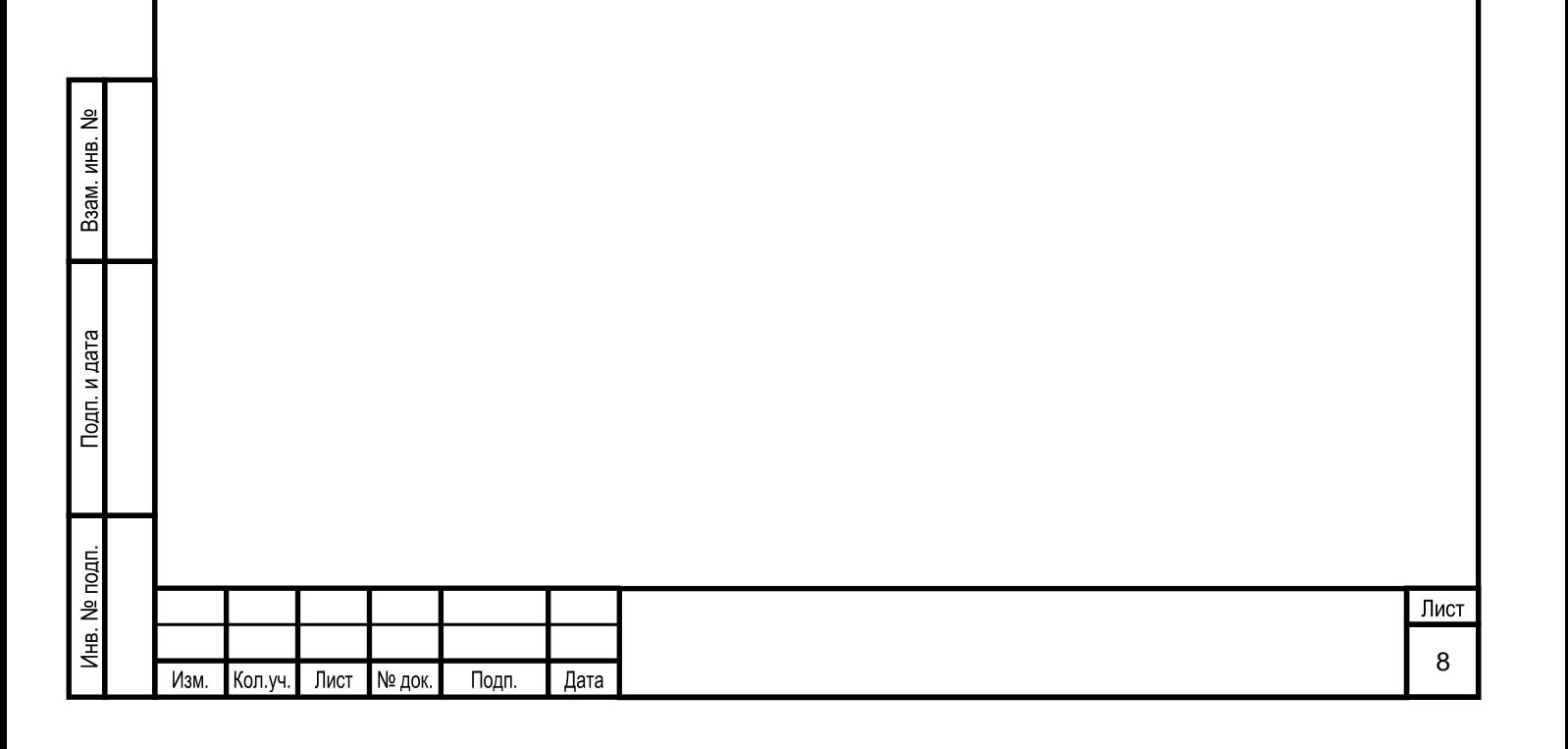

# **3 ОСНОВНЫЕ ЭЛЕМЕНТЫ ИНТЕРФЕЙСА**

### **3.1 Вход в Систему**

Для входа в Систему необходимо выполнить следующие действия:

1) Запустить браузер и в адресной строке ввести локальный адрес, например: [http://iasu-web-ktk/,](http://iasu-web-ktk/) принадлежащий локальной сети Системы. Откроется окно для авторизации пользователя [\(Рисунок 1\)](#page-9-0).

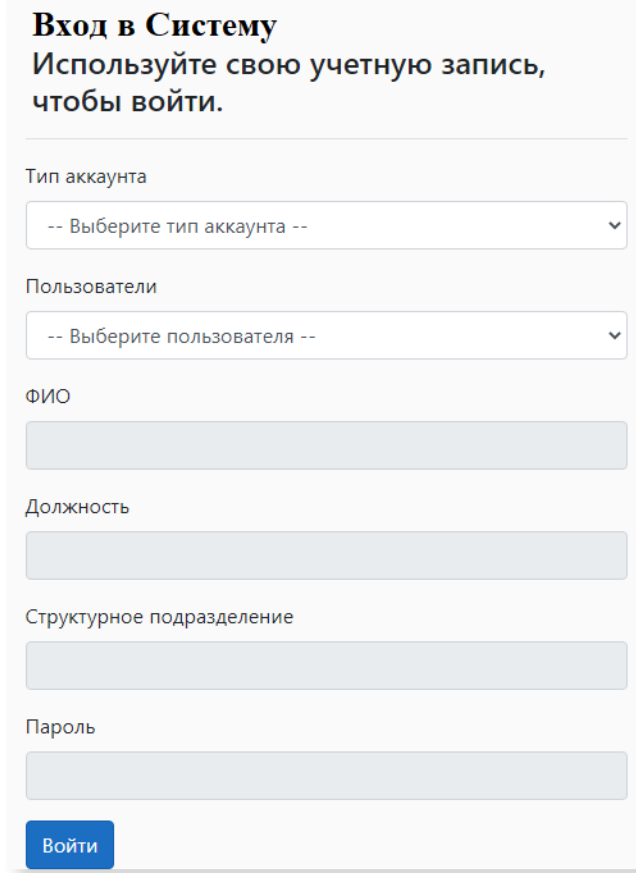

Рисунок 1. «Окно авторизации»

<span id="page-9-0"></span>2) Необходимо выбрать тип аккаунта «Постоянный» пользователь. В поле «Пользователи» выбрать необходимый аккаунт.

3) Ввести пароль, назначенный аккаунту, затем нажать на кнопку «Войти».

# **3.2 Описание основных элементов интерфейса**

#### **Описание выполняемых функций**

Взам. инв. №

Тодп. и дата

Основной интерфейс имеет следующий вид [\(Рисунок 2\)](#page-10-0):

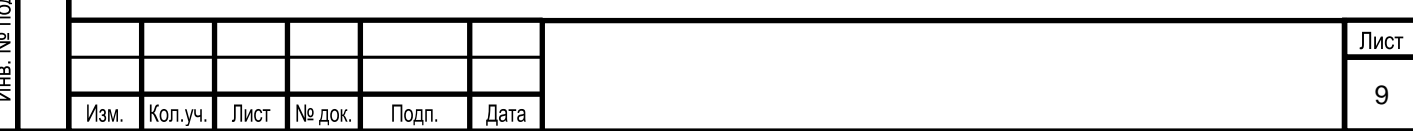

<span id="page-10-0"></span>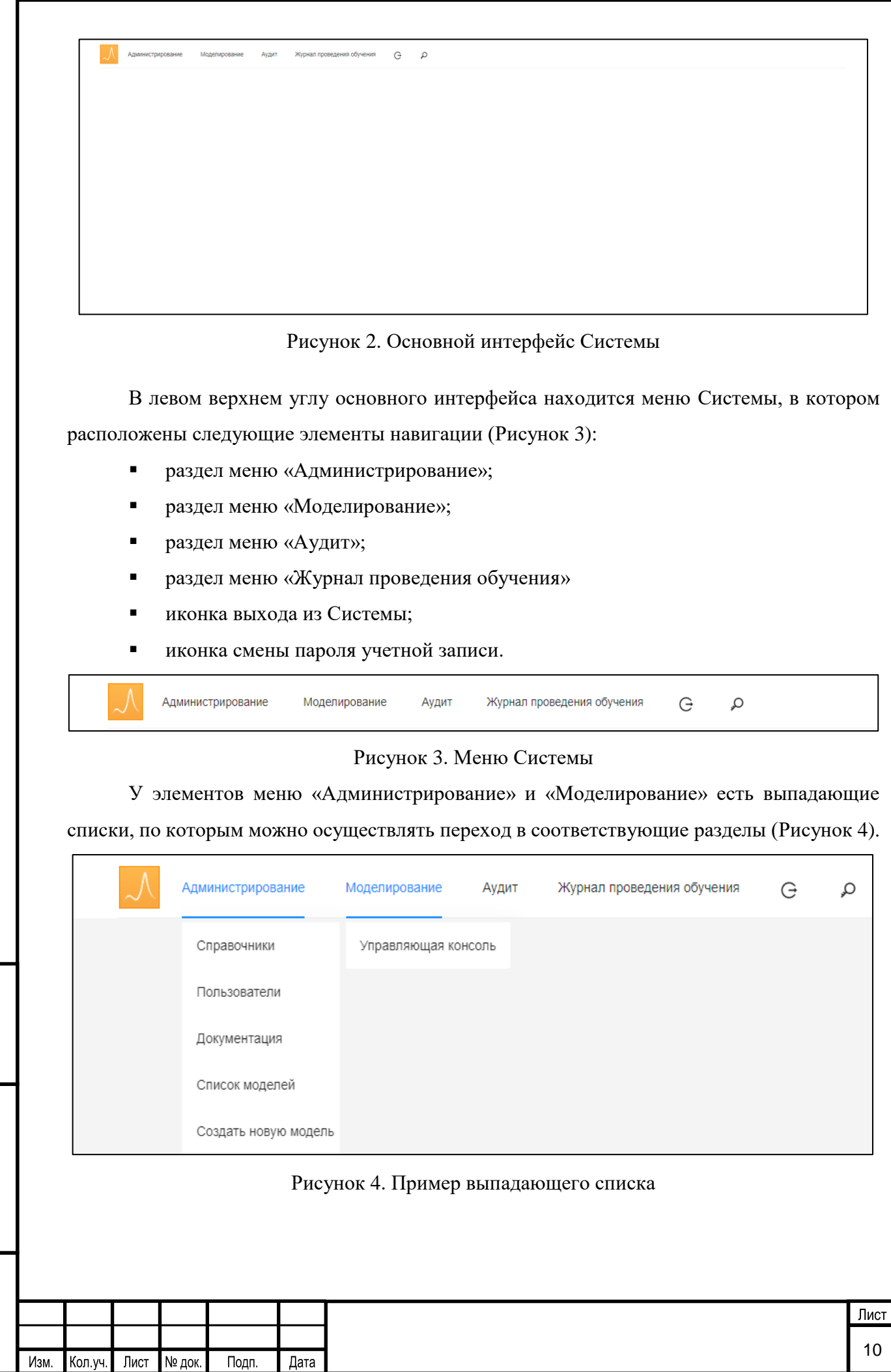

<span id="page-10-1"></span>Взам. инв. №

<span id="page-10-2"></span>Подп. и дата

Инв. № подп.

#### **Пункт меню «Администрирование»**

Из пункта меню Системы «Администрирование» пользователю доступен переход к разделам:

- «Справочники»:
- «Пользователи»;
- «Документация»;
- «Список моделей»;
- «Создать новую модель».

Переход к разделу «Пользователи» осуществляется разработчиком Системы для администрирования учетных записей пользователей и разграничения доступа пользователей ко всем функциям, используемых в Системе.

В разделе «Документация» пользователь имеет возможность загрузить необходимую нормативную и справочную документацию.

Для перехода к модели ТП предназначен раздел «Список моделей», для создания новой модели предназначен раздел «Создать новую модель».

### **Пункт меню «Моделирование»**

В разделе «Управляющая консоль» доступны:

- запуск моделирования;
- просмотр сохраненных срезов моделирования;

удаленный доступ разработчика Системы к управлению процессом моделирования, осуществляемого другими пользователями Системы.

**Основные управляющие элементы интерфейса Системы:**

 $\ddot{}$ Ů  $\mathbb{Z}$ X

Взам. инв. №

Тодп. и дата

ا∍

- добавить информационный объект
- удалить информационный объект
- редактировать информационный объект
- сохранить изменения
- сохранить изменения
- отменить изменения

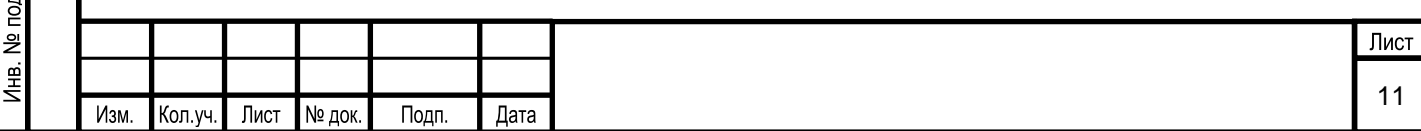

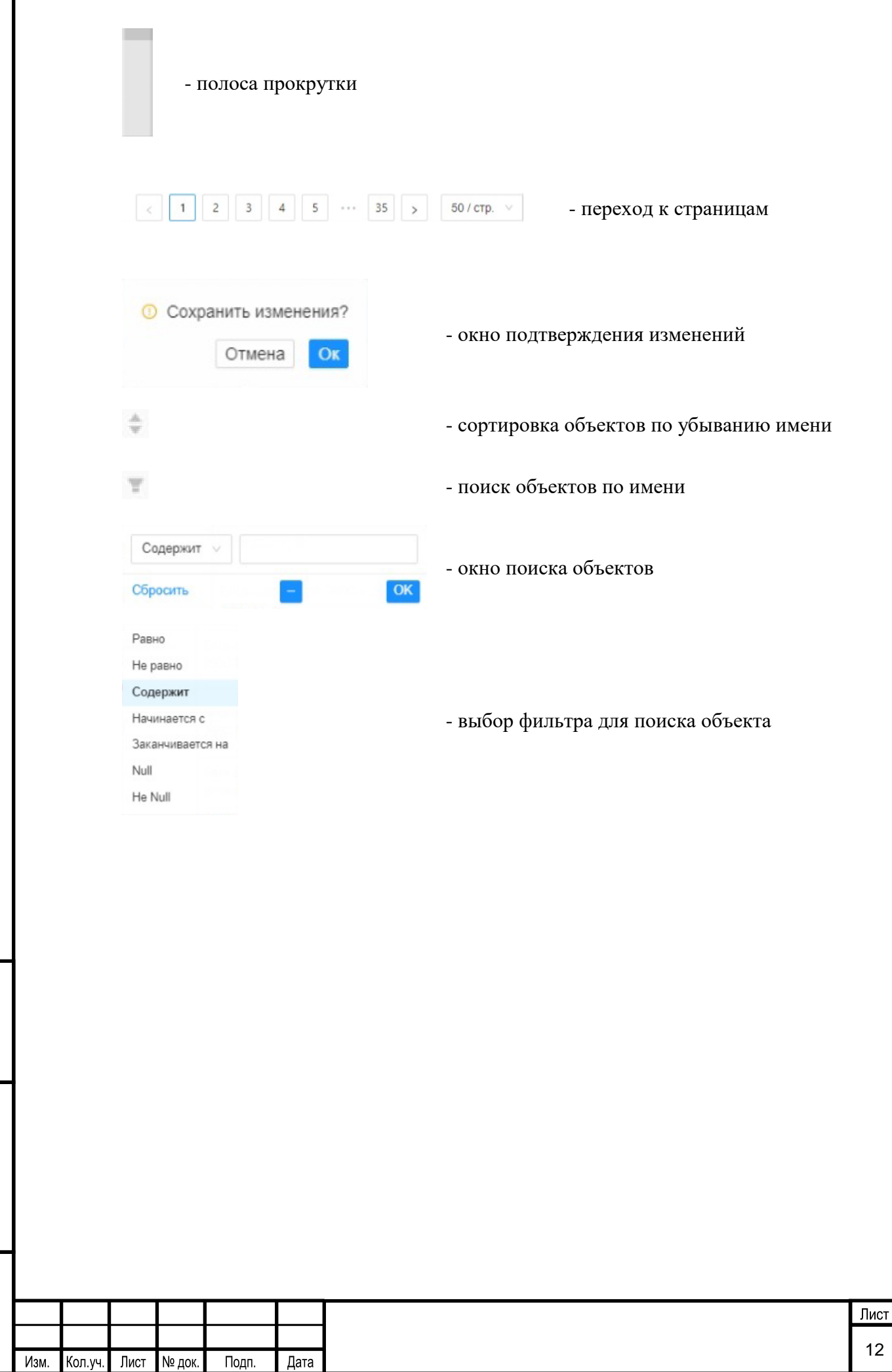

Взам. инв. №

Подп. и дата

Инв. № подп.

### **4ОПИСАНИЕ ВХОДА В СИСТЕМУ**

#### **4.1 Описание выполняемых функций**

Аутентификация пользователей в Системе осуществляется по имени локальной учетной записи пользователя.

Разработчик Системы является постоянным пользователем, за которым закреплена учетная запись.

#### **4.2 Типовые сценарии взаимодействия**

Доступ к Системе через клиентское ПО, установленное на АРМ пользователя, осуществляется в следующем порядке:

1. Запуск браузера на своей рабочей станции.

2. Аутентификация пользователя при входе в Систему.

Аутентификация пользователей в Системе осуществляется по имени локальной учетной записи пользователя и условно-постоянному паролю.

Срок действия, длина и сложность пароля устанавливаются администратором системы через настройки системы в соответствии с требованиями по информационной безопасности:

▪ длина пароля должна составлять не менее 8 символов;

▪ пароль должен содержать символы, относящиеся к 3 (трем) из перечисленных категорий: латинские заглавные буквы (A–Z), латинские строчные буквы (a–z), цифры (0– 9), отличные от букв и цифр символы (например,  $!,$  \$, #);

 $\blacksquare$ максимальный срок действия пароля – 60 дней;

 $\blacksquare$ минимальный срок действия пароля - 1 день;

Взам. инв.

Тодп. и дата

▪ пароль не должен совпадать с 3 (тремя) последними паролями.

После входа пользователя в Систему с временным паролем, разработчику Системы необходимо установить постоянный пароль для данной учетной записи.

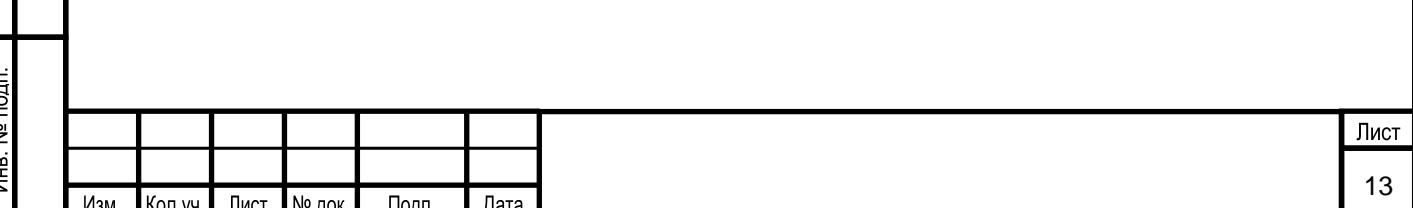

# **5 ОПИСАНИЕ РАБОТЫ В СИСТЕМЕ**

# **5.1 Описание выполняемых функций**

### **Администрирование информационной модели ТП Системы**

Пользователь с ролью «Разработчик Системы» обеспечивает разработку и поддержание информационной модели в актуальном состоянии.

Администрирование информационной модели включает в себя выполнение следующих операций:

- настройка модели ТП;
- $\blacksquare$  администрирование объектов модели ТП;
- администрирование сценариев;
- администрирование интерактивных технологических схем.

# **5.1.1.1 Настройка модели ТП**

Настройка характеристик модели ТП осуществляется в разделе Системы «Список моделей», переход к которому осуществляется из меню Системы «Администрирование» [\(Рисунок 5\)](#page-14-0).

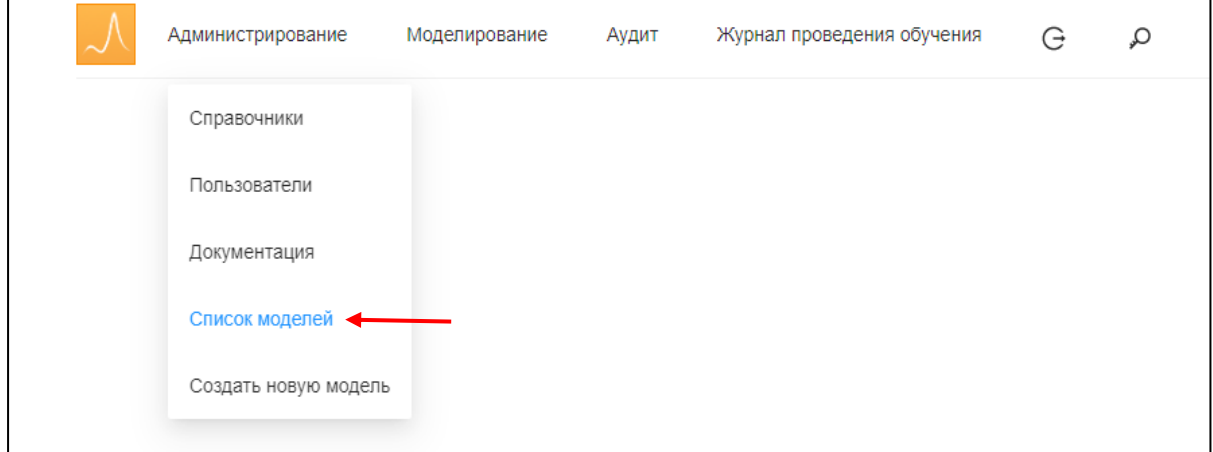

Рисунок 5. Выбор в меню раздела «Список моделей»

<span id="page-14-0"></span>При этом открывается экранная форма «Список моделей» [\(Рисунок 6\)](#page-15-0), в которой выводится список моделей Системы в виде таблицы со следующими полями:

- **•** Имя модели;
- IDS;

Взам. инв. №

Подп. и дата

- Описание;
- Действия.

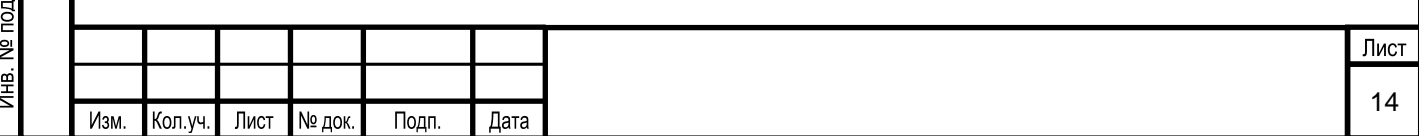

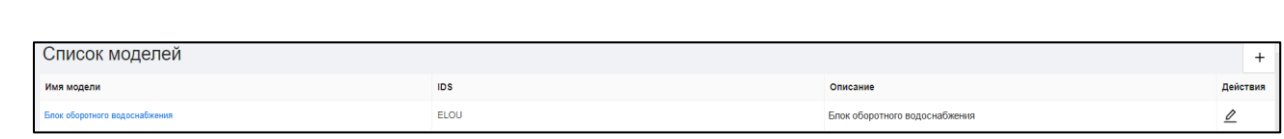

#### Рисунок 6. Окно списка моделей

<span id="page-15-0"></span>Для редактирования характеристик модели необходимо в поле «Действия» нажать

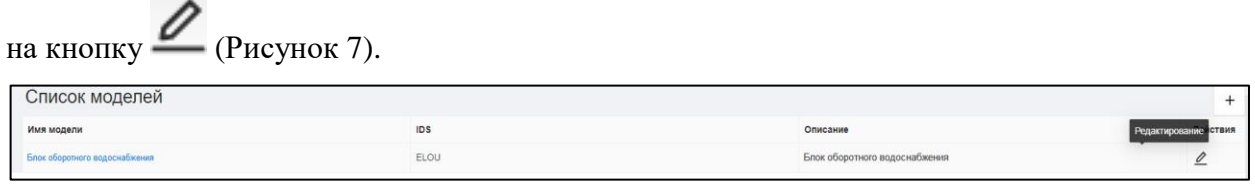

#### Рисунок 7. Выбор элемента меню «Редактирование модели»

<span id="page-15-1"></span>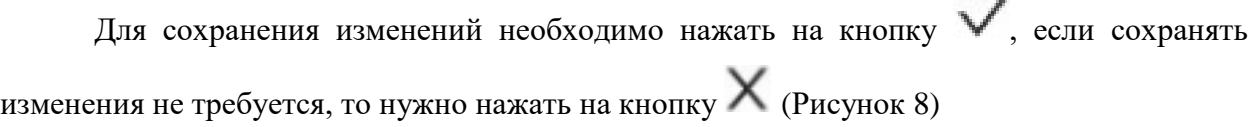

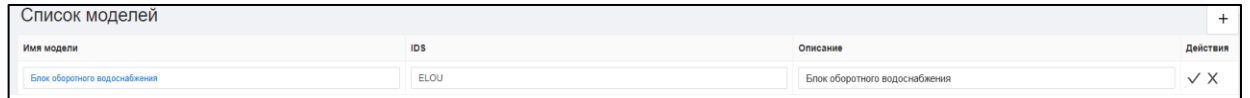

Рисунок 8. Выбор элемента меню «Сохранение изменений»

<span id="page-15-2"></span>После нажатия на кнопку появится окно подтверждения изменений, изображенное на рисунке [\(Рисунок 9\)](#page-15-3). Нажатие кнопки «ОК» позволяет сохранить изменения. Кнопка «Отмена» позволяет выйти из окна без внесения каких-либо изменений.

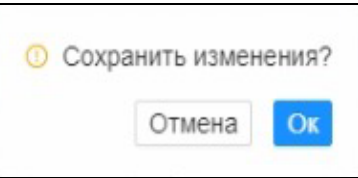

### Рисунок 9. Окно сохранения изменения

<span id="page-15-3"></span>Для просмотра и редактирования элементов модели ТП необходимо выбрать нужную модель в разделе «Список моделей». После выбора модели ТП появится окно «Редактирование модели» [\(Рисунок 10\)](#page-16-0). В области 1 которой изображены элементы доступные для настройки разработчиком Системы.

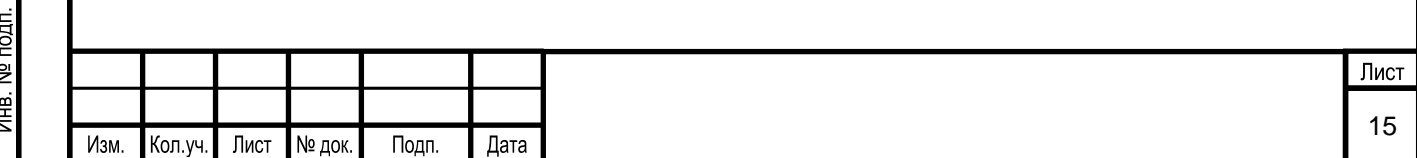

Взам. инв. №

Тодп. и дата

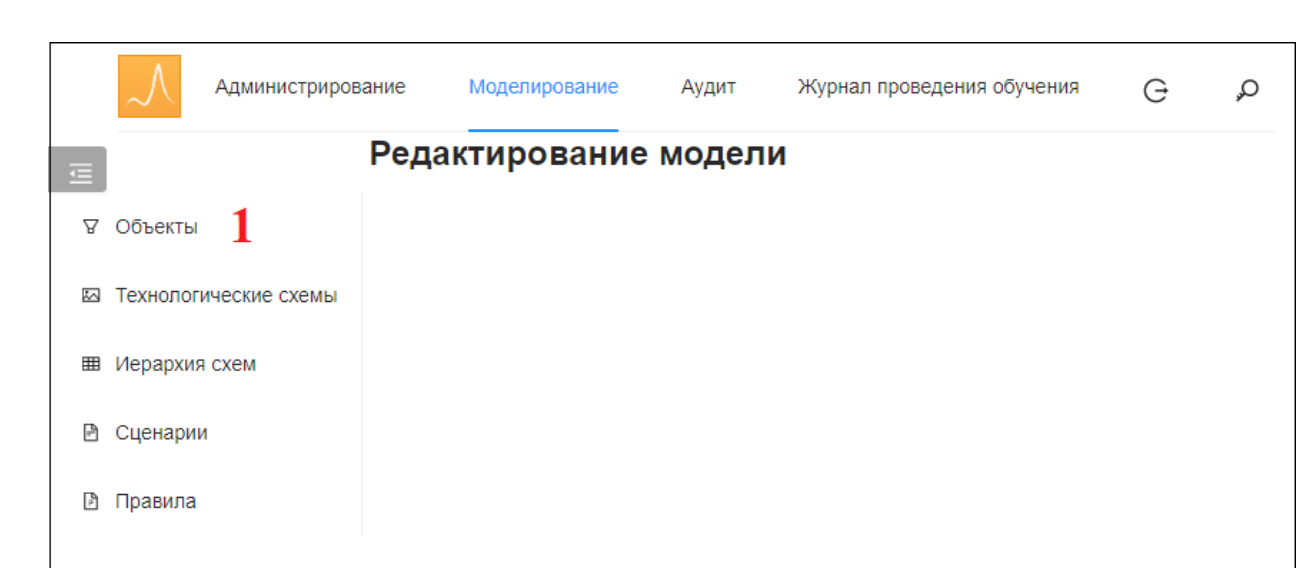

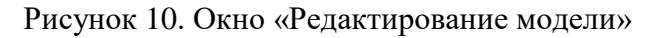

### <span id="page-16-0"></span>**5.1.1.2 Администрирование объектов модели**

Администрирование объектов модели ТП осуществляется в разделе Системы «Объекты». Раздел «Объекты» предназначен для настройки характеристик и связей объектов модели ТП.

### **5.1.1.2.1 Вызов экранной формы**

Вызов экранной формы раздела «Объекты» осуществляется в окне «Редактирование модели» [\(Рисунок 11\)](#page-16-1).

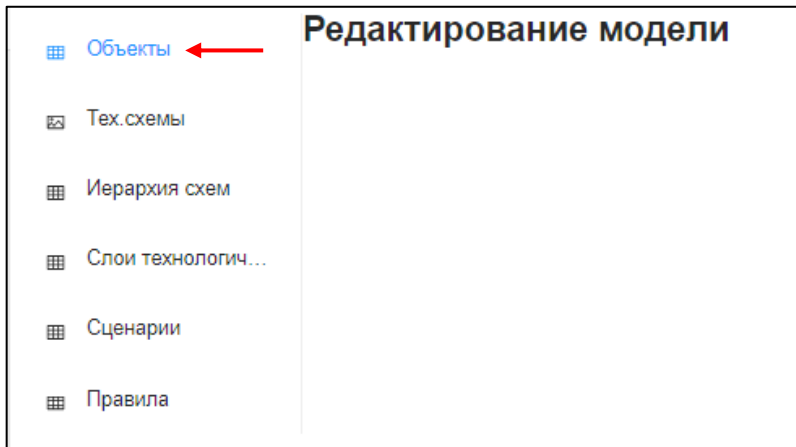

Рисунок 11. Выбор в меню раздела «Объекты модели»

<span id="page-16-1"></span>Экранная форма имеет вид [\(Рисунок 12\)](#page-17-0):

Взам. инв. №

Подп. и дата

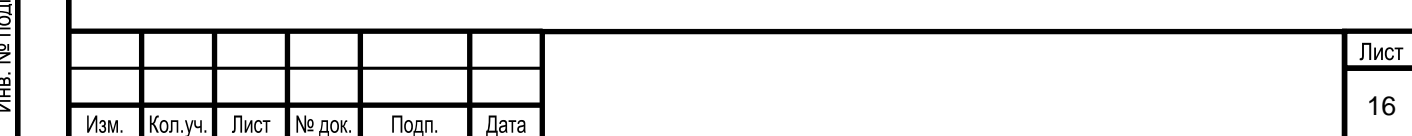

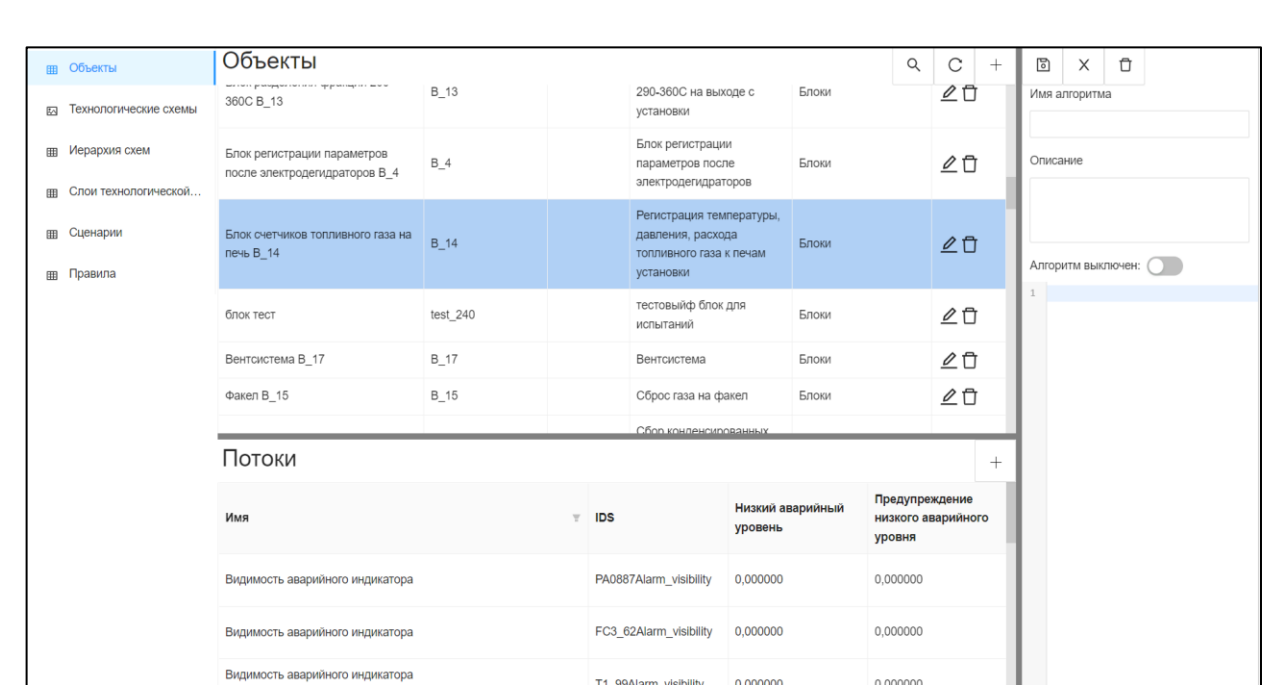

Рисунок 12. Окно раздела «Объекты»

# **5.1.1.2.2 Описание экранной формы**

<span id="page-17-0"></span>Экранная форма раздела Системы «Объекты» условно делится на 3 области [\(Рисунок](#page-17-1) 13):

- 1 область «Объекты»;
- 2 область «Потоки объекта»;
- 3 область «Алгоритмы».

Взам. инв. №

Подп. и дата

 $\overline{a}$ 

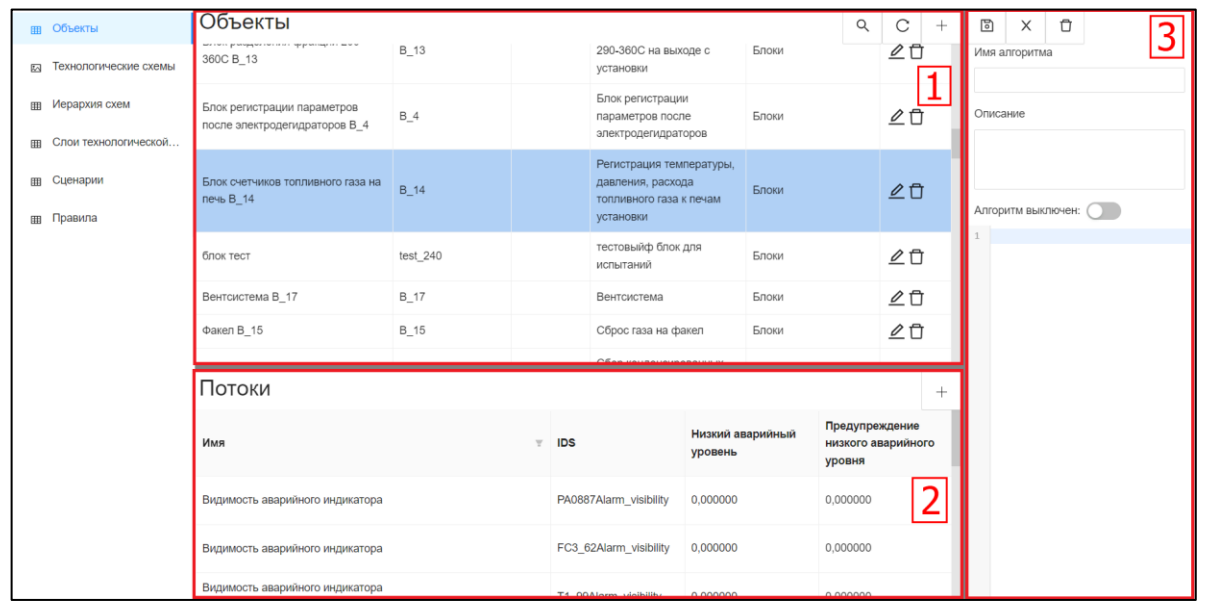

# Рисунок 13. Описание раздела «Объекты»

<span id="page-17-1"></span>В области «Объекты» (область 1, [Рисунок](#page-17-1) 13) отображается список всех объектов модели ТП в виде таблицы со следующими полями:

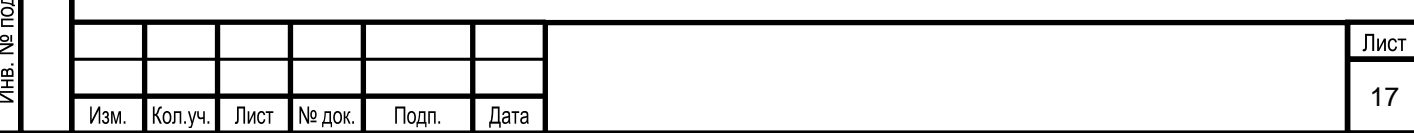

- имя;
- $IDS$ ;
- числовое имя;
- описание:
- тип объекта;
- действия. Поле «Действия» содержит следующие кнопки:

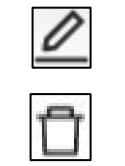

- изменить объект

- удалить объект

Пользователю в столбце «Имя» доступна кнопка - «Найти объект». При нажатии на нее на экран выводится форма поиска объекта [\(Рисунок 14\)](#page-18-0).

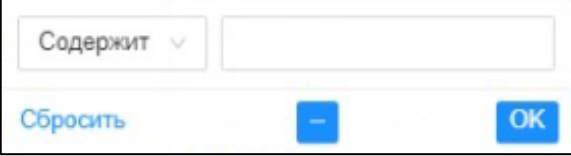

Рисунок 14. Окно поиска объекта

<span id="page-18-0"></span>Для осуществления поиска необходимо:

- выбрать параметр фильтра;
- ввести наименование или часть имени искомого объекта;
- нажать на кнопку «ОК»;

Взам. инв. №

Подп. и дата

При наличии искомого объекта, будет осуществлен переход на нужный объект. При выборе конкретного объекта в области «Объекты»:

▪ в области «Потоки» (область 2, [Рисунок](#page-17-1) 13) отображаются все потоки, связанные с данным объектом;

▪ в области «Алгоритм» (область 3, [Рисунок](#page-17-1) 13) отображается алгоритм, связанный с данным объектом.

Область «Алгоритм» содержит в верхнем левом углу панель инструментов, в которой расположены следующие элементы:

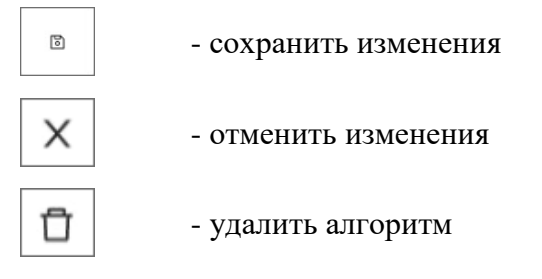

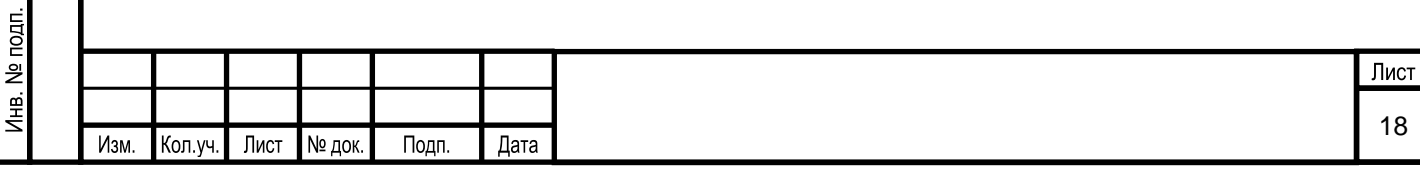

# **5.1.1.2.3 Условия начала работы**

Для начала работы с разделом Системы «Объекты» необходимо создать модель ТП.

### **5.1.1.2.4 Описание операций**

Раздел Системы «Объекты» предназначен для выполнения следующих операций:

- 1) администрирования объектов модели ТП:
- добавление объекта модели ТП;
- изменение объекта модели ТП;
- удаление объекта модели ТП.
- 2) администрирование характеристик объекта модели ТП:
- добавление потока объекта модели ТП;
- изменения потока объекта модели ТП;
- удаление потока объекта модели ТП;
- создание алгоритма расчета для объекта или потока;
- изменения алгоритма расчета для объекта или потока;
- удаление алгоритма расчета для объекта или потока.

# **5.1.1.2.4.1 Администрирование объектов модели ТП**

### **5.1.1.2.4.1.1 Добавление объекта модели ТП**

Взам. инв. №

<span id="page-19-0"></span>Подп. и дата

Для добавления объекта модели ТП необходимо нажать на кнопку  $\begin{bmatrix} 1 \end{bmatrix}$  в правом верхнем углу области «Объекты» (см[. Рисунок](#page-17-1) 13). При этом на экран выводится форма для ввода информации об объекте [\(Рисунок 15\)](#page-19-0).

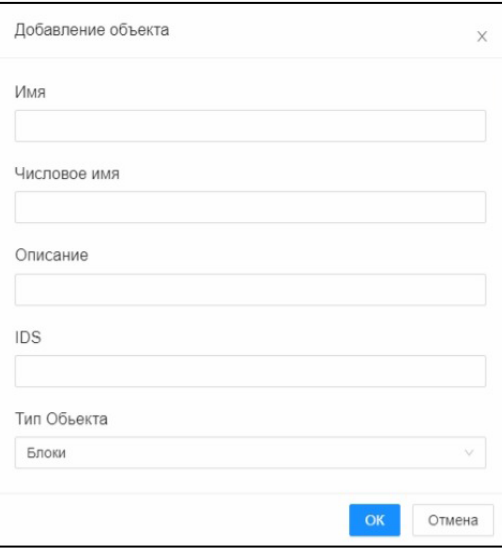

Рисунок 15. Окно «Добавление объекта»

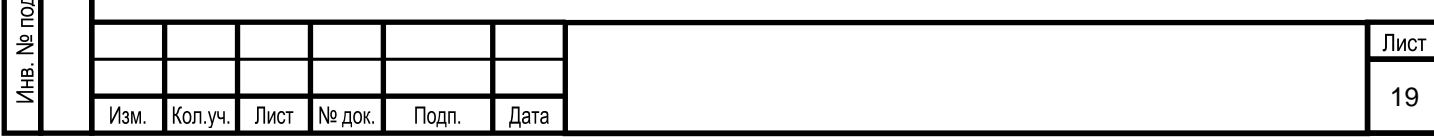

В открывшейся экранной форме заносятся параметры нового объекта:

1) Имя объекта. Заполняется пользователем в соответствии с технологической моделью Системы.

2) Числовое имя. Заполняется при наличии у объекта числового имени.

3) Описание объекта. Заполняется для подробного описания объекта модели ТП.

4) IDS объекта. Уникальное имя для объекта. Предназначено для использования в алгоритмах Системы.

5) Тип объекта. Выбирается из выпадающего списка. Типами объектов в соответствии с технологической моделью Системы являются (список может быть расширен):

- Блоки;
- Емкости:
- Задвижки;
- Клапаны;
- Колонны;
- $\blacksquare$  Насосы;
- $\blacksquare$  Печи:

Взам. инв. №

Подп. и дата

- Теплообменники;
- Фильтры;
- Холодильники;
- Электродегидраторы;
- Электроразделители;
- Прочее оборудование.

Нажатие кнопки «ОК» позволяет записать внесенную информацию в базу данных. Кнопка «Отмена» позволяет выйти из окна без внесения каких-либо изменений.

#### **5.1.1.2.4.1.2 Изменение объекта модели ТП**

Для изменения объекта модели ТП необходимо выбрать нужный объект и в поле

«Действия» (область 1, [Рисунок](#page-17-1) 13) нажать на кнопку . Пользователь также для

изменения нужного объекта имеет возможность нажать кнопку **6** без выбора объекта.

В режиме изменения, поля редактируемого объекта выделяются цветом и становятся доступным для изменения [\(Рисунок 16\)](#page-21-0). Пользователю необходимо нажать на нужное поле

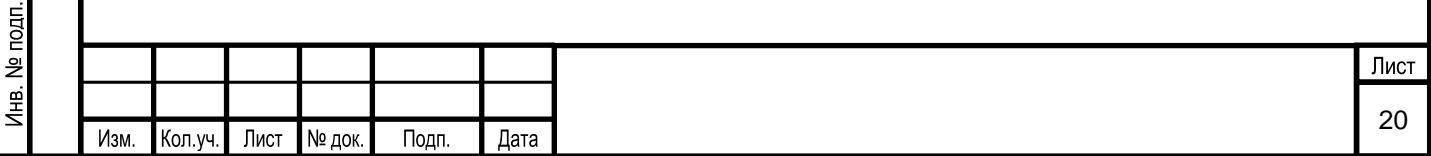

и ввести новое значение. Для сохранения изменений необходимо нажать кнопку  $\blacktriangledown$ , если сохранять изменения не требуется, то нужно нажать на кнопку  $\times$ . После нажатия на появится окно подтверждения изменений, изображенное на рисунке (см. [Рисунок 9\)](#page-15-3). Необходимо подтвердить внесение изменений или отменить их.

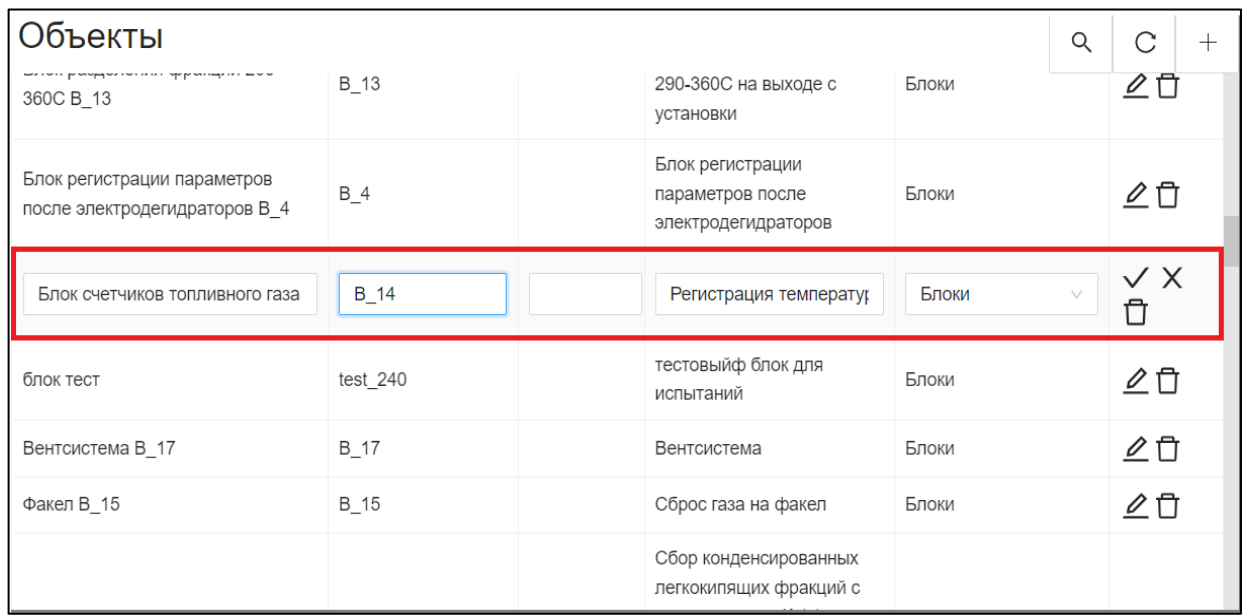

Рисунок 16. Выбор элемента меню «Редактирование объекта»

# <span id="page-21-0"></span>**5.1.1.2.4.1.3 Удаление объекта модели ТП**

Взам. инв. №

Тодп. и дата

Для удаления объекта модели ТП необходимо выбрать нужный объект и в поле «Действия» нажать на кнопку  $\Box$ . Пользователь также для удаления нужного объекта имеет возможность нажать кнопку  $\Box$  без выбора объекта.

Перед удалением объекта появляется окно с требованием подтверждения операции удаления. Пользователь подтверждает удаление нажатием на кнопку «ОК», либо, нажав на кнопку «Отмена», выходит из этого окна без внесения каких-либо изменений в базу данных.

# **5.1.1.2.4.2 Администрирование характеристик объектов модели ТП 5.1.1.2.4.2.1 Добавление потока объекта**

Для добавления потока необходимо нажать на кнопку  $\begin{bmatrix} 1 \end{bmatrix}$  в правом верхнем углу области «Потоки» [\(Рисунок 17\)](#page-22-0).

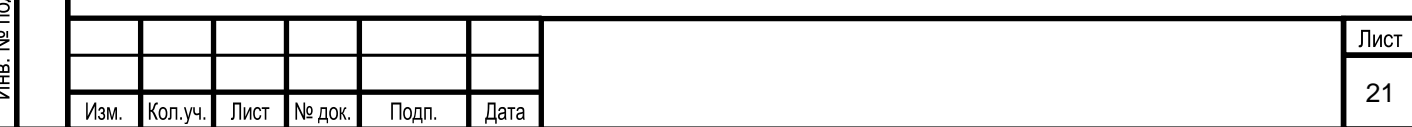

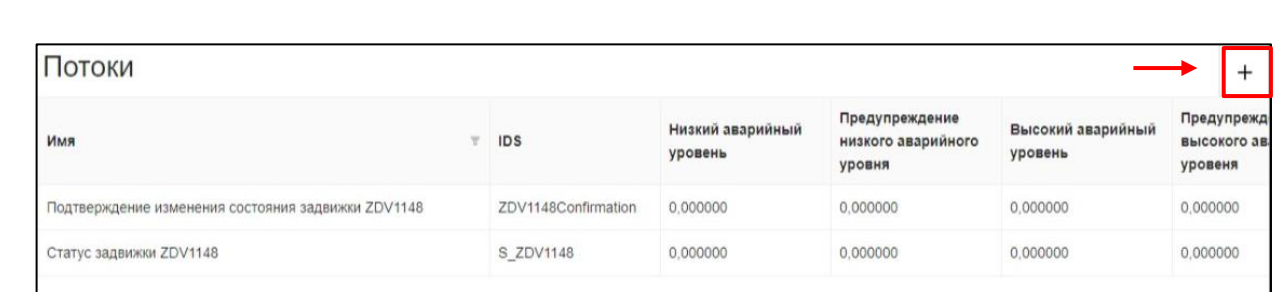

Рисунок 17. Выбор элемента меню «Добавление потока»

<span id="page-22-0"></span>При этом на экран выводится форма для ввода информации о потоке [\(Рисунок 18\)](#page-22-1).

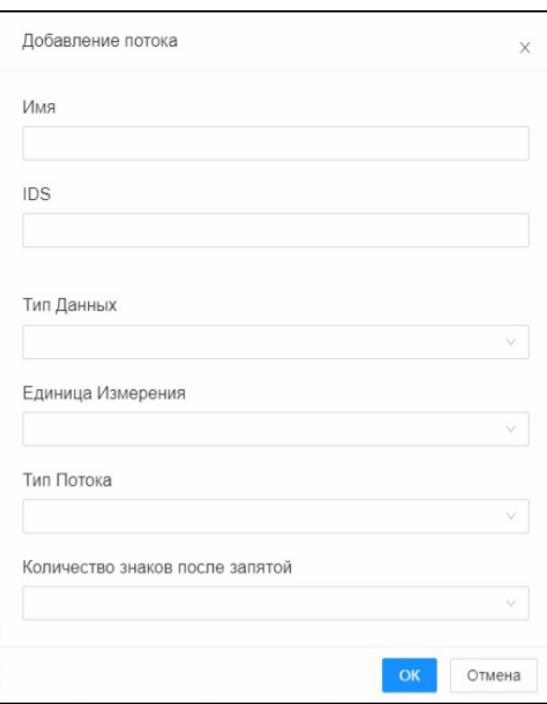

Рисунок 18. Окно «Добавление потока»

<span id="page-22-1"></span>В открывшейся экранной форме заносятся параметры нового потока объекта:

1) Имя потока.

2) IDS потока. Уникальное имя для потока. Предназначено для использования в алгоритмах Системы.

3) Тип данных. Выбирается из выпадающего списка. Типами данных, определенными в Системе, являются:

 $\blacksquare$  Дата;

Взам. инв. №

Подп. и дата

 $\mathbf{d}$ 

- Логический;
- Строковый;
- Числовое вещественное;
- Числовое целое.

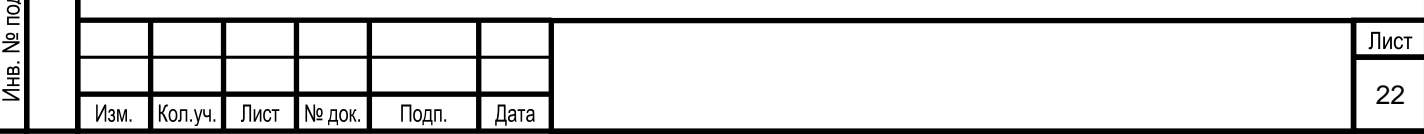

4) Единица измерения. Выбирается из выпадающего списка. Единицами измерения, определенными в Системе, являются (список может быть расширен):

- $A$  ампер;
- В вольт;
- $^{0}C:$
- $\blacksquare$   $\mathbf{K}\Gamma/\mathbf{M}^3$ ;
- $\blacksquare$   $\text{KFC/cm}^2$ ;
- $M^3$  метр кубический;
- $\blacksquare$   $M^3/q$ ;
- мм;
- $MM/c;$
- МОм:
- $M\Pi$ а.

Взам. инв. №

Подп. и дата

5) Тип потока. Выбирается из выпадающего списка.

6) Количество знаков после запятой. Выбирается из выпадающего списка. Доступно для выбора количество от 0 до 18.

Нажатие кнопки «ОК» позволяет записать внесенную информацию в базу данных. Кнопка «Отмена» позволяет выйти из окна без внесения каких-либо изменений.

#### **5.1.1.2.4.2.2 Изменение потока объекта**

Для изменения потока объекта необходимо выбрать нужный поток и в поле

«Действия» (область 1, [Рисунок 17\)](#page-22-0) нажать на кнопку . Пользователь также для

изменения нужного потока имеет возможность нажать кнопку – без выбора потока.

В режиме изменения, поля редактируемого потока выделяются цветом и становятся доступным для изменения [\(Рисунок 19\)](#page-24-0). Пользователю необходимо нажать на нужное поле и ввести новое значение. Для сохранения изменений необходимо нажать кнопку  $\blacktriangledown$ , если сохранять изменения не требуется, то нужно нажать на кнопку  $\times$ . После нажатия на появится окно подтверждения изменений, изображенное на рисунке [\(Рисунок 9\)](#page-15-3). Необходимо подтвердить внесение изменений или отменить их.

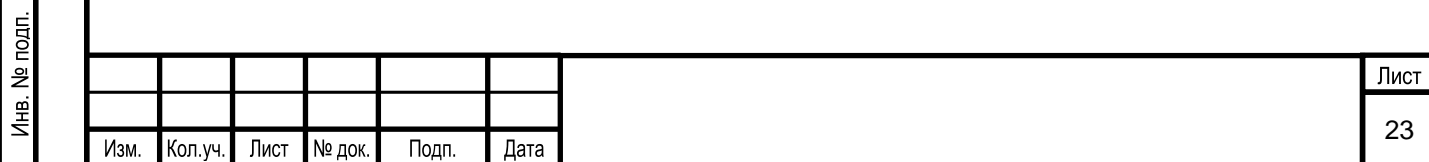

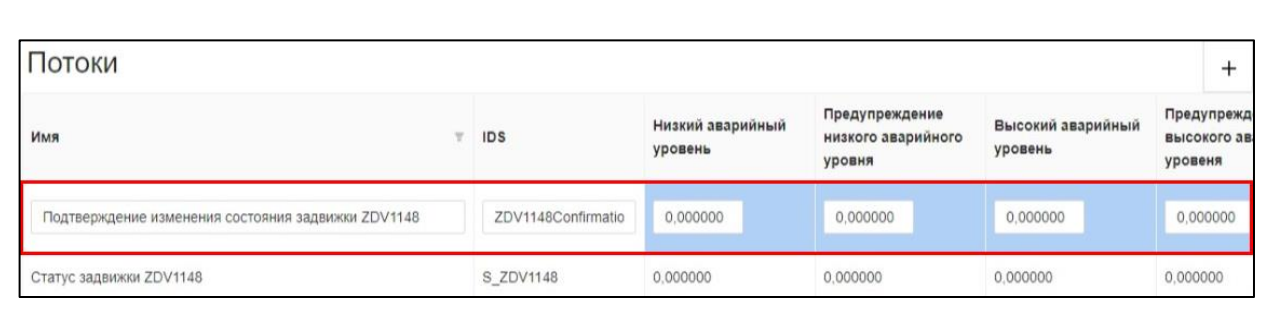

Рисунок 19. Выбор элемента меню «Редактирование потока»

### <span id="page-24-0"></span>**5.1.1.2.4.2.3 Удаление потока объекта**

Для удаления потока объекта необходимо выбрать нужный поток и в поле

«Действия» нажать на кнопку  $\Box$ . Пользователь также для удаления нужного потока имеет возможность нажать кнопку без выбора потока.

Перед удалением потока появляется окно с требованием подтверждения операции удаления. Пользователь подтверждает удаление нажатием на кнопку «ОК», либо, нажав на кнопку «Отмена», выходит из этого окна без внесения каких-либо изменений в базу данных.

# **5.1.1.2.4.2.4 Создание алгоритма расчета для объекта или потока**

Для создания алгоритма расчета, связанного с объектом, необходимо:

- в области «Объекты» выбрать необходимый объект [\(Рисунок 20\)](#page-25-0).
- **в области «Алгоритм» заполнить параметры алгоритма:**
- 1) Имя алгоритма.

2) Описание алгоритма. Заполняется для подробного описания алгоритма объекта модели ТП.

3) Скрипт алгоритма. Заполняется алгоритм для данного объекта.

для сохранения изменений необходимо нажать на кнопку , если сохранять

изменения не требуется, то нужно нажать на кнопку  $\mathbb{X}$ 

Для создания алгоритма расчета, связанного с потоком, необходимо:

- в области «Потоки» выбрать необходимый поток [\(Рисунок 21\)](#page-25-1).
- в области «Алгоритм» заполнить параметры алгоритма:
- 1) Имя алгоритма.

Взам. инв. №

Тодп. и дата

2) Описание алгоритма. Заполняется для подробного описания алгоритма потока объекта модели ТП.

3) Скрипт алгоритма. Заполняется алгоритм для данного потока объекта.

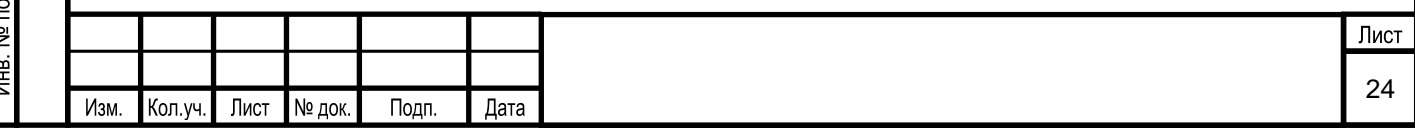

■ для сохранения изменений необходимо нажать на кнопку  $\Box$ , если сохранять

изменения не требуется, то нужно нажать на кнопку  $\mathbf{X}$ Объекты  $Q C +$  $\mathbf{1}$ **B** 13 290-360С на выходе с Блоки  $\mathcal{Q}$   $\overline{\mathbb{O}}$ Имя алгоритма 360C B 13 **EN** Технологические схемы установки Блок регистрации **m Иерархия схем** Блок регистрации параметров  $\underline{\mathcal{L}}$  $B_4$ Блоки параметров после после электродегидраторов В 4 электродегидраторов **ЕВ** Слои технологической... Регистрация температуры, Блок счетчиков топливного газа на  $B_1$ 14 **III** Сценарии давления, расхода  $\underline{\mathcal{L}}$ Блоки печь В\_14 топливного газа к печам Алгоритм выключен: установки ⊞ Правила тестовыйф блок для блок тест  $test_240$ Блоки  $\underline{\mathscr{O}}$ испытаний Вентсистема В 17 B 17  $\underline{\mathscr{O}}$   $\overline{\square}$ Вентсистема Блоки  $\Phi$ акел В\_15  $B_1$ 15 Сброс газа на факел △□ .<br>Бор кондек Потоки  $\overline{+}$ Предупрежден Низкий ава .<br>Имя  $\overline{z}$  IDS низкого аварийного уровень уровня Вилимость аварийного инликатора PA0887Alarm\_visibility 0.000000 0.000000 Видимость аварийного индикатора FC3\_62Alarm\_visibility 0,000000 0,000000 Видимость аварийного индикатора

Рисунок 20. Окно создания/редактирования алгоритма для объекта

<span id="page-25-0"></span>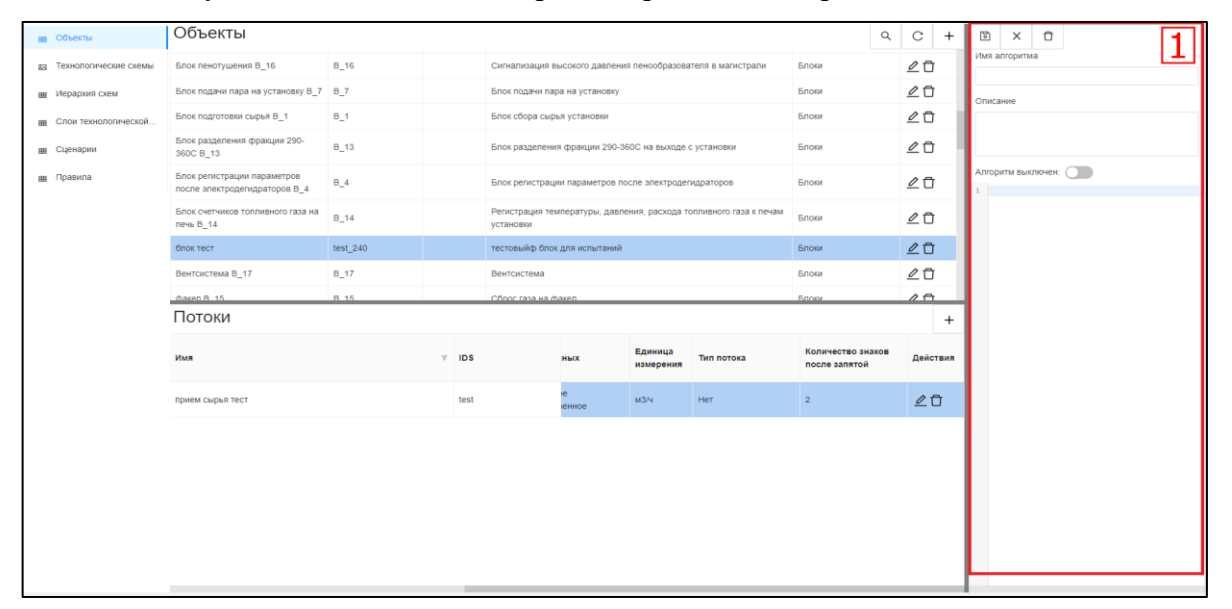

Рисунок 21. Окно создания/редактирования алгоритма для потока

#### <span id="page-25-1"></span>**5.1.1.2.4.2.5 Изменение алгоритма расчета для объекта или потока**

욷 инв. B<sub>3</sub>a<sub>M.</sub>

Подп. и дата

É

Для изменения алгоритма расчета, связанного с объектом, необходимо:

- в области «Объекты» выбрать необходимый объект ([Рисунок 20\)](#page-25-0).
- в области «Алгоритм» изменить необходимые параметры алгоритма.

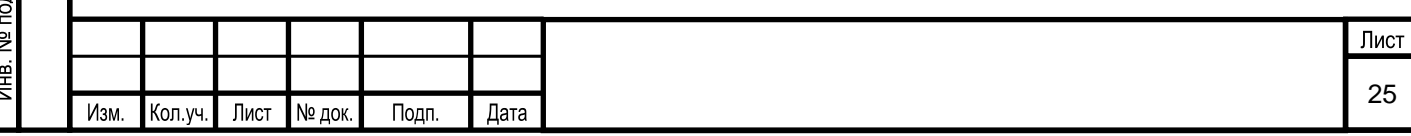

для сохранения изменений необходимо нажать на кнопку  $\Box$ , если сохранять

изменения не требуется, то нужно нажать на кнопку  $\mathbb{X}$ 

Для изменения алгоритма расчета, связанного с потоком, необходимо:

- в области «Потоки» выбрать необходимый поток [\(Рисунок 21\)](#page-25-1).
- в области «Алгоритм» изменить необходимые параметры алгоритма:
- $\boxdot$ для сохранения изменений необходимо нажать на кнопку  $\Box$ , если сохранять

изменения не требуется, то нужно нажать на кнопку  $\mathsf{X}$ 

### **5.1.1.2.4.2.6 Удаление алгоритма расчета для объекта или потока**

Для удаления алгоритма расчета, связанного с объектом, необходимо:

▪ в области «Объекты» выбрать необходимый объект ( [Рисунок 20\)](#page-25-0). В области «Алгоритм» отразится алгоритм, связанный с данным объектом.

в левом верхнем углу нажать на кнопку  $\Box$ . Перед удалением алгоритма объекта появляется окно с требованием подтверждения операции удаления. Пользователь подтверждает удаление нажатием на кнопку «ОК», либо, нажав на кнопку «Отмена», выходит из этого окна без внесения каких-либо изменений в базу данных.

Для удаления алгоритма расчета, связанного с потоком, необходимо:

▪ в области «Потоки» выбрать необходимый поток ( [Рисунок 21\)](#page-25-1). В области «Алгоритм» отразится алгоритм, связанный с данным потоком.

в левом верхнем углу нажать на кнопку  $\Box$ . Перед удалением алгоритма потока появляется окно с требованием подтверждения операции удаления. Пользователь подтверждает удаление нажатием на кнопку «ОК», либо, нажав на кнопку «Отмена», выходит из этого окна без внесения каких-либо изменений в базу данных.

# **5.1.1.3 Администрирование сценариев**

Взам. инв.

Тодп. и дата

1 нв. № подп.

Администрирование сценариев осуществляется в разделе Системы «Сценарии». Раздел «Сценарии» предназначен для просмотра и редактирования сценариев.

# **5.1.1.3.1 Вызов экранной формы**

Вызов экранной формы раздела «Сценарии» осуществляется в окне «Редактирование модели» [\(Рисунок 22\)](#page-27-0).

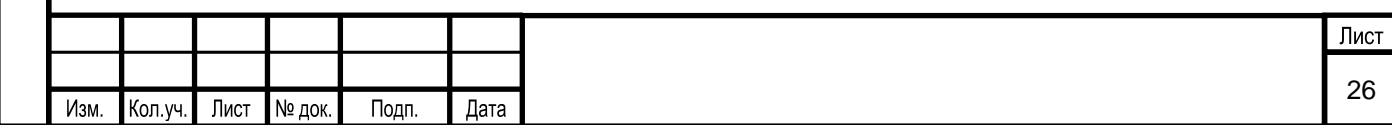

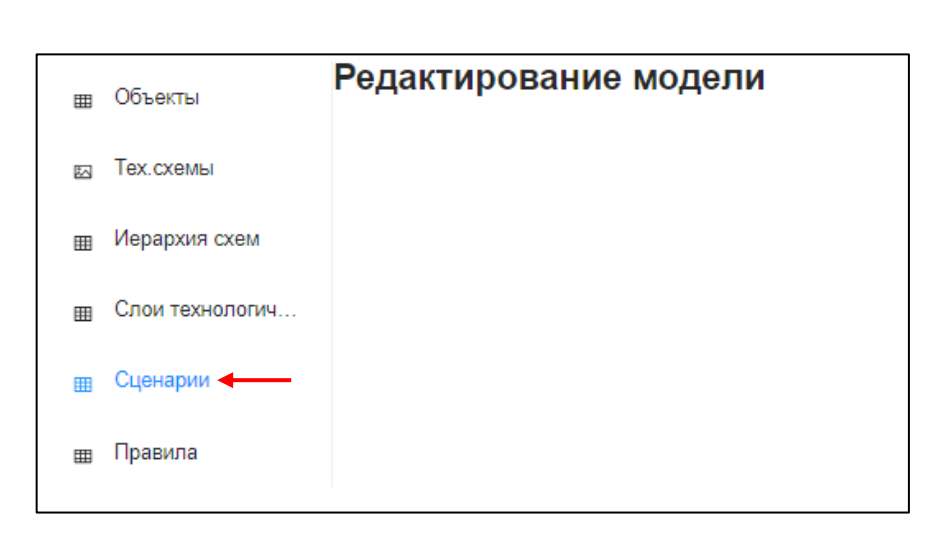

Рисунок 22. Выбор в меню раздела «Сценарии»

# <span id="page-27-0"></span>**5.1.1.3.2 Описание экранной формы**

Экранная форма раздела «Сценарии» имеет следующий вид [\(Рисунок 23\)](#page-27-1) и условно делится на следующие области:

- 1 панель инструментов;
- 2 область «Перечень сценариев»;
- 3 область «Алгоритм»;

Взам. инв. №

<span id="page-27-1"></span>Подп. и дата

 $\mathbf{d}$ 

4 – область «Характеристика сценария».

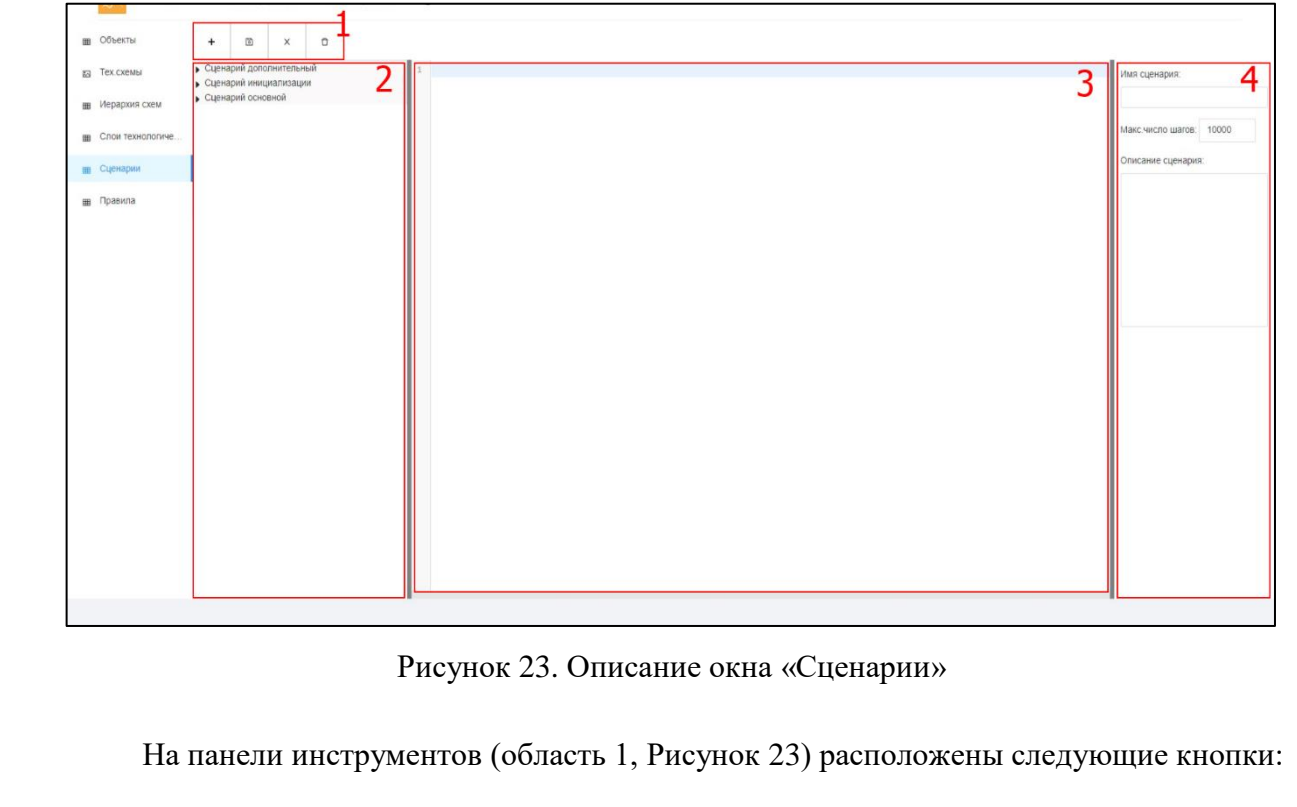

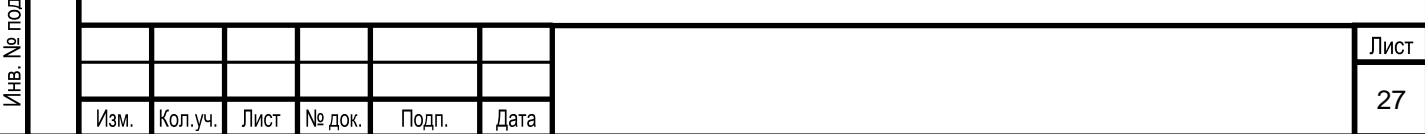

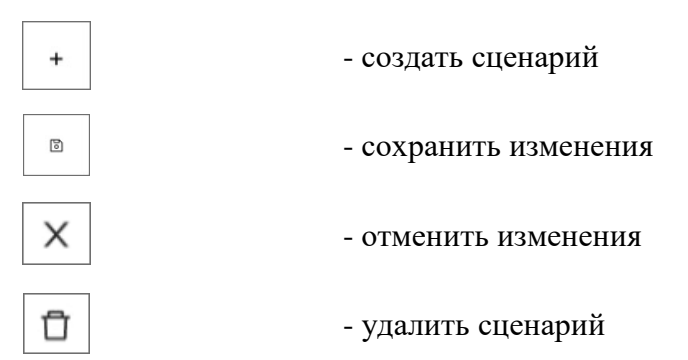

В области «Перечень сценариев» (область 2, [Рисунок 23\)](#page-27-1) отображается список сценариев модели ТП, объединенные в следующие группы:

- «Сценарий дополнительный»;
- «Сценарий инициализации»;
- «Сценарий основной».

Сценарий инициализации описывает поведение модели ТП при старте моделирования, определяя значение исходного состояния, т.е. учитываются все необходимы стартовые значения состояний элементов и те значения внутренних состояний, которые не рассчитываются в модели.

Основной и дополнительный сценарий – представляют собой последовательность дополнительных условий, накладываемых на сценарий инициализации.

При выборе элемента в списке сценариев:

▪ в области «Алгоритм» (область 3, [Рисунок 23\)](#page-27-1) отображается алгоритм, связанный с данным сценарием;

в области «Характеристика сценария» (область 4, [Рисунок 23\)](#page-27-1) выводится информация о выбранном сценарии:

- 1) имя сценария;
- 2) максимальное число шагов в сценарии;
- 3) описание сценария.

#### **5.1.1.3.3 Условия начала работы**

Для начала работы с разделом Системы «Сценарии» необходимо создать модель ТП.

#### **5.1.1.3.4 Описание операций**

Раздел «Сценарии» предназначен для выполнения следующих операций:

▪ создание сценария;

Взам. инв. №

Подп. и дата

- изменение сценария;
- удаление сценария;

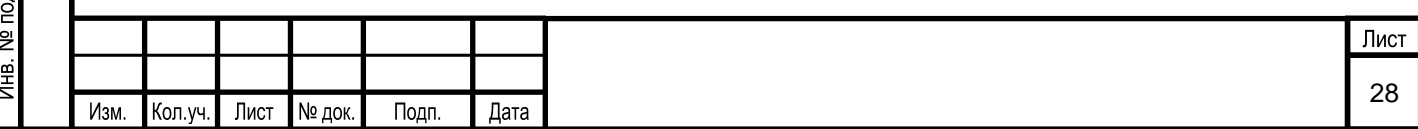

#### **5.1.1.3.4.1 Создание сценария**

Операция создания сценария включает в себя добавление сценария и создание алгоритма сценария.

Функция добавления нового сценария вызывается кнопкой [1644] - «Создать сценарий» (область 1, [Рисунок 23\)](#page-27-1). При нажатии появляется экранная форма «Создать сценарий» [\(Рисунок 24\)](#page-29-0).

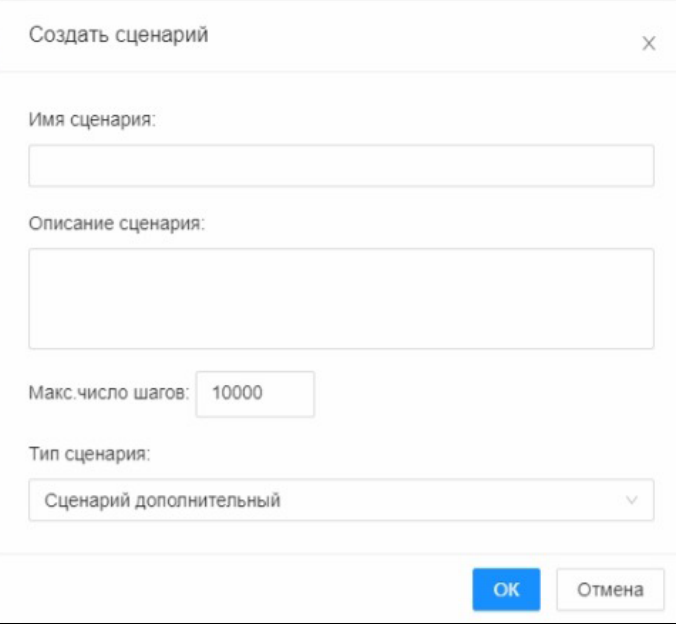

Рисунок 24. Окно «Создать сценарий»

<span id="page-29-0"></span>В открывшейся экранной форме заносятся параметры создаваемого сценария:

1) Имя сценария.

2) Описание сценария. Заполняется подробное описание сценария.

3) Максимальное число шагов в сценарии. Автоматически установлено число –

10000. Заполняется при необходимости изменения числа шагов.

4) Тип сценария. Выбирается из выпадающего списка. Типами сценария, определенными в Системе, являются:

- сценарий инициализации;
- дополнительный сценарий;
- основной сценарий.

Взам. инв. №

Подп. и дата

Для подтверждения ввода необходимо нажать «ОК», для отказа – «Отмена».

Добавленный сценарий отразится в группе сценариев, соответствующей типу сценария, выбранного пользователем.

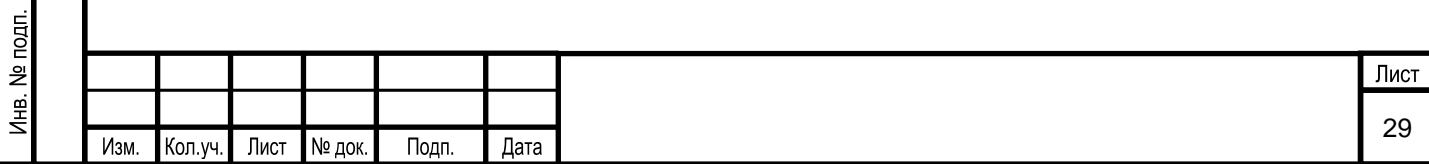

Для создания алгоритма сценария необходимо выбрать нужный сценарий в области «Перечень сценариев». При этом станет доступным для редактирования область 3, [Рисунок](#page-27-1)  [23,](#page-27-1) в которую пользователь записывает алгоритм сценария. Для сохранения изменений 冏 необходимо нажать кнопку  $\Box$ , если вносить изменения не требуется, то нужно нажать  $_{\rm Ha}$   $\times$ 

#### **5.1.1.3.4.2 Изменение сценария**

Для изменения параметров сценария необходимо:

▪ в области «Перечень сценариев» выбрать необходимый сценарий (область 2, [Рисунок 23\)](#page-27-1).

▪ в области «Характеристика сценария» (область 4, [Рисунок 23\)](#page-27-1) изменить необходимые параметры сценария.

для сохранения изменений необходимо на панели инструментов нажать на

кнопку  $\Box$ , если сохранять изменения не требуется, то нужно нажать на кнопку

Для изменения алгоритма сценария необходимо:

■ в области «Перечень сценариев» выбрать необходимый сценарий (область 2, [Рисунок 23\)](#page-27-1).

▪ в области «Алгоритм» (область 3, [Рисунок 23\)](#page-27-1) внести необходимые изменения в скрипт алгоритма сценария.

для сохранения изменений необходимо на панели инструментов нажать на

кнопку  $\Box$ , если сохранять изменения не требуется, то нужно нажать на кнопку  $\Box$ 

Взам. инв. №

Тодп. и дата

# **5.1.1.3.4.3 Удаление сценария**

Функция удаления сценария вызывается кнопкой  $\Box$  - «Удалить сценарий» (область 1, [Рисунок 23\)](#page-27-1). Перед удалением объекта появляется окно с требованием подтверждения операции удаления. Пользователь подтверждает удаление нажатием на кнопку «ОК», либо, нажав на кнопку «Отмена», выходит из этого окна без внесения какихлибо изменений в базу данных.

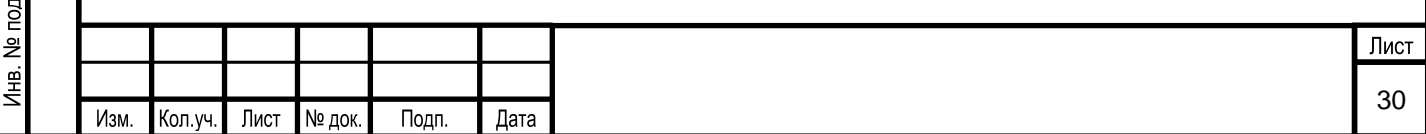

#### **5.1.1.4 Администрирование интерактивных технологических схем**

Администрирование интерактивных технологических схем модели ТП осуществляется в разделе Системы «Технологические схемы». Раздел «Технологические схемы» предназначен для настройки интерактивных технологических схем.

### **5.1.1.4.1 Вызов экранной формы**

Для вызова экранной формы раздела Системы «Технологические схемы» выбирается данный пункт меню в окне «Редактирование модели» [\(Рисунок 25\)](#page-31-0).

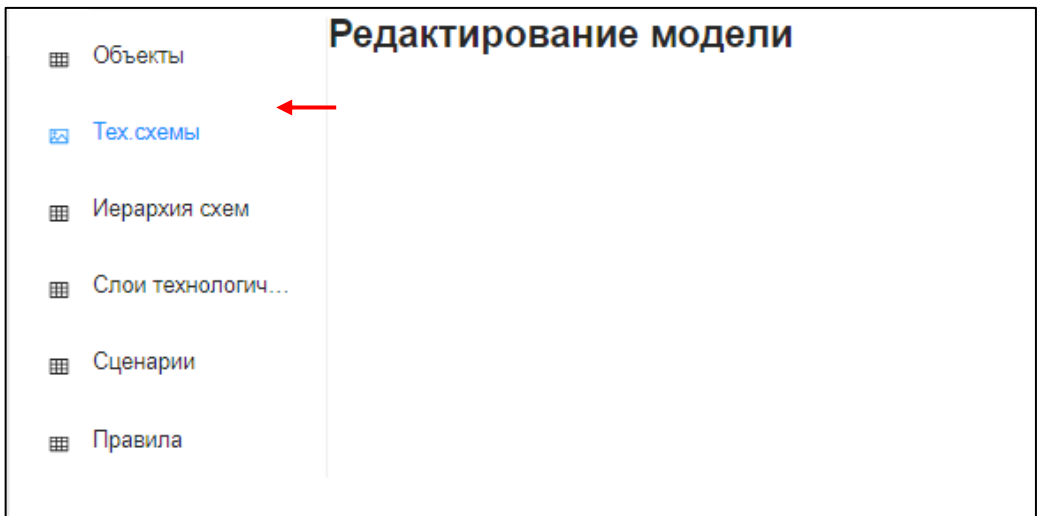

Рисунок 25. Выбор в меню раздела «Технологические схемы»

Экранная форма имеет вид [\(Рисунок 26\)](#page-31-1):

Взам. инв. №

 $\mathbb{Z}$ 

<span id="page-31-0"></span>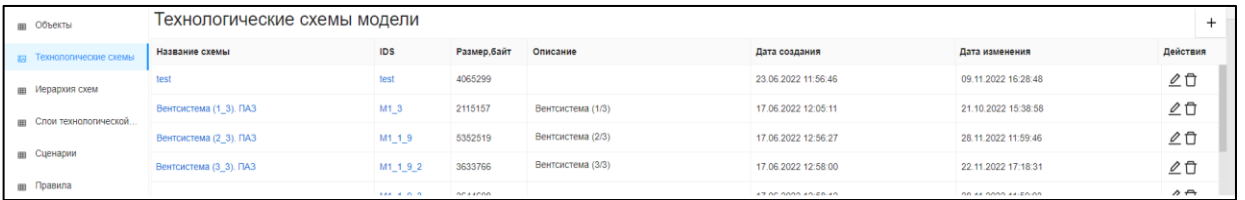

Рисунок 26. Список технологических схем

<span id="page-31-1"></span>Экранная форма настройки графической части интерактивной технологической схемы имеет вид [\(Рисунок 27\)](#page-32-0):

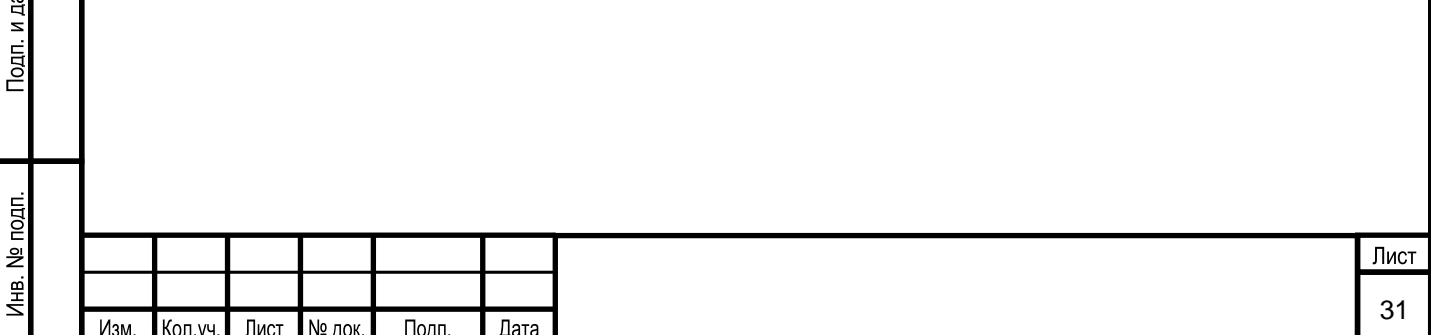

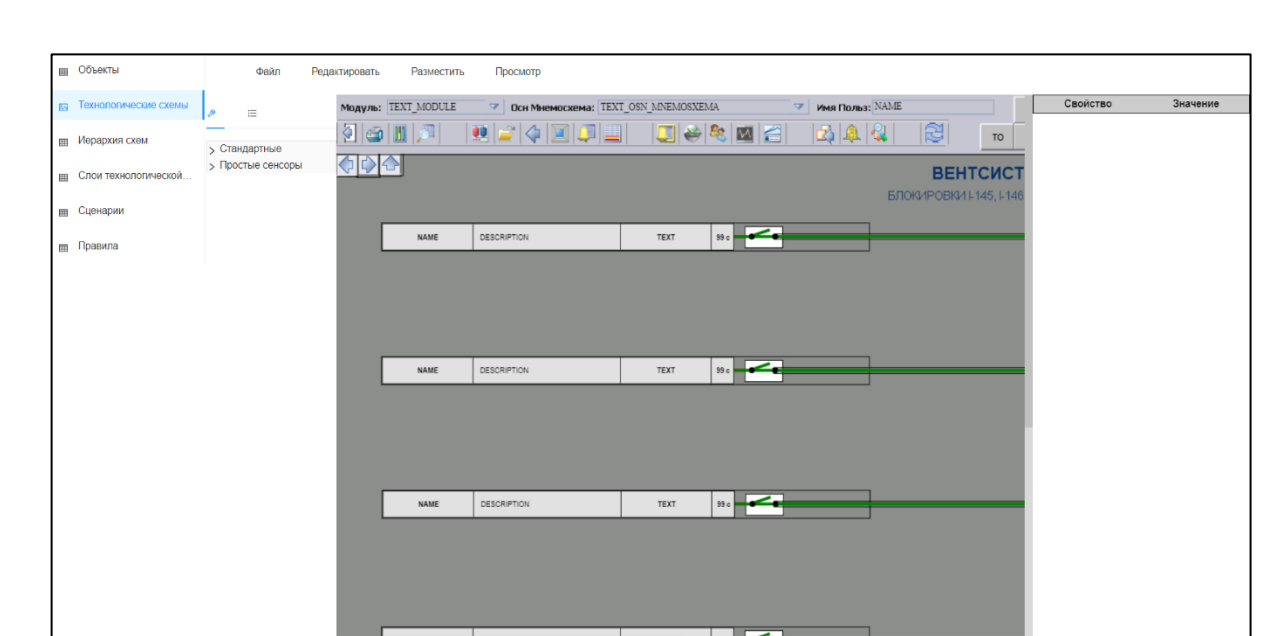

Рисунок 27. Пример интерактивной технологической схемы

### <span id="page-32-0"></span>**5.1.1.4.2 Описание экранной формы раздела «Технологические схемы»**

Экранная форма раздела «Технологические схемы» отображает все технологические схемы модели ТП в виде таблицы со следующими полями [\(Рисунок](#page-32-1) 28):

- название схемы;
- IDS;

Взам. инв. №

Тодп. и дата

- размер;
- описание;
- дата создания;
- дата изменения;
- действия. Поле «Действия» содержит следующие кнопки:

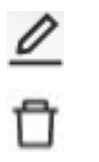

- изменить тех. схему

- удалить тех. схему

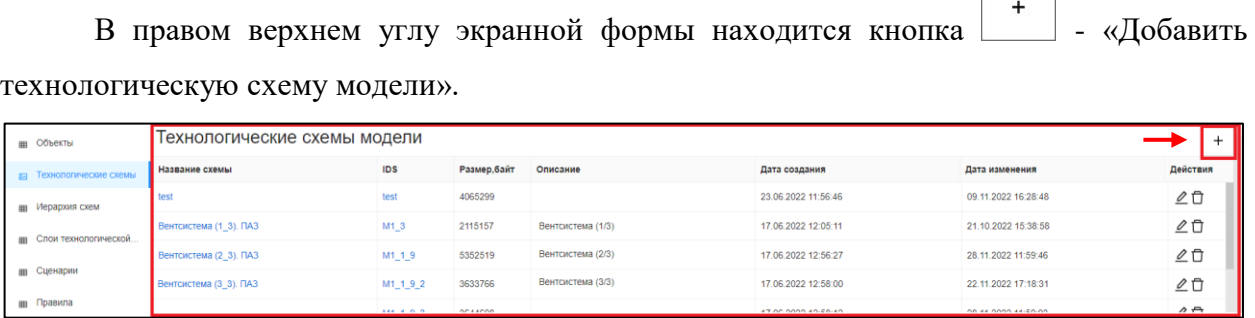

<span id="page-32-1"></span>Рисунок 28. Выбор элемента меню «Создание технологической схемы»

| nozn. |      |         |      |                      |       |      |  |      |  |
|-------|------|---------|------|----------------------|-------|------|--|------|--|
| 의     |      |         |      |                      |       |      |  | Лист |  |
| 훽     |      |         |      |                      |       |      |  |      |  |
|       | Изм. | Кол.уч. | Лист | Nº док. <sub>1</sub> | Подп. | Дата |  | 32   |  |

# **5.1.1.4.3 Описание экранной формы создания или редактирования графической части интерактивной технологической схемы**

Экранная форма настройки графической части интерактивной технологической схемы условно делится на следующие области [\(Рисунок 29\)](#page-33-0):

1 – меню редактора графической части интерактивной технологической схемы;

2 – область «Сенсоры»;

3 – область редактора графической части технологической схемы;

4 – область редактора настроек сенсора.

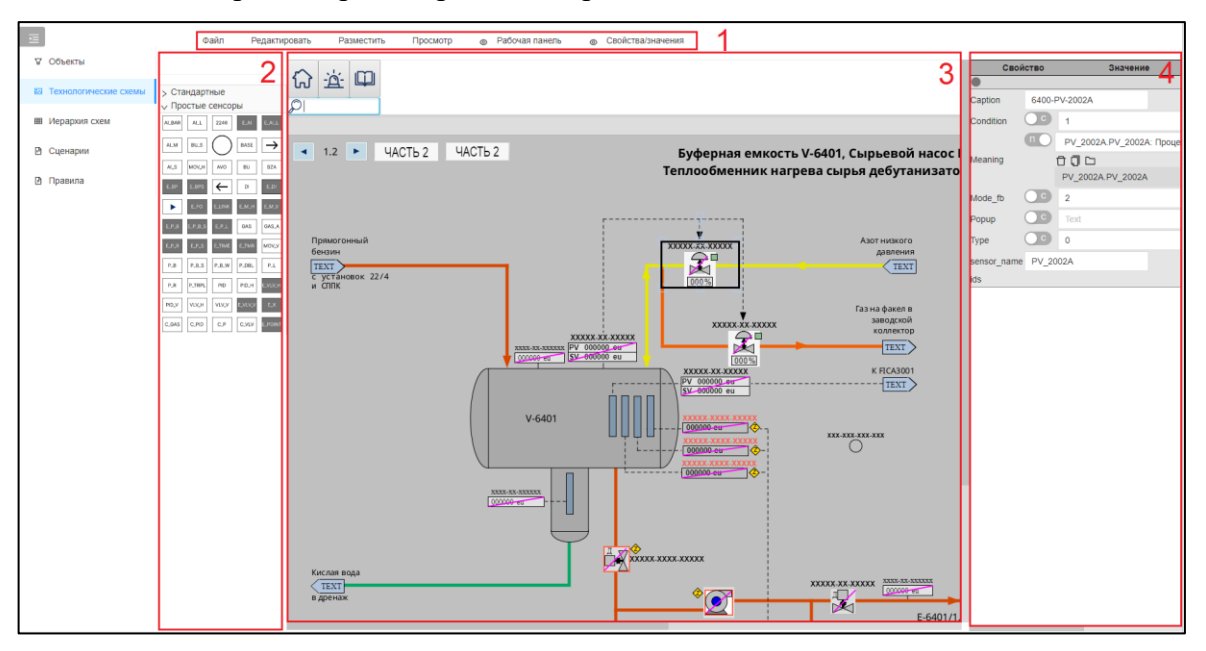

Рисунок 29. Описание окна редактирования технологической схемы

<span id="page-33-0"></span>Меню редактора графической части интерактивной технологической схемы содержит в себе следующие элементы:

- «Файл»;
- «Редактировать»»
- «Разместить»;
- «Просмотр».

Взам. инв.

Подп. и дата

При выделении элемента меню редактора графической части интерактивной технологической схемы выводится перечень доступных действий для данного пункта меню.

В области «Сенсоры» (область 2, [Рисунок 29\)](#page-33-0) отображается перечень сенсоров, доступных для использования при разработке интерактивных технологических схем данной Системы.

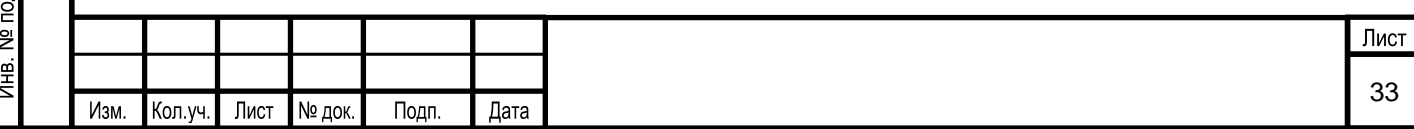

Редактирование графической части интерактивной технологической схемы осуществляется в области 3, [Рисунок 29.](#page-33-0)

Область редактора настроек сенсора (область 4, [Рисунок 29\)](#page-33-0) отображает доступные настройки для сенсора:

при размещении сенсора из области «Сенсоры» на интерактивную графическую оболочку;

▪ при выборе конкретного сенсора на интерактивной графической схеме.

### **5.1.1.4.4 Условия начала работы**

Для начала работы с разделом Системы «Технологические схемы» необходимо создать модель ТП.

### **5.1.1.4.5 Описание операций**

Раздел «Технологические схемы модели» предназначен для выполнения следующих операций:

- добавление интерактивной технологической схемы;
- изменение интерактивной технологической схемы;
- удаление интерактивной технологической схемы;
- настройка графической части интерактивной технологической схемы.

#### **5.1.1.4.5.1 Добавление интерактивной технологической схемы**

Для добавления интерактивной технологической схемы необходимо в правом

верхнем углу экранной формы раздела «Технологические схемы» нажать на значок ( [Рисунок](#page-32-1) 28). При этом на экран выводится форма для ввода информации о схеме [\(Рисунок](#page-34-0) 30).

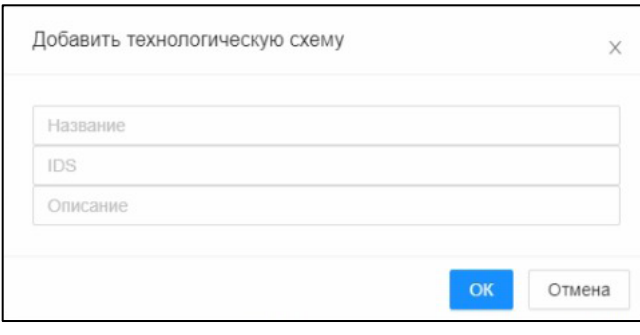

Рисунок 30. Окно «Добавить технологическую схему»

<span id="page-34-0"></span>В открывшейся экранной форме заносятся параметры новой технологической схемы:

1) Название.

Взам. инв. №

Подп. и дата

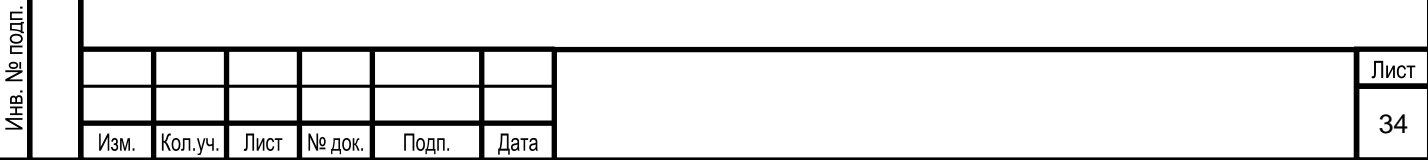

2) IDS.

Взам. инв. №

Тодп. и дата

3) Описание. Заполняется подробное описание технологической схемы.

Для подтверждения ввода необходимо нажать «ОК», для отказа – «Отмена».

#### **5.1.1.4.5.2 Изменение интерактивной технологической схемы**

Для редактирования интерактивной технологической схемы следует в поле «Действия» необходимой схемы нажать на кнопку . В режиме изменения, поля редактируемой схемы становятся доступным для изменения [\(Рисунок 31\)](#page-35-0). Пользователю необходимо нажать на нужное поле и ввести новое значение. Для сохранения изменений необходимо нажать кнопку  $\blacktriangledown$ , если сохранять изменения не требуется, то нужно нажать на кнопку  $\times$ . После нажатия на  $\times$  появится окно подтверждения изменений, изображенное на рисунке ( [Рисунок 9\)](#page-15-3). Необходимо подтвердить внесение изменений или отменить их.

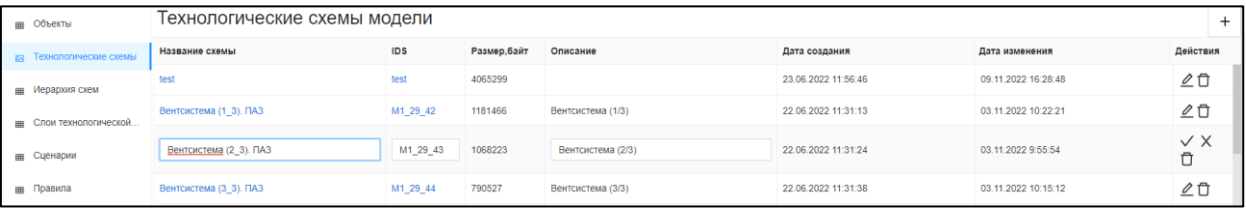

<span id="page-35-0"></span>Рисунок 31. Выбор элемента меню «Редактирование технологической схемы»

#### **5.1.1.4.5.3 Удаление интерактивной технологической схемы**

Для удаления интерактивной технологической схемы необходимо в поле «Действия» нажать на кнопку  $\Box$ . Перед удалением объекта появляется окно с требованием подтверждения операции удаления. Пользователь подтверждает удаление нажатием на кнопку «ОК», либо, нажав на кнопку «Отмена», выходит из этого окна без внесения какихлибо изменений в базу данных.

# **5.1.1.4.5.4 Настройка графической части интерактивной технологической схемы**

Для настройки графической части интерактивной технологической схемы необходимо на экранной форме раздела «Технологические схемы» ( [Рисунок](#page-32-1) 28) открыть требуемую схему. При этом осуществится переход на экранную форму настройки графической части интерактивной технологической схемы ( [Рисунок 29\)](#page-33-0).

В режиме настройки графической части интерактивной технологической схемы пользователю в меню редактора графической части технологической схемы доступны

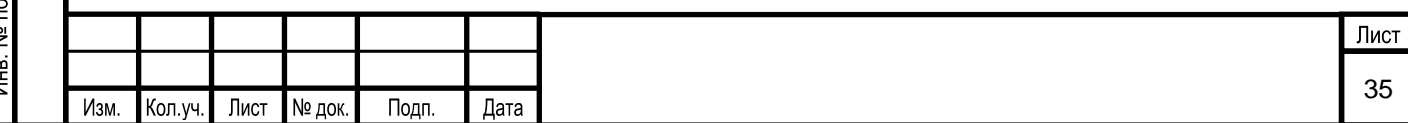
действия:

Взам. инв. №

Подп. и дата

 $\overline{a}$ 

- с фоновым изображением интерактивной технологической схемы;
- с сенсорами на интерактивной технологической схеме.

Действия с технологической схемой приведены в пункте меню «Файл» и «Просмотр».

### **Пункт меню «Файл»**

Список действий для пункта меню редактора графической части интерактивной технологической схемы «Файл» представлен на рисунке [\(Рисунок 32\)](#page-36-0). Назначения действий пункта меню «Файл» приведены в таблице [\(Таблица 4\)](#page-36-1).

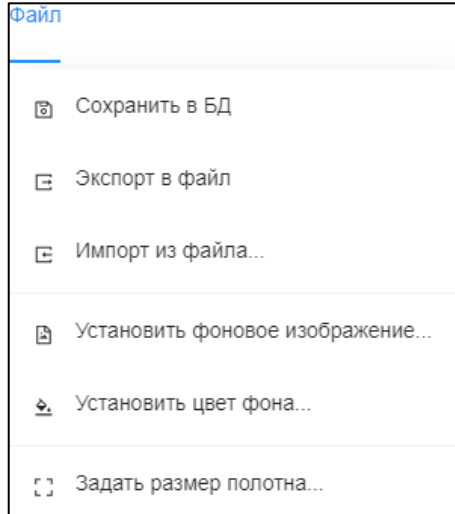

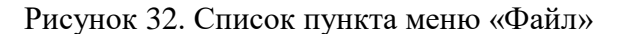

<span id="page-36-1"></span><span id="page-36-0"></span>Таблица 4 – Назначение действий пункта меню редактора интерактивной технологической схемы «Файл»

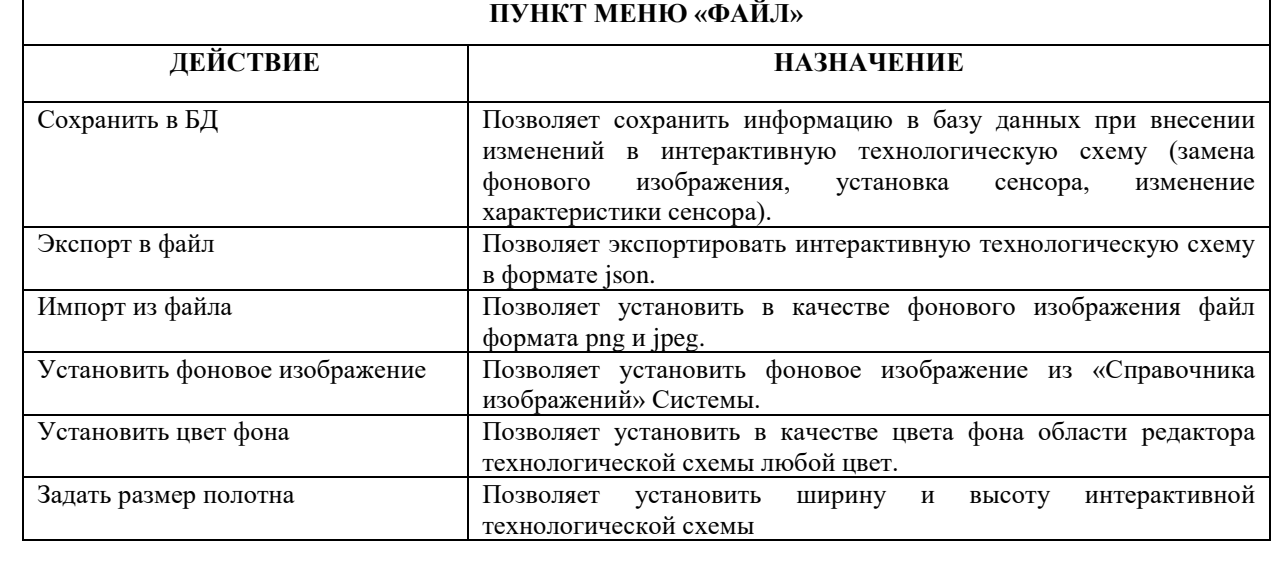

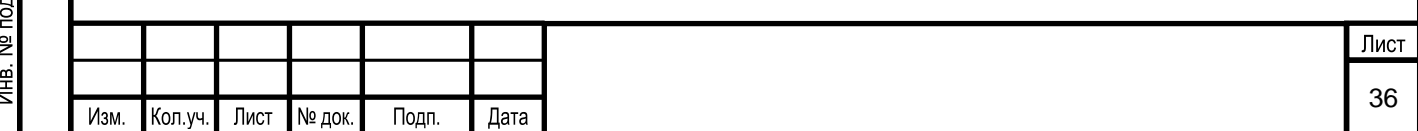

### **Пункт меню «Просмотр»**

Список действий для пункта меню редактора графической части интерактивной технологической схемы «Просмотр» представлен на рисунке [\(Рисунок 33\)](#page-37-0). Назначения действий пункта меню «Просмотр» приведены в таблице [\(Таблица 5\)](#page-37-1).

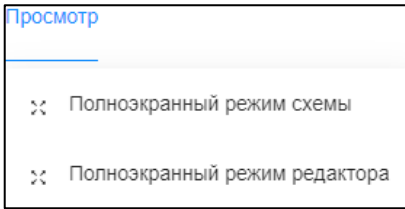

### Рисунок 33. Список пунктов меню «Просмотр»

<span id="page-37-1"></span><span id="page-37-0"></span>Таблица 5 – Назначение действий пункта меню редактора интерактивной технологической схемы «Просмотр»

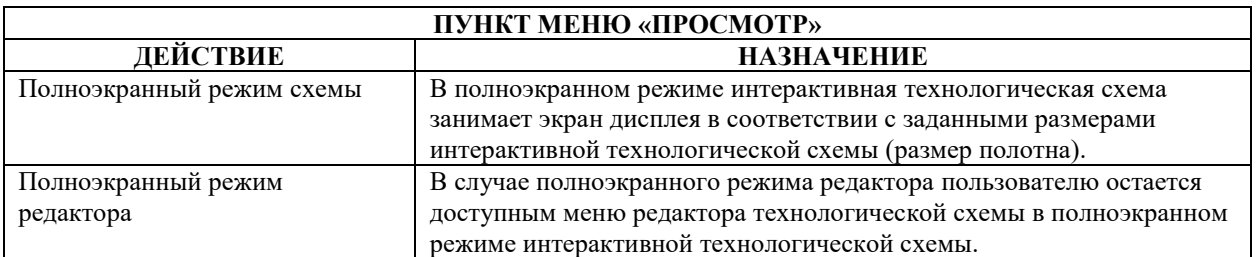

Для добавления и настройки сенсора необходимо выбрать сенсор из перечня сенсоров, приведенном на рис. 29 и разместить его на интерактивной технологической схеме в нужном месте. При этом в области редактора настроек сенсора отразятся характеристики данного сенсора [\(Рисунок 34\)](#page-38-0). К указанным настройкам также можно перейти при выборе ранее установленного сенсора на интерактивной графической схеме.

Характеристики сенсора бывают двух типов:

Взам. инв. №

Тодп. и дата

▪ характеристики, для которых следует установить связь сенсора с потоком или модели ТП. Для этого необходимо выбрать нужное поле редактора настроек сенсора и выбрать из выпадающего списка поток;

характеристики, которые необходимо ввести в соответствующее поле редактора настроек сенсора.

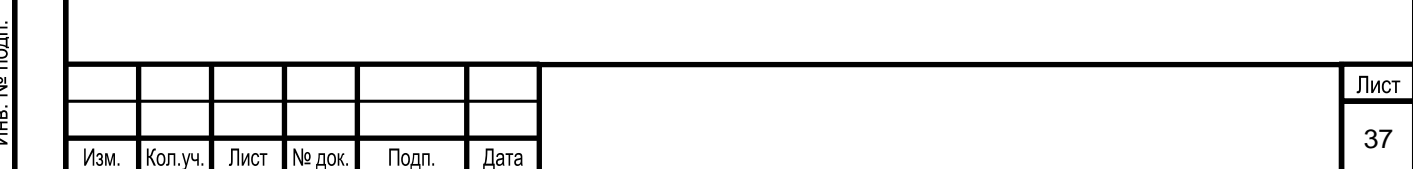

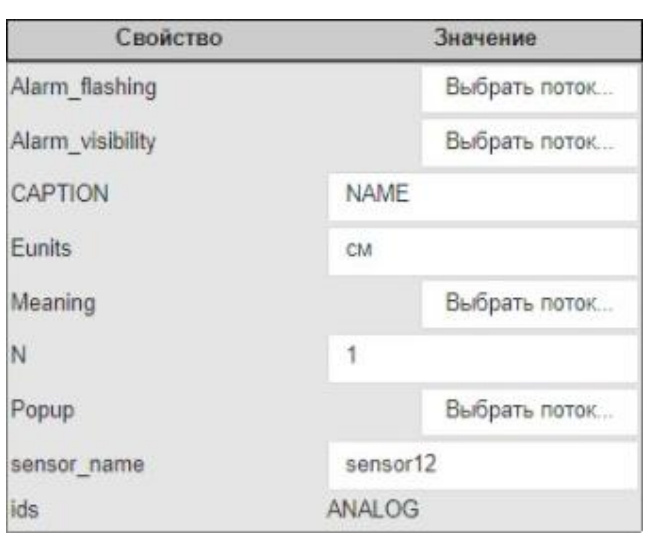

Рисунок 34. Редактирование свойств сенсора

<span id="page-38-0"></span>В пунктах меню «Редактировать» и «Разместить» приведены доступные действия с сенсорами на интерактивной технологической схеме.

### **Пункт меню «Редактировать»**

Взам. инв. №

Подп. и дата

Лнв. № подп.

Изм.

Кол.уч.

Лист

№ док.

Подп.

Дата

Список действий для пункта меню редактора графической части интерактивной технологической схемы «Редактировать» представлен на рисунке [\(Рисунок 35\)](#page-38-1). Назначения действий пункта меню «Редактировать» приведены в таблице [\(Таблица 6\)](#page-38-2).

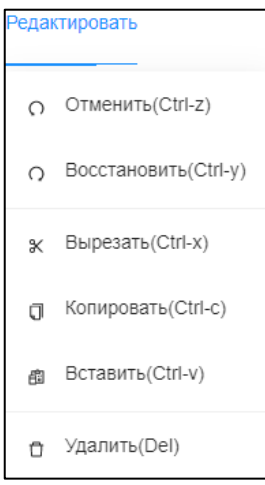

Рисунок 35. Список пункта меню «Редактировать»

<span id="page-38-2"></span><span id="page-38-1"></span>Таблица 6 – Назначение действий пункта меню редактора интерактивной технологической схемы «Редактировать»

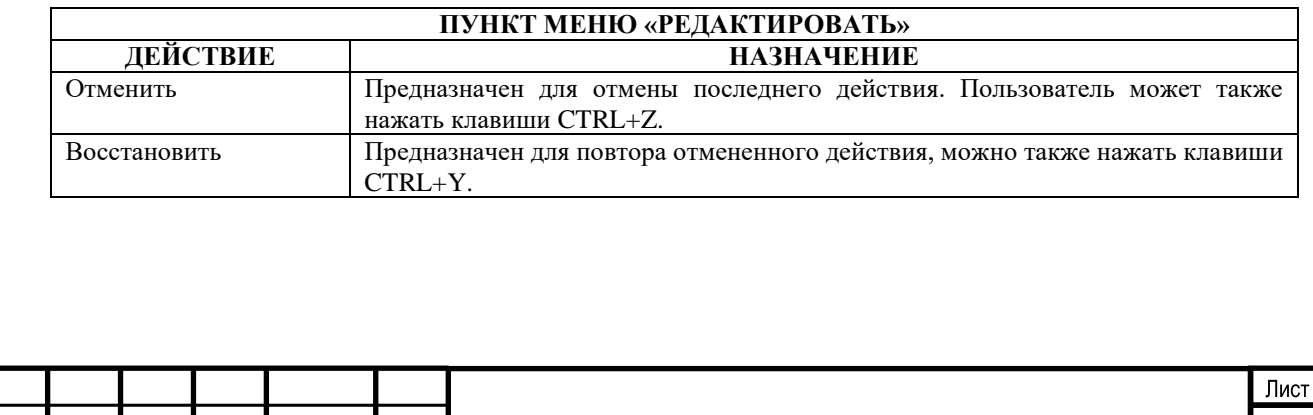

38

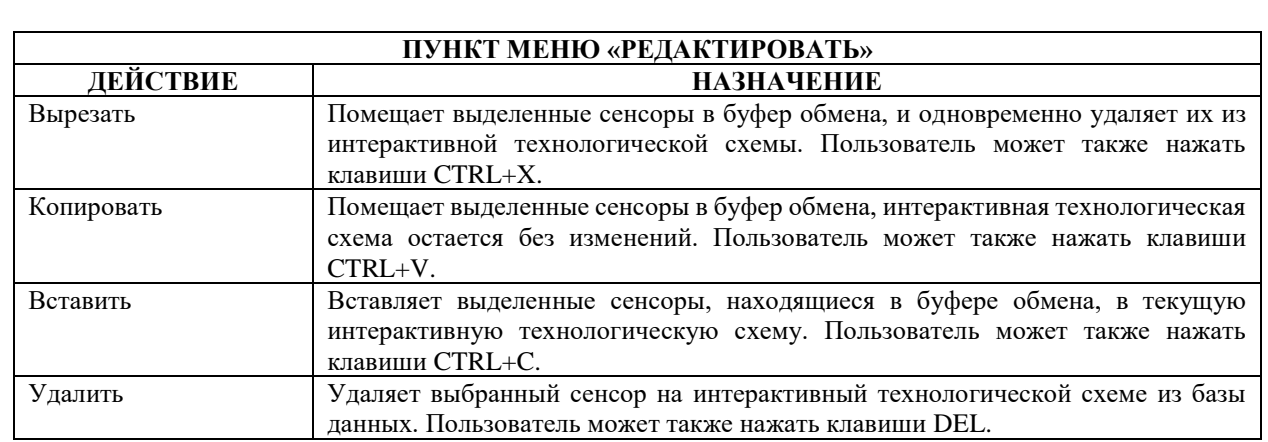

#### **Пункт меню «Разместить»**

Взам. инв. №

Подп. и дата

Список действий для пункта меню редактора графической части интерактивной технологической схемы «Разместить» представлен на рисунке [\(Рисунок 36\)](#page-39-0). Назначения действий пункта меню «Разместить» приведены в таблице [\(Таблица 7\)](#page-39-1).

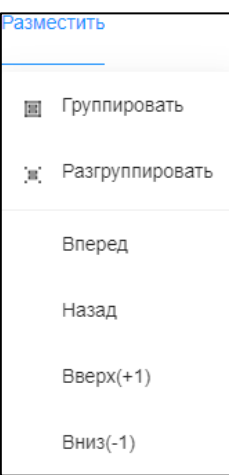

Рисунок 36. Список пункта меню «Разместить»

<span id="page-39-1"></span><span id="page-39-0"></span>Таблица 7 – Назначение действий пункта меню редактора интерактивной технологической схемы «Разместить»

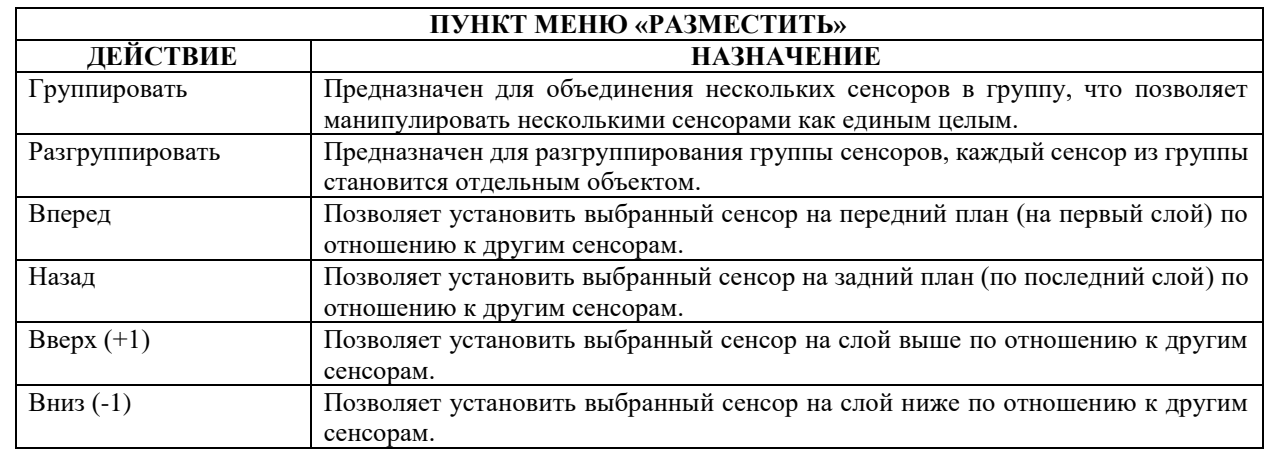

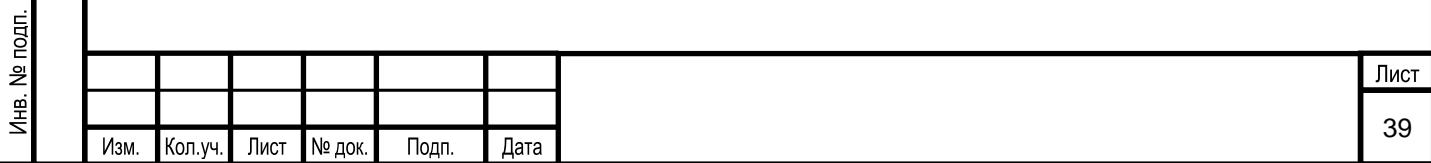

## **Моделирование ТП**

<span id="page-40-1"></span>Взам. инв. №

Подп. и дата

 $\epsilon$ 

Моделирование ТП включает в себя выполнение следующих операций:

▪ запуск и осуществление моделирования ТП, с возможностью выбора сценария инициализации и выбора типа сессии («обучение» или «квалификация»);

удаленный доступ к моделированию другого пользователя в процессе моделирования;

▪ просмотр сохраненных срезов моделирования.

Для осуществления вышеуказанных действий предназначен раздел Системы «Моделирование», переход к которому осуществляется в меню Системы [\(Рисунок 37\)](#page-40-0).

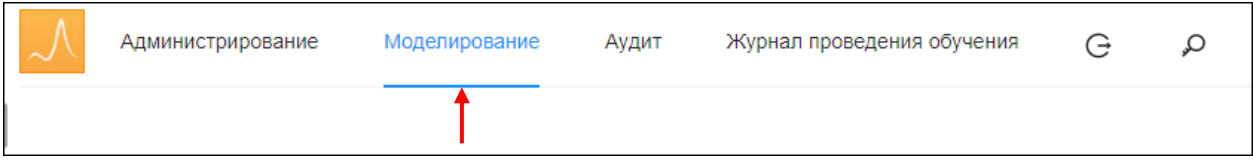

Рисунок 37. Выбор в меню раздела «Моделирование»

<span id="page-40-0"></span>При этом на экране появляется окно, в левой части которой расположены элементы раздела «Моделирование» [\(Рисунок 38\)](#page-40-1). По умолчанию при переходе в раздел «Моделирование» открыто окно подраздела «Создание моделирования».

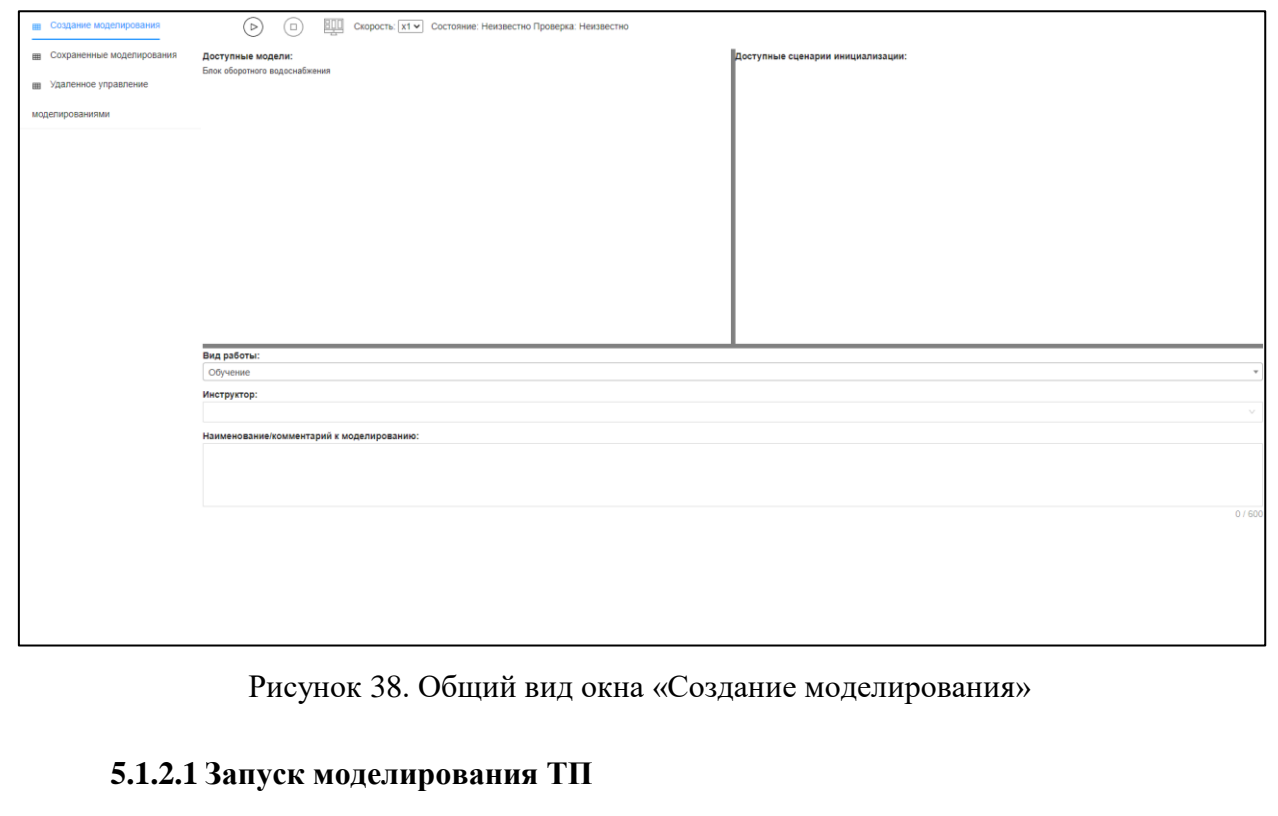

Запуск моделирования ТП осуществляется в подразделе «Создание моделирования».

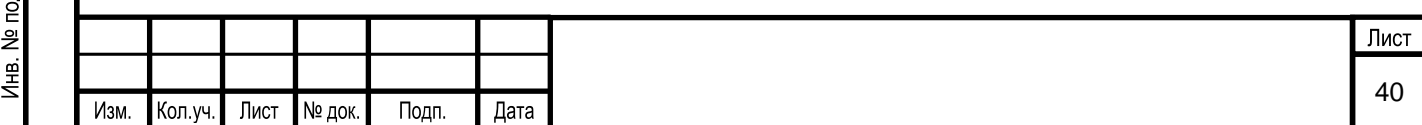

## **5.1.2.1.1 Вызов экранной формы**

Вызов экранной формы подраздела «Создание моделирования» осуществляется в основном окне раздела «Моделирование» [\(Рисунок 39\)](#page-41-0):

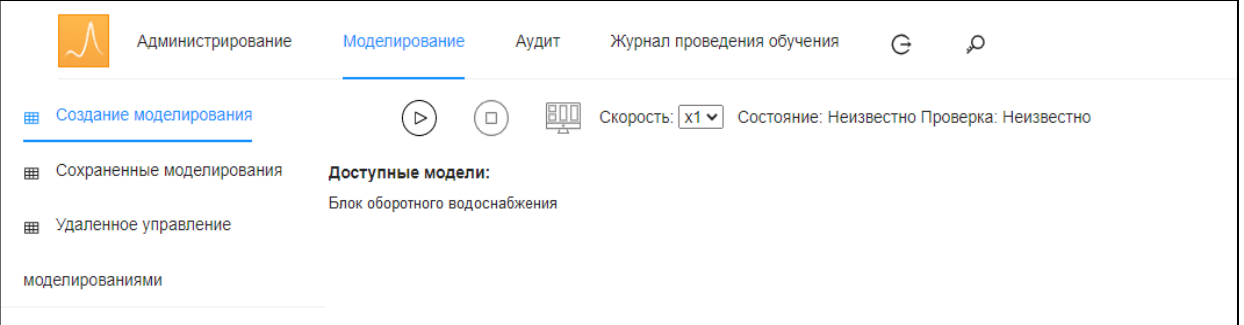

Рисунок 39. Окно «Создание моделирования»

### <span id="page-41-0"></span>**5.1.2.1.2 Описание экранной формы**

Экранная форма подраздела «Создание моделирования» условно делится на следующие области [\(Рисунок 40\)](#page-41-1):

1 – панель инструментов;

- 2 область «Доступные модели»;
- 3 область «Доступные сценарии инициализации»;
- 4 область «Вид работы».

<span id="page-41-1"></span>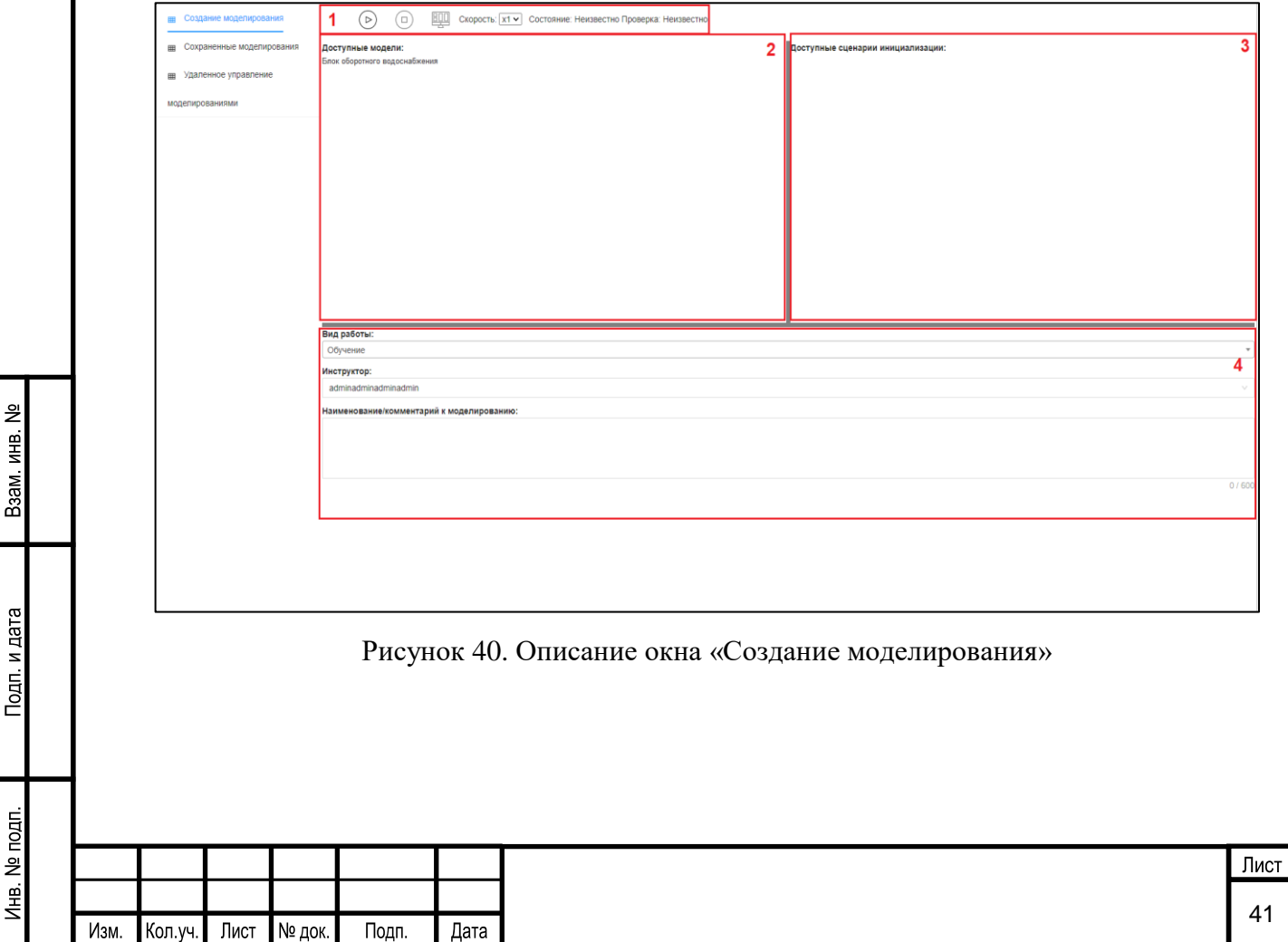

На панели инструментов (область 1, [Рисунок 40\)](#page-41-1) расположены следующие элементы:

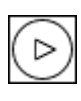

- кнопка запуска моделирования: моделирование не запущено (кнопка доступна для нажатия)

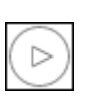

- кнопка запуска моделирования: моделирование запущено (кнопка не доступна для нажатия)

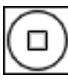

- кнопка завершения моделирования: моделирование не завершено (кнопка доступна для нажатия)

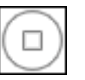

- кнопка завершения моделирования: моделирование завершено (кнопка не доступна для нажатия)

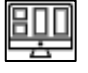

- перейти в окно моделирования

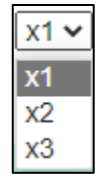

Взам. инв. №

Тодп. и дата

- выбор скорости моделирования

Пользователь в области «Доступные модели» (область 2, [Рисунок 40\)](#page-41-1) выбирает необходимую модель, при этом в области «Доступные сценарии инициализации» (область 3, [Рисунок 40\)](#page-41-1) выводятся доступные сценарии для осуществления моделирования.

В области «Вид работы» (область 4, [Рисунок 40\)](#page-41-1) пользователю доступен выбор типа сеанса – «обучение» или «квалификация».

### **5.1.2.1.3 Условия начала работы**

Для начала работы с подразделом Системы «Создание моделирования» необходимо создать модель ТП.

### **5.1.2.1.4 Описание операций**

Подраздел «Создание моделирования» предназначен для запуска и осуществления моделирования ТП, с возможностью выбора сценария инициализации и выбора типа сессии («обучение» или «квалификация»).

Пользователь в области «Доступные модели» выбирает необходимую модель [\(Рисунок 41\)](#page-43-0).

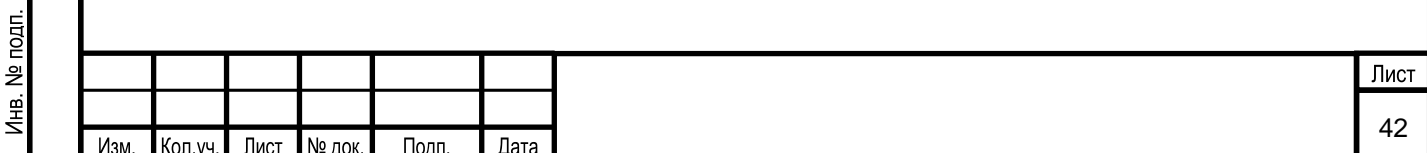

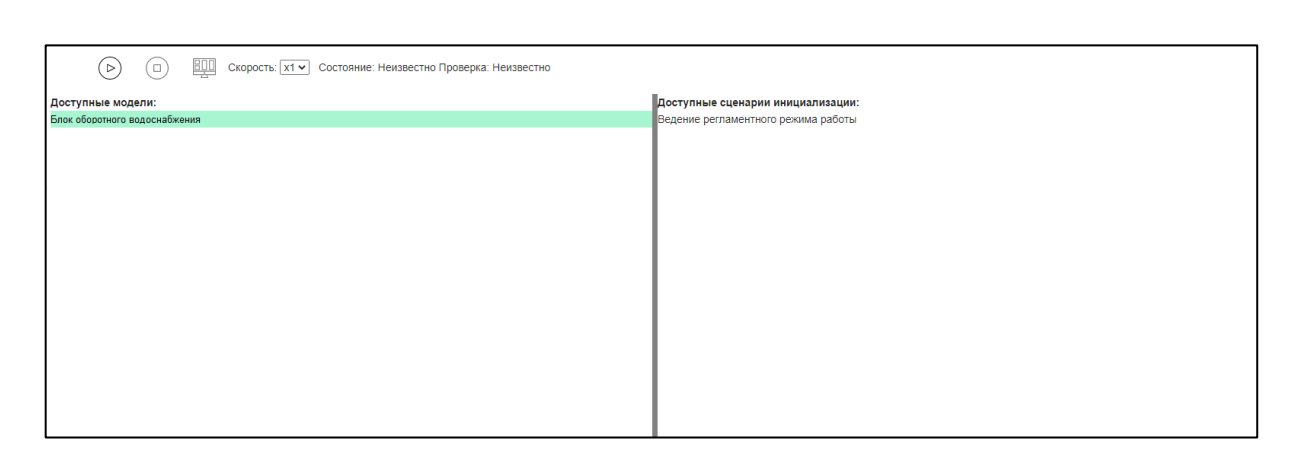

Рисунок 41. Окно выбора модели для создания моделирования

<span id="page-43-0"></span>При этом в области «Доступные сценарии инициализации» выводится перечень доступных сценариев для данной модели технологического процесса для запуска моделирования ТП.

Для выбора требуемого сценария пользователь выбирает необходимый сценарий из списка [\(Рисунок 42\)](#page-43-1).

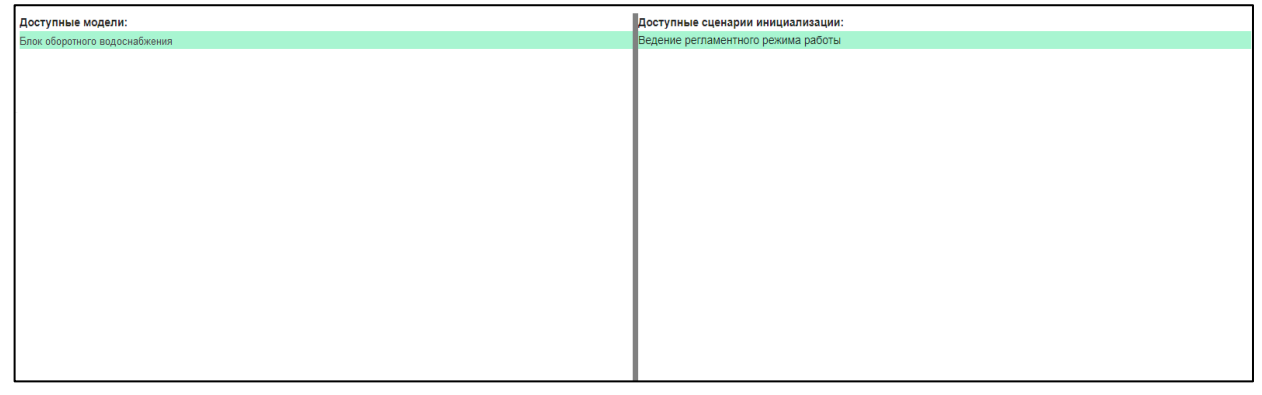

Рисунок 42. Окно выбора сценария для запуска моделирования

<span id="page-43-1"></span>Далее пользователь выбирает тип сессии в области «Вид работы» (область 4, [Рисунок 43\)](#page-43-2).

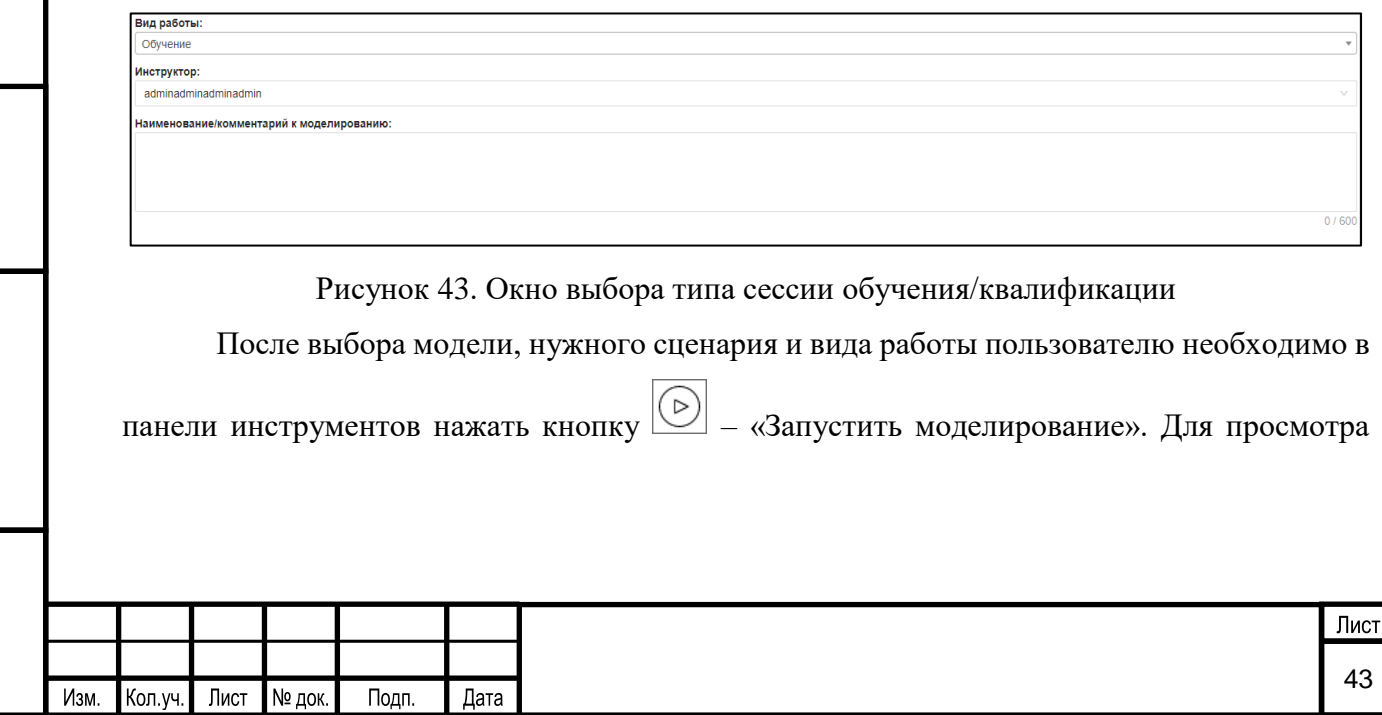

Взам. инв. №

<span id="page-43-2"></span>Подп. и дата

Инв. № подп.

осуществления моделирования ТП необходимо нажать на кнопку –– «Перейти в окно моделирования» [\(Рисунок](#page-44-0) 44).

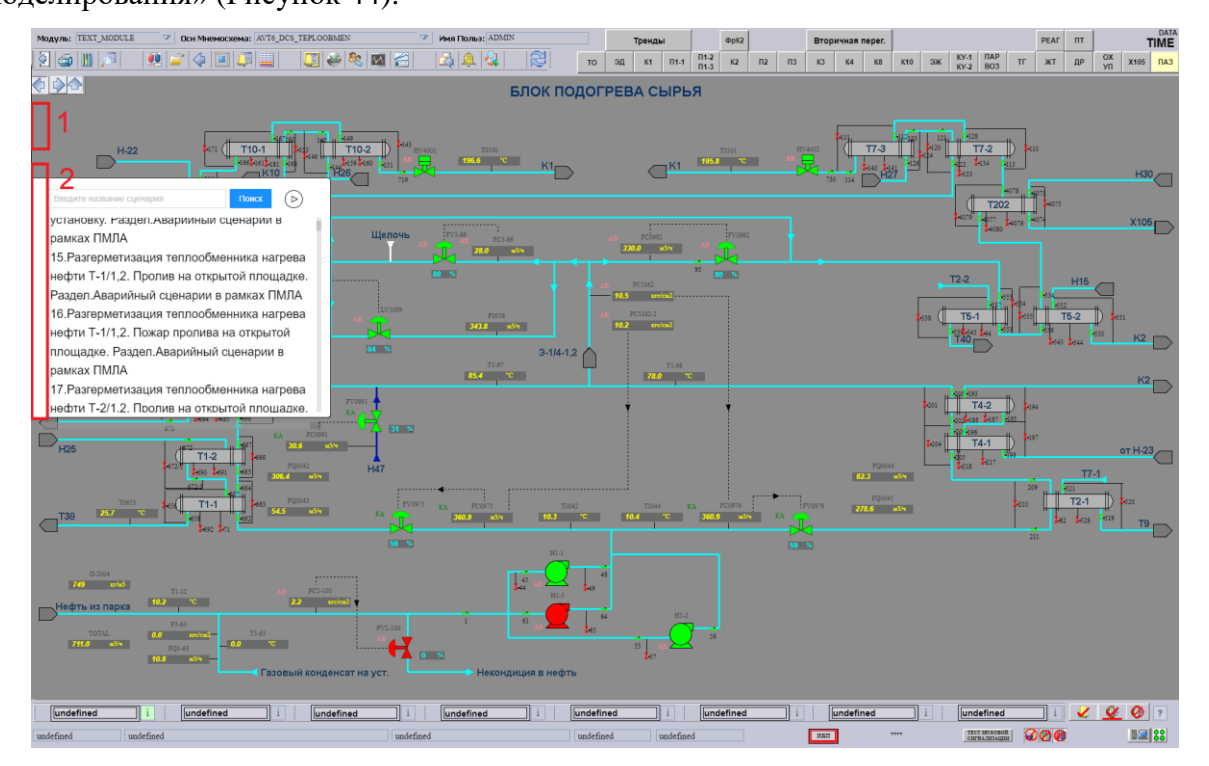

Рисунок 44. Окно запущенного моделирования

<span id="page-44-0"></span>При наведении мышки в верхнюю левую часть экрана (область 1, [Рисунок](#page-44-0) 44) появляются следующие элементы:

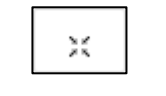

- выход/вход из полноэкранного режима

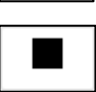

- остановка моделирования

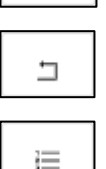

Взам. инв.

Тодп. и дата

- выход из моделирования (моделирование не останавливается)

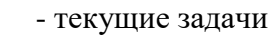

Пользователь, наведя мышкой в центр левой части экрана (область 2, [Рисунок](#page-44-0) 44), может выбрать дополнительный сценарий, который внесет дополнительное возмущение в ход моделирования ТП [\(Рисунок 45\)](#page-45-0).

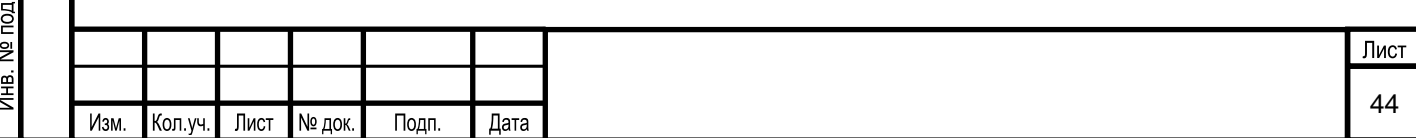

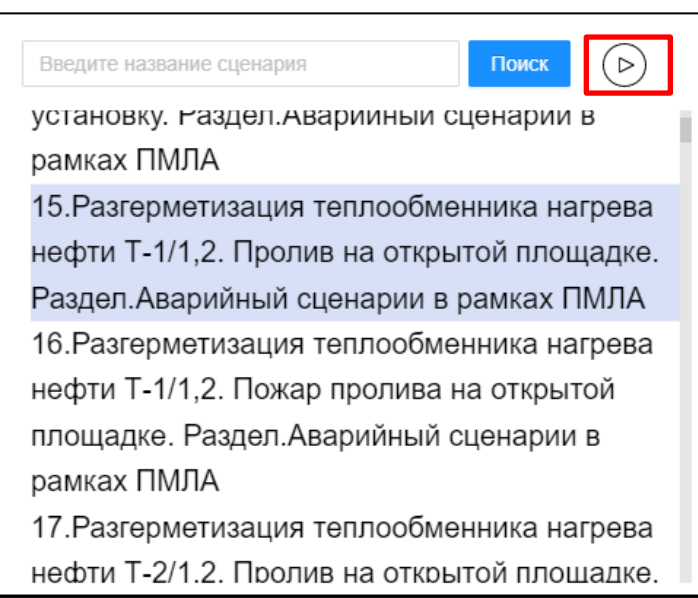

Рисунок 45. Окно выбора дополнительного сценария

<span id="page-45-0"></span>Для запуска дополнительного сценария необходимо нажать на кнопку [\(Рисунок 45\)](#page-45-0). Появится окно с текущей задачей [\(Рисунок 46\)](#page-45-1).

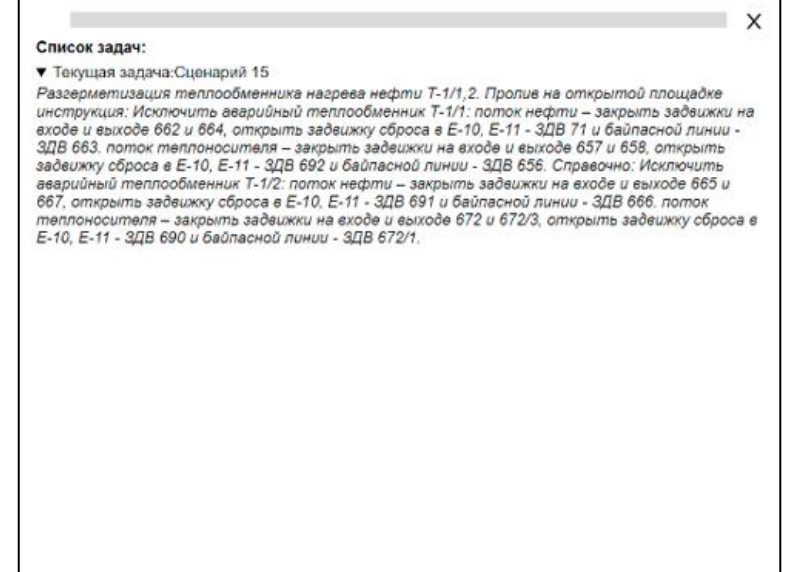

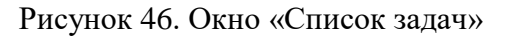

### <span id="page-45-1"></span>**5.1.2.2 Удаленный доступ к моделированию другого пользователя**

Функция удаленного доступа к моделированию другого пользователя предназначена для контроля и оценки действия обучаемых.

## **5.1.2.2.1 Вызов экранной формы**

Взам. инв. №

Подп. и дата

Вызов экранной формы подраздела «Удаленное управление моделированиями» осуществляется в основном окне раздела «Моделирование» [\(Рисунок 47\)](#page-46-0):

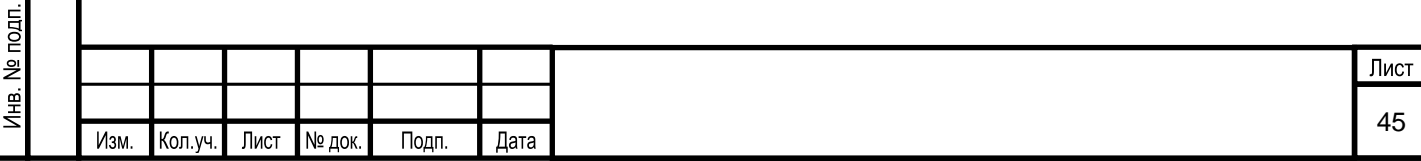

| Журнал проведения обучения<br>Моделирование<br>G<br>Администрирование<br>$\mathcal{L}$<br>Аудит |                               |                               |               |           |                     |  |  |  |
|-------------------------------------------------------------------------------------------------|-------------------------------|-------------------------------|---------------|-----------|---------------------|--|--|--|
| <b>Е Создание моделирования</b>                                                                 | 驷<br>$(\Box)$                 |                               |               |           |                     |  |  |  |
| <b>Е Сохраненные моделирования</b>                                                              | Модель                        | Описание                      | ФИО           | Должность | Начало              |  |  |  |
| m Удаленное управление                                                                          | Блок оборотного водоснабжения | Блок оборотного водоснабжения | Пикалова Д.Д. | инженер   | 05.12.2022 10:06:02 |  |  |  |
| моделированиями                                                                                 | Блок оборотного водоснабжения | Блок оборотного водоснабжения | Пикалова Д.Д. | инженер   | 05.12.2022 10:05:35 |  |  |  |

Рисунок 47. Выбор подраздела «Удаленное управление моделированиями»

<span id="page-46-0"></span>Экранная форма подраздела «Удаленное управление моделированиями» имеет следующий вид [\(Рисунок 48\)](#page-46-1):

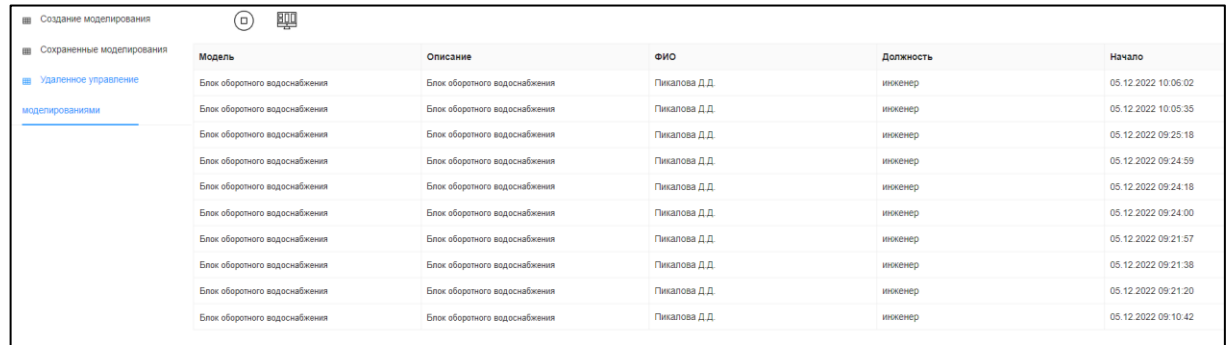

Рисунок 48. Окно «Удаленное управление моделированиями»

## <span id="page-46-1"></span>**5.1.2.2.2 Описание экранной формы**

Экранная форма подраздела «Удаленное управление моделированиями» условно делится на следующие области [\(Рисунок 49\)](#page-46-2):

- 1 панель инструментов;
- 2 область «Название схемы»;

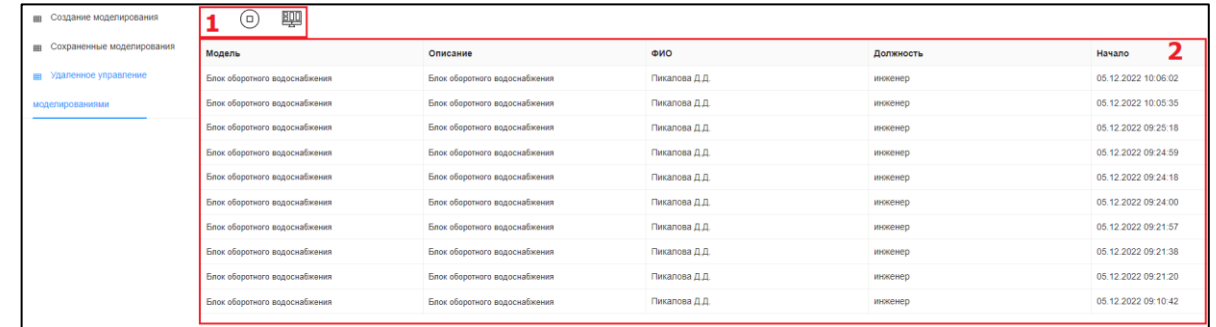

Рисунок 49. Описание окна «Удаленное управление моделированиями»

<span id="page-46-2"></span>На панели инструментов (область 1, [Рисунок 49\)](#page-46-2) расположены следующие элементы:

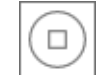

Взам. инв. №

Подп. и дата

- остановить моделирование

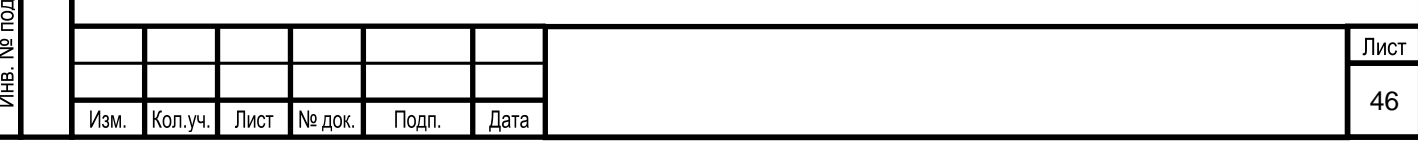

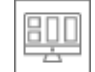

#### - перейти в окно моделирования

В области 2 расположены запущенные моделирования ТП другими пользователями.

#### **5.1.2.2.3 Условия начала работы**

Для начала работы с подразделом Системы «Удаленное управление моделированиями» необходимо наличие у пользователя прав доступа к данному разделу.

### **5.1.2.2.4 Описание операций**

Подраздел «Удаленное управление моделированиями» предназначен для просмотра и управления разработчиком Системы моделирований, запущенных другими пользователями (операторами) в Системе. При этом разработчик Системы имеет возможность остановить это моделирование.

Для выполнения вышеуказанных действий разработчиком Системы в области «Название схемы» (область 2, [Рисунок 49\)](#page-46-2) необходимо выбрать запущенное моделирование. Далее в панели инструментов разработчик Системы может начать просмотр процесса моделирования, для этого необходимо нажать на кнопку <del>- - -</del> - «Перейти в окно моделирования». В режиме просмотра процесса моделирования ТП, разработчик Системы может запустить дополнительный сценарий в выбранном моделировании ( [Рисунок 45\)](#page-45-0) (запуск сценария описан в подразделе 5.1.2.1.4.). После запуска сценария на экране оператора будет раскрыт список текущих задач, с задачей из запущенного сценария ( [Рисунок 46\)](#page-45-1). Разработчик Системы может остановить запущенное моделирование, другим

пользователем, для этого необходимо нажать на кнопку <u>- «Остановить</u> моделирование».

### **5.1.2.3 Просмотр срезов моделирования**

Для просмотра сохраненных срезов моделирования ТП предназначен подраздел Системы «Сохраненные моделирования».

### **5.1.2.3.1 Вызов экранной формы**

Взам. инв. №

Тодп. и дата

Вызов экранной формы подраздела «Сохраненные моделирования» осуществляется в основном окне раздела «Моделирование» [\(Рисунок 50\)](#page-48-0):

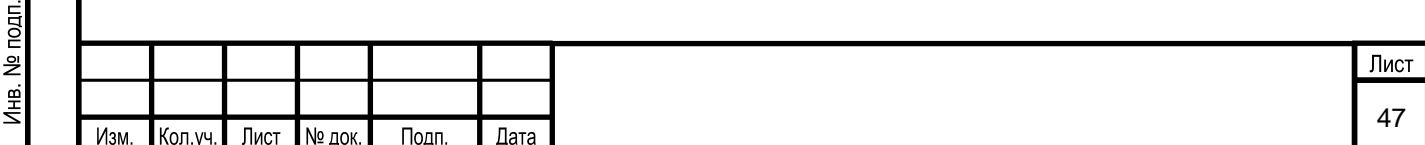

<span id="page-48-0"></span>

| Администрирование                  | Моделирование<br>Аудит                                           | G<br>Журнал проведения обучения | $\Omega$                                                                           |             |                                                                               |                                                                                                    |
|------------------------------------|------------------------------------------------------------------|---------------------------------|------------------------------------------------------------------------------------|-------------|-------------------------------------------------------------------------------|----------------------------------------------------------------------------------------------------|
| <b>Е Создание моделирования</b>    | $\triangleright$<br>Ο.<br>Состояние: Неизвестно                  |                                 |                                                                                    |             |                                                                               |                                                                                                    |
| <b>пи</b> Сохраненные моделирован  | Название моделирования                                           | Дата начала                     | Дата завершения                                                                    | Обучающийся | Модель                                                                        | Тип обучения                                                                                             |
| <b>Ш</b> Удаленное управление      | Установка стабилизации бензина                                   | 31.01.2023 16:17:43             |                                                                                    |             | Установка стабилизации бензина                                                | Обучение                                                                                                 |
| моделированиями                    | Установка стабилизации бензина                                   |                                 | 31.01.2023 15:55:35 31.01.2023 15:57:44                                            |             | Установка стабилизации бензина                                                | Обучение                                                                                                 |
|                                    | Установка стабилизации бензина                                   |                                 | 31.01.2023 15:54:44 31.01.2023 15:55:32                                            |             | Установка стабилизации бензина                                                | Обучение                                                                                                 |
|                                    | Установка стабилизации бензина                                   |                                 | 31.01.2023 15:51:52 31.01.2023 15:52:33                                            |             | Установка стабилизации бензина                                                | Обучение                                                                                                 |
|                                    | Установка стабилизации бензина                                   |                                 | 31.01.2023 15:48:36 31.01.2023 15:49:05                                            |             | Установка стабилизации бензина                                                | Обучение                                                                                                 |
| <b>Ш</b> Создание моделирования    | 800<br>(⊳<br>o<br>Состояние: Неизвестно                          |                                 |                                                                                    |             | Экранная форма подраздела «Сохраненные моделирования» имеет вид (Рисунок 51): |                                                                                                    |
| <b>В Сохраненные моделирования</b> | Название моделирования                                           | Дата начала                     | Дата завершения                                                                    | Обучающийся | Модель                                                                        | Тип обучения                                                                                             |
| <b>Ш</b> Удаленное управление      | Установка стабилизации бензина                                   | 31.01.2023 16:17:43             |                                                                                    |             | Установка стабилизации бензина                                                | Обучение                                                                                                 |
|                                    |                                                                  |                                 |                                                                                    |             |                                                                               |                                                                                                    |
| моделированиями                    | Установка стабилизации бензина                                   | 31.01.2023 15:55:35             | 31.01.2023 15:57:44                                                                |             | Установка стабилизации бензина                                                |                                                                                                    |
|                                    | Установка стабилизации бензина                                   | 31.01.2023 15:54:44             | 31.01.2023 15:55:32                                                                |             | Установка стабилизации бензина                                                |                                                                                                    |
|                                    | Установка стабилизации бензина                                   | 31.01.2023 15:51:52             | 31.01.2023 15:52:33                                                                |             | Установка стабилизации бензина                                                |                                                                                                    |
|                                    | Установка стабилизации бензина                                   |                                 | 31.01.2023 15:48:36 31.01.2023 15:49:05                                            |             | Установка стабилизации бензина                                                |                                                                                                    |
|                                    | Установка стабилизации бензина                                   |                                 | 31.01.2023 15:48:19 31.01.2023 16:10:26                                            |             | Установка стабилизации бензина                                                |                                                                                                    |
|                                    | Установка стабилизации бензина                                   | 31.01.2023 15:48:00             |                                                                                    |             | Установка стабилизации бензина                                                |                                                                                                    |
|                                    | Установка стабилизации бензина                                   | 31.01.2023 15:43:31             |                                                                                    |             | Установка стабилизации бензина                                                |                                                                                                    |
|                                    | Установка стабилизации бензина                                   |                                 | 31.01.2023 15:43:19 31.01.2023 15:43:49                                            |             | Установка стабилизации бензина                                                |                                                                                                    |
|                                    | Установка стабилизации бензина                                   | 31.01.2023 15:43:11             |                                                                                    |             | Установка стабилизации бензина                                                | Обучение<br>Обучение<br>Обучение<br>Обучение<br>Обучение<br>Обучение<br>Обучение<br>Обучение<br>Обучение |
|                                    | Установка стабилизации бензина                                   |                                 | 31.01.2023 15:40:03 31.01.2023 15:41:58                                            |             | Установка стабилизации бензина                                                | Обучение                                                                                                 |
|                                    | Установка стабилизации бензина                                   |                                 | 31.01.2023 15:17:40 31.01.2023 15:38:46                                            |             | Установка стабилизации бензина                                                | Обучение                                                                                                 |
|                                    | Установка стабилизации бензина                                   |                                 | 31.01.2023 15:00:14 31.01.2023 15:01:16                                            |             | Установка стабилизации бензина                                                | Обучение                                                                                                 |
|                                    | Установка стабилизации бензина                                   |                                 | 31.01.2023 14:45:36 31.01.2023 15:00:50                                            |             | Установка стабилизации бензина                                                | Обучение                                                                                                 |
|                                    | Установка стабилизации бензина                                   |                                 | 31.01.2023 14:29:22 31.01.2023 14:30:58                                            |             | Установка стабилизации бензина                                                | Обучение                                                                                                 |
|                                    | Установка стабилизации бензина                                   |                                 | 31.01.2023 14:27:10 31.01.2023 14:30:59                                            |             | Установка стабилизации бензина                                                | Обучение                                                                                                 |
|                                    | Установка стабилизации бензина                                   | 31.01.2023 14:23:54             | 31.01.2023 14:25:52                                                                |             | Установка стабилизации бензина                                                | Обучение                                                                                                 |
|                                    | Установка стабилизации бензина<br>Установка стабилизации бензина |                                 | 31 01 2023 14:15:08 31 01 2023 14:15:51<br>31 01 2023 14:05:40 31 01 2023 14:10:23 |             | Установка стабилизации бензина<br>Установка стабилизации бензина              | Обучение<br>Обучение                                                                                     |

Рисунок 51. Список сохраненных моделирований

### <span id="page-48-1"></span>**5.1.2.3.2 Описание экранной формы**

Экранная форма подраздела «Сохраненные моделирования» условно делится на две области [\(Рисунок 52\)](#page-49-0):

1 – панель инструментов;

Взам. инв. №

Подп. и дата

2 – перечень сохраненных моделирований.

На панели инструментов (область 1, [Рисунок 52\)](#page-49-0) расположены следующие элементы:

> ▷  $\Box$ 即

- запустить моделирование

- остановить моделирование

- перейти в окно моделирования

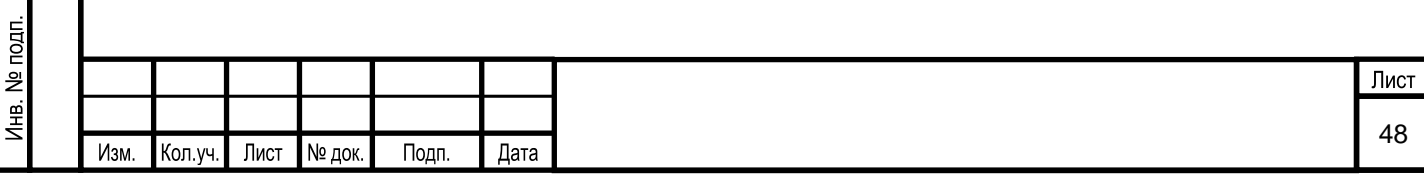

|                                 |                                          |                     |                                         | - удалить моделирование |                                                                    |                            |
|---------------------------------|------------------------------------------|---------------------|-----------------------------------------|-------------------------|--------------------------------------------------------------------|----------------------------|
| <b>Ш</b> Создание моделирования | D)<br>0)<br>800<br>Состояние: Неизвестно |                     |                                         |                         |                                                                    |                            |
| Сохраненные моделирования       | Название моделирования                   | Дата начала         | Дата завершения                         | Обучающийся             | Модель                                                             | Тип обучения               |
| Удаленное управление<br>曲       | Установка стабилизации бензина           | 31.01.2023 16:17:43 |                                         |                         | Установка стабилизации бензина                                     | Обучение                   |
| моделированиями                 | Установка стабилизации бензина           |                     | 31.01.2023 15:55:35 31.01.2023 15:57:44 |                         | Установка стабилизации бензина                                     | Обучение                   |
|                                 | Установка стабилизации бензина           |                     | 31.01.2023 15:54:44 31.01.2023 15:55:32 |                         | Установка стабилизации бензина                                     | Обучение                   |
|                                 | Установка стабилизации бензина           |                     | 31.01.2023 15:51:52 31.01.2023 15:52:33 |                         | Установка стабилизации бензина                                     | Обучение                   |
|                                 | Установка стабилизации бензина           |                     | 31.01.2023 15:48:36 31.01.2023 15:49:05 |                         | Установка стабилизации бензина                                     | Обучение                   |
|                                 | Установка стабилизации бензина           |                     | 31.01.2023 15:48:19 31.01.2023 16:10:26 |                         | Установка стабилизации бензина                                     | Обучение                   |
|                                 | Установка стабилизации бензина           | 31 01 2023 15:48:00 |                                         |                         | Установка стабилизации бензина                                     | Обучение                   |
|                                 | Установка стабилизации бензина           | 31.01.2023 15:43:31 |                                         |                         | Установка стабилизации бензина                                     | Обучение                   |
|                                 | Установка стабилизации бензина           |                     | 31.01.2023 15:43:19 31.01.2023 15:43:49 |                         | Установка стабилизации бензина                                     | Обучение                   |
|                                 | Установка стабилизации бензина           | 31.01.2023 15:43:11 |                                         |                         | Установка стабилизации бензина                                     | Обучение                   |
|                                 | Установка стабилизации бензина           |                     | 31.01.2023 15:40:03 31.01.2023 15:41:58 |                         | Установка стабилизации бензина                                     | Обучение                   |
|                                 | Установка стабилизации бензина           |                     | 31.01.2023 15:17:40 31.01.2023 15:38:46 |                         | Установка стабилизации бензина                                     | Обучение                   |
|                                 | Установка стабилизации бензина           |                     | 31.01.2023 15:00:14 31.01.2023 15:01:16 |                         | Установка стабилизации бензина                                     | Обучение                   |
|                                 | Установка стабилизации бензина           |                     | 31.01.2023 14:45:36 31.01.2023 15:00:50 |                         | Установка стабилизации бензина                                     | Обучение                   |
|                                 | Установка стабилизации бензина           |                     | 31.01.2023 14:29:22 31.01.2023 14:30:58 |                         | Установка стабилизации бензина                                     | Обучение                   |
|                                 | Установка стабилизации бензина           |                     | 31.01.2023 14:27:10 31.01.2023 14:30:59 |                         | Установка стабилизации бензина                                     | Обучение                   |
|                                 | Установка стабилизации бензина           |                     | 31.01.2023 14:23:54 31.01.2023 14:25:52 |                         | Установка стабилизации бензина                                     | Обучение                   |
|                                 | Установка стабилизации бензина           |                     | 31.01.2023 14:15:08 31.01.2023 14:15:51 |                         | Установка стабилизации бензина                                     | Обучение                   |
|                                 | Установка стабилизации бензина           |                     | 31.01.2023 14:05:40 31.01.2023 14:10:23 |                         | Установка стабилизации бензина                                     | Обучение                   |
|                                 | Установка стабилизации бензина           |                     | 31.01.2023 14:00:30 31.01.2023 14:03:21 |                         | Установка стабилизации бензина                                     | Обучение                   |
|                                 |                                          |                     |                                         |                         | $\overline{2}$<br>$3 \mid 4 \mid 5 \mid \cdots$ 20<br>$\mathbf{1}$ | 20 / стр.<br>$\rightarrow$ |

Рисунок 52. Описание окна «Сохраненные моделирования»

<span id="page-49-0"></span>В области «Перечень сохраненных моделирований» (область 2, [Рисунок 52\)](#page-49-0) выводится список сохраненных моделирований в виде таблицы со следующими полями:

- Название моделирования;
- Дата начала;
- Дата завершения;
- Обучающийся;
- Модель;

Взам. инв. №

Тодп. и дата

 $\overline{\epsilon}$ 

▪ Тип обучения.

### **5.1.2.3.3 Условия начала работы**

Для начала работы с подразделом Системы «Сохраненные моделирования» необходимо наличие у пользователя прав доступа к данному разделу.

### **5.1.2.3.4 Описание операций**

Подраздел «Сохраненные моделирования» предназначен для выполнения следующих операций:

- 1) запуск сохраненного моделирования;
- 2) удаление сохраненных моделирований.

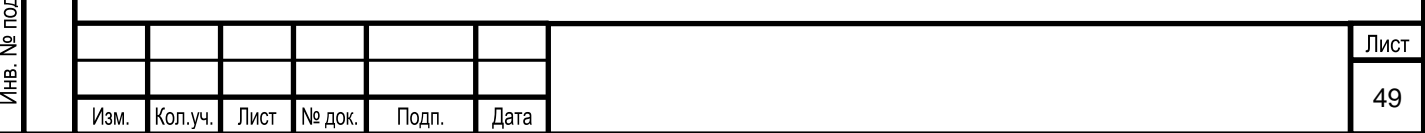

### **5.1.2.3.4.1 Запуск сохраненного моделирования**

Для запуска сохраненного моделирования необходимо в области 2, [Рисунок 52](#page-49-0) выбрать нужное моделирование [\(Рисунок 53\)](#page-50-0), при этом нужный элемент будет выделен цветом.

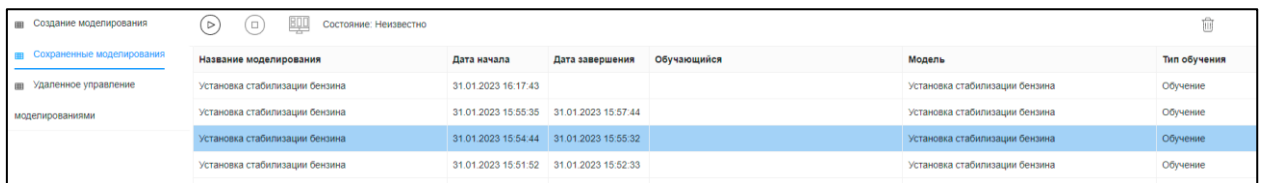

Рисунок 53. Окно запуска сохраненного моделирования

<span id="page-50-0"></span>Далее разработчику Системы необходимо в панели инструментов нажать кнопки

«Запустить моделирование» и  $\frac{1}{2}$  - «Перейти в окно моделирования».

### **5.1.2.3.4.2 Удаление моделирований**

Функция удаления сохраненных моделирований вызывается кнопкой  $\boxed{1}$  в панели инструментов (область 1, [Рисунок 52\)](#page-49-0). При этом на экран выводится окно [\(Рисунок 54\)](#page-50-1):

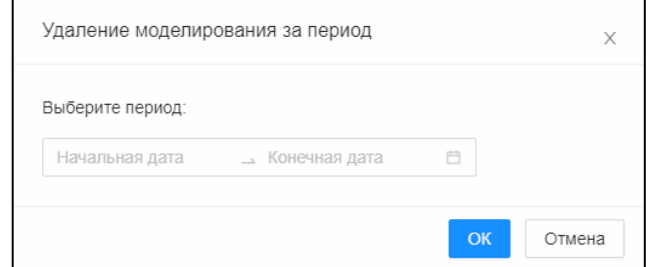

Рисунок 54. Окно «Удаление моделирования за период»

<span id="page-50-1"></span>Пользователю необходимо выбрать период, за который будет удалены сохраненные моделирования. Пользователь подтверждает удаление нажатием на кнопку «ОК», либо, нажав на кнопку «Отмена», выходит из этого окна без внесения каких-либо изменений в базу данных.

### **Администрирование Базы знаний**

Администрирование Базы знаний предназначено для выполнения следующих операций:

▪ настройка справочной системы;

Взам. инв. №

Тодп. и дата

настройка правил продукционной модели.

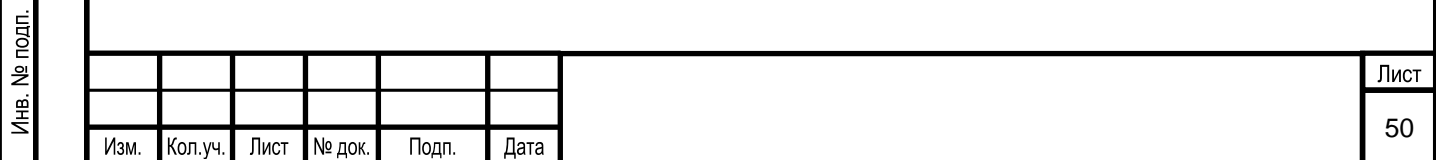

### **5.1.3.1 Настройка справочной системы**

Настройка справочной системы осуществляется в разделе Системы «Документация», предназначенном для создания, редактирования и удаления электронной документации.

### **5.1.3.1.1 Вызов экранной формы**

Взам. инв. №

Подп. и дата

 $\leq$ 

Для вызова экранной формы раздела Системы «Документация» вызывается пункт меню «Администрирование> Документация» [\(Рисунок 55\)](#page-51-0).

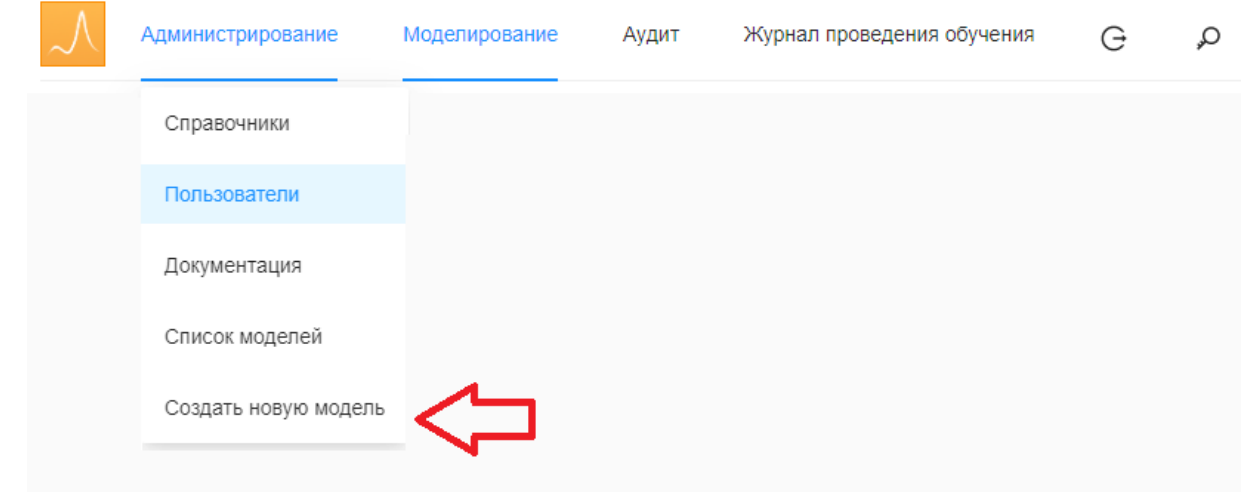

Рисунок 55. Выбор в меню раздела «Документация»

<span id="page-51-0"></span>При этом появится окно «Документация» [\(Рисунок 56\)](#page-51-1), в левой части которой осуществляется переход к подразделам «Документация» и «Типовой протокол».

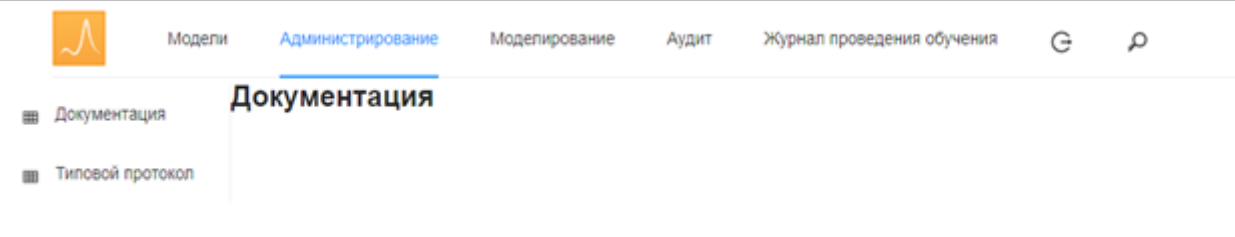

Рисунок 56. Окно раздела «Документация»

<span id="page-51-1"></span>Подраздел «Документация» в разделе «Документация» имеет вид [\(Рисунок 57\)](#page-52-0):

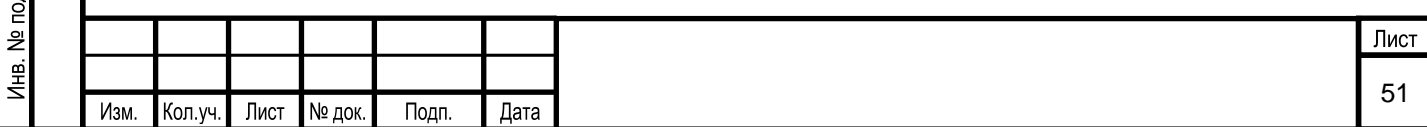

<span id="page-52-0"></span>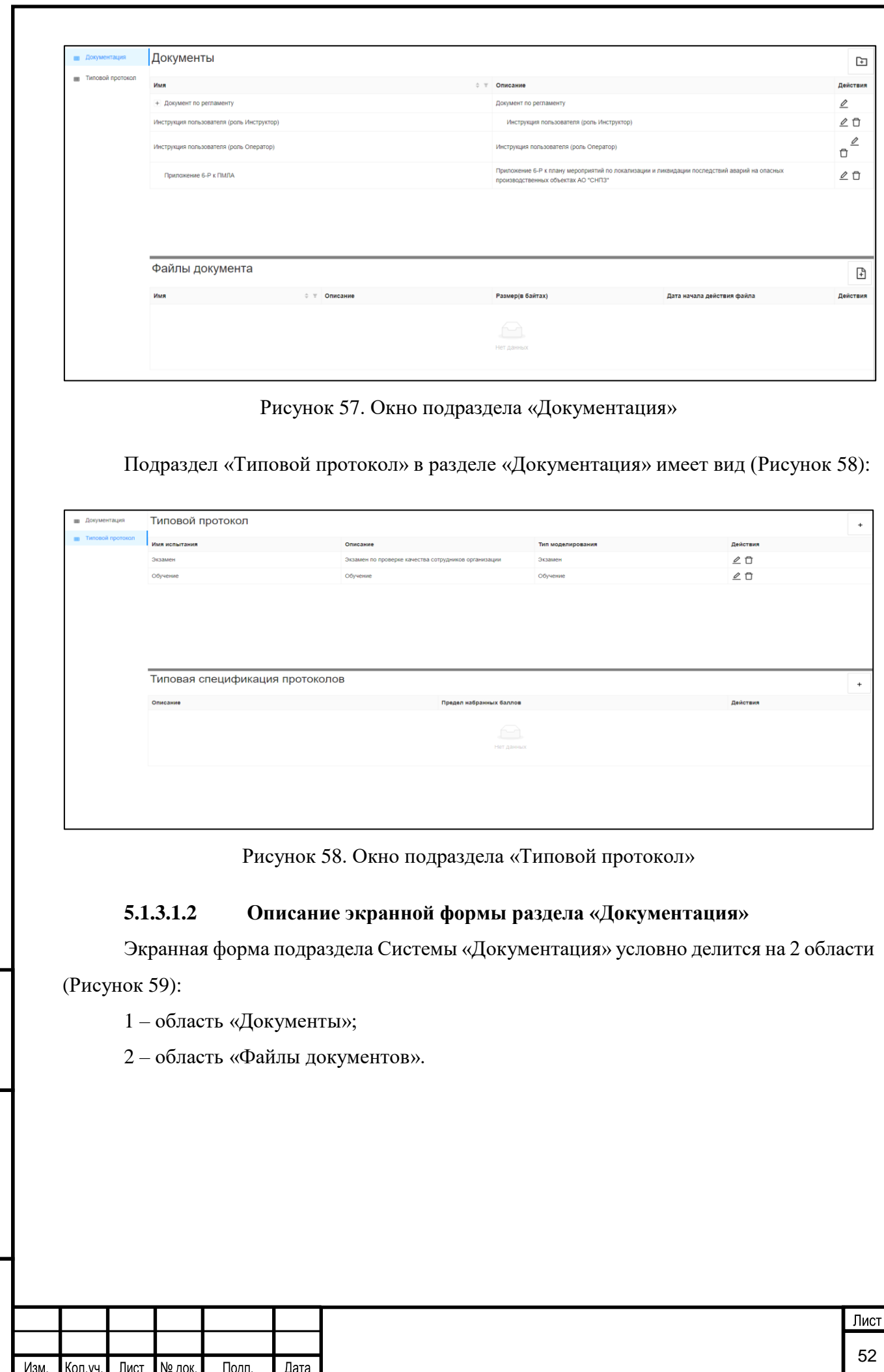

<span id="page-52-1"></span>Взам. инв. №

Подп. и дата

Инв. № подп.

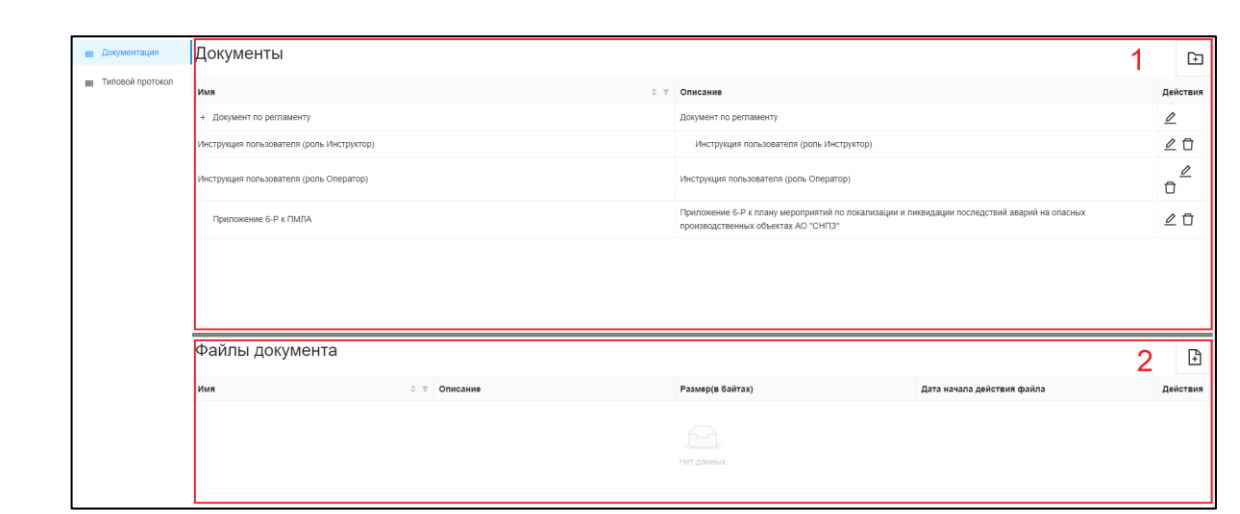

Рисунок 59. Описание окна подраздела «Документация»

<span id="page-53-0"></span>В области «Документы» (область 1, [Рисунок 59\)](#page-53-0) выводится список всех электронных документов в виде таблицы со следующими полями:

- имя;
- описание:
- действия. Поле «Действия» содержит следующие кнопки:

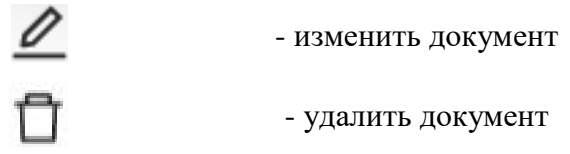

При выборе элемента в списке электронных документов в области «Файлы документа» (область 2, [Рисунок 59\)](#page-53-0) отображаются файлы.

Пользователю в столбце «Имя» доступна кнопка - «Найти документ». При нажатии на нее на экран выводится форма поиска объекта (см. [Рисунок 14\)](#page-18-0).

Для осуществления поиска необходимо:

- выбрать параметр фильтра;
- ввести наименование или часть имени искомого документа;
- нажать на кнопку «ОК»;

Взам. инв. №

Тодп. и дата

При наличии искомого документа, будет осуществлен переход на нужный электронный документ.

### **5.1.3.1.3 Описание экранной формы раздела «Типовой протокол»**

Экранная форма раздела Системы «Типовой протокол» условно делится на 2 области [\(Рисунок 60\)](#page-54-0):

1 – область «Типовой протокол»;

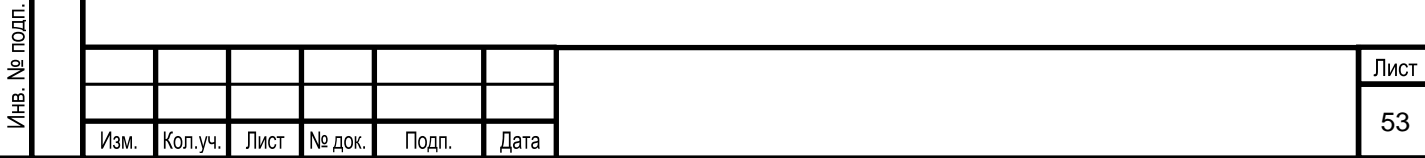

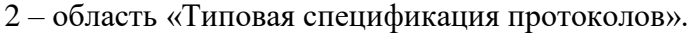

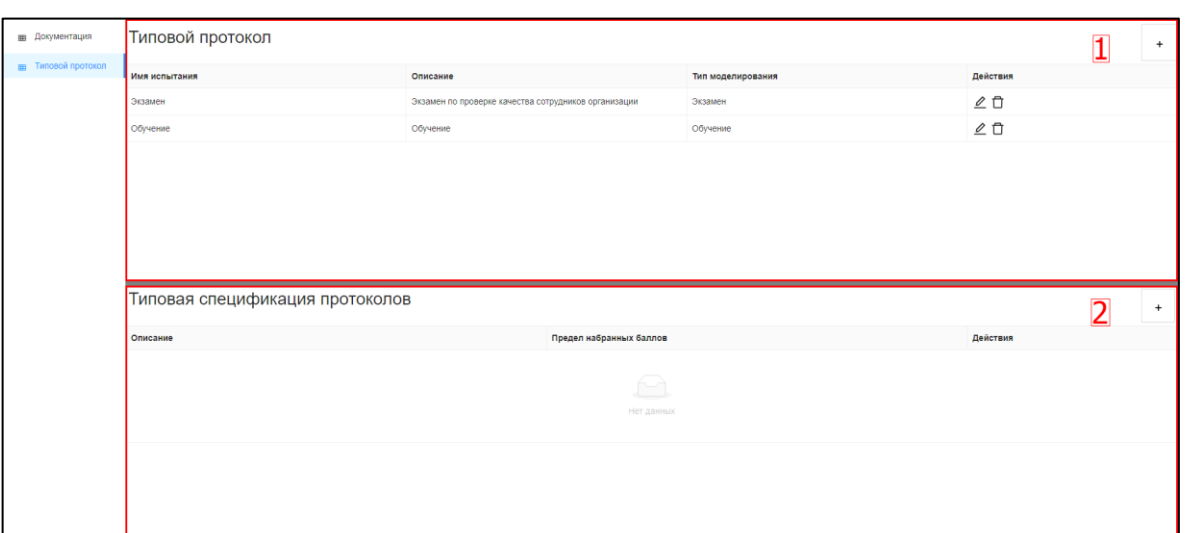

Рисунок 60. Описание окна подраздела «Типовой протокол»

<span id="page-54-0"></span>В области «Типовой протокол» (область 1, [Рисунок 60\)](#page-54-0) выводится перечень протоколов в виде таблицы со следующими полями:

- имя испытания;
- описание;

Взам. инв. №

Подп. и дата

- тип моделирования;
- действия. Поле «Действия» содержит следующие кнопки:

- изменить протокол

- удалить протокол

При выборе протокола в перечне протоколов в области «Типовая спецификация протоколов» (область 2, [Рисунок 60\)](#page-54-0) отображаются состав спецификации выбранного протокола.

## **5.1.3.1.4 Условия начала работы**

Для начала работы с разделом Системы «Документация» у пользователя с ролью «Разработчик Системы» должен быть доступ к данному разделу.

## **5.1.3.1.5 Описание операций**

Раздел Системы «Документация» предназначен для выполнения следующих операция:

- 1) добавление документа;
- 2) изменение документа;

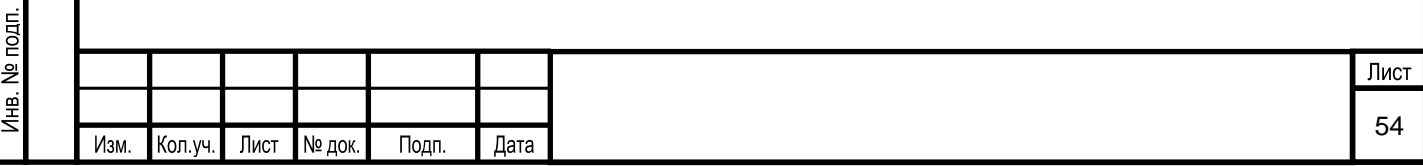

- 3) добавление файла;
- 4) скачивание файла документа;
- 5) удаление файла документа;
- 6) добавление типового протокола;
- 7) изменение типового протокола;
- 8) удаление типового протокола;
- 9) добавление типового протокола спецификации;
- 10) изменение типового протокола спецификации;
- 11) удаление типового протокола спецификации.

### **5.1.3.1.5.1 Добавление документа**

Функция добавления электронного документа вызывается кнопкой  $\boxed{+}$  - «Добавить

документ», расположенной в правом верхнем углу области «Документы» [\(Рисунок](#page-55-0) 61).

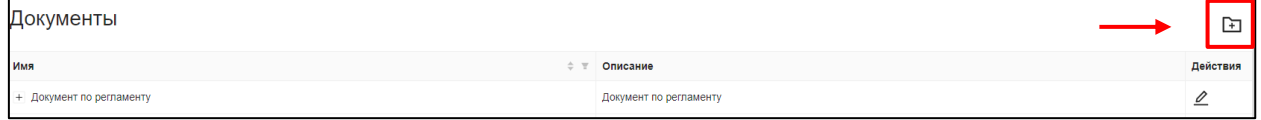

Рисунок 61. Выбор элемента меню «Добавить документ»

<span id="page-55-0"></span>В появившемся окне необходимо ввести следующие характеристики:

- Имя;
- Описание. Заполняется подробное описание документа.

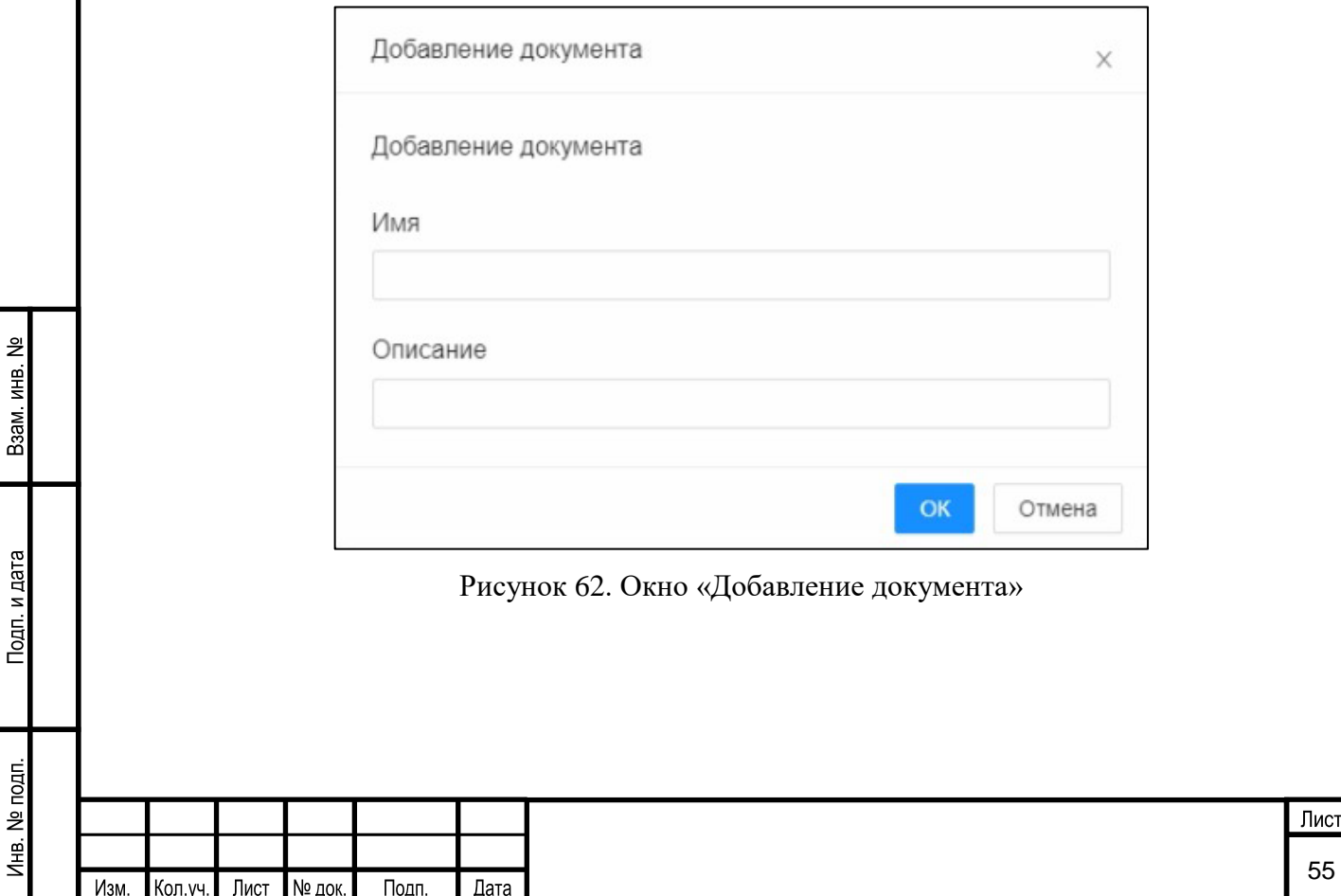

Нажатие кнопки «ОК» позволяет записать внесенную информацию в базу данных. Кнопка «Отмена» позволяет выйти из окна без внесения каких-либо изменений.

В Системе доступно добавление документа под другим (вложение документов). Для

этого необходимо выбрать документ и нажать кнопку [•]. В появившемся окне необходимо ввести следующие характеристики:

Имя:

Взам. инв. №

<span id="page-56-0"></span>Тодп. и дата

Описание. Заполняется подробное описание документа.

Если у документа есть вложенные элементы, то в поле «Имя» перед именем документа появится знак $+$ .

Имя + Документ по регламенту

#### Рисунок 63. Окно раскрытия списка документов

#### **5.1.3.1.5.2 Изменение документа**

Для изменения документа необходимо выбрать нужный элемент в области «Документы» и в поле «Действия» (область 1, [Рисунок 59\)](#page-53-0) нажать на кнопку . Также для изменения документа пользователь имеет возможность нажать кнопку  $\Box$  без выбора

документа в списке.

В режиме изменения, поля редактируемого документа выделяются цветом и становятся доступным для изменения [\(Рисунок 64\)](#page-56-0). Пользователю необходимо нажать на нужное поле и ввести новое значение. Для сохранения изменений необходимо нажать кнопку  $\blacktriangledown$ , если сохранять изменения не требуется, то нужно нажать на кнопку  $\blacktriangledown$ . После нажатия на появится окно подтверждения изменений, изображенное на рисунке (см. [Рисунок 9\)](#page-15-0). Необходимо подтвердить внесение изменений или отменить их.

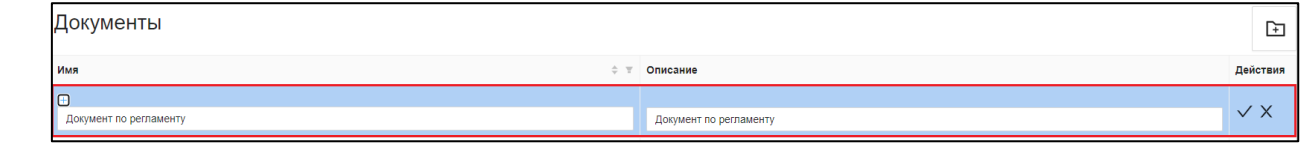

Рисунок 64. Выбор элемента меню «Редактирование документов»

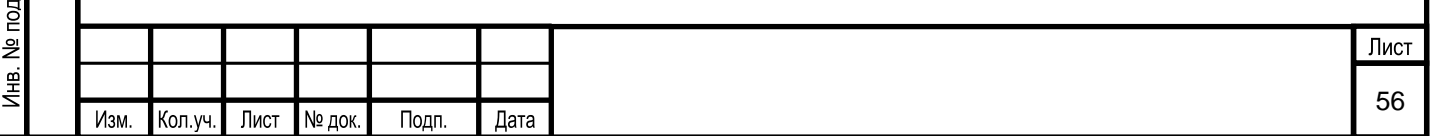

### **5.1.3.1.5.3 Добавление файла документа**

Для добавления файла необходимо выбрать нужный элемент в области «Документы» (область 1, [Рисунок 59\)](#page-53-0) и в области «Файлы документа» (область 2, [Рисунок](#page-53-0) 

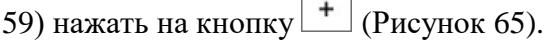

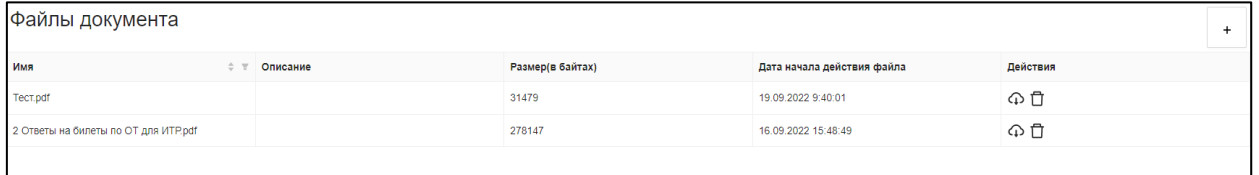

#### Рисунок 65. Окно «Файлы документа»

<span id="page-57-0"></span>В появившемся окне пользователь для загрузки файла нажимает кнопку «Browse» и выбирает необходимый файл в формате pdf. В поле ввода «Описание» вводится подробное описание файла [\(Рисунок 66\)](#page-57-1).

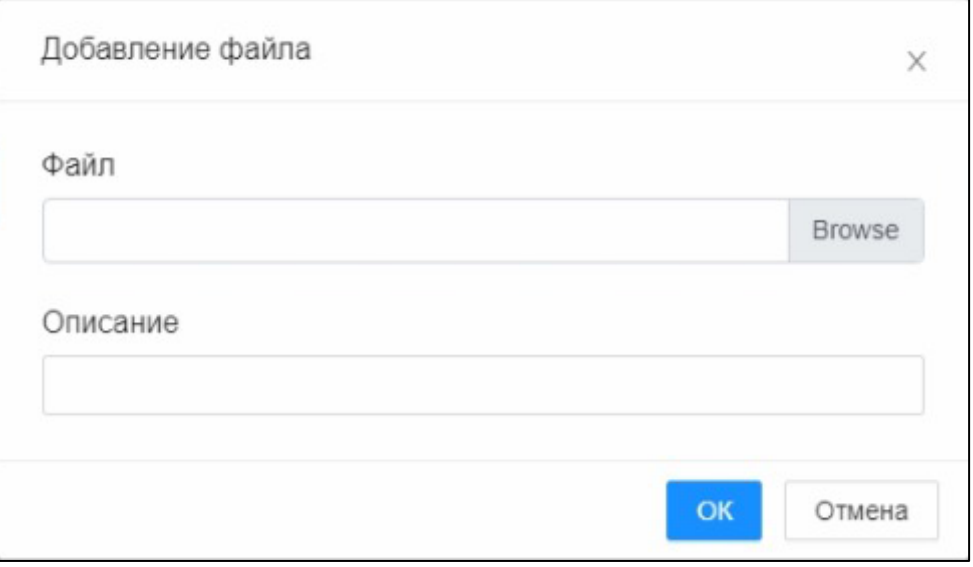

Рисунок 66. Окно «Добавление файла»

<span id="page-57-1"></span>Нажатие кнопки «ОК» позволяет записать внесенную информацию в базу данных. Кнопка «Отмена» позволяет выйти из окна без внесения каких-либо изменений.

### **5.1.3.1.5.4 Скачивание файла документа**

Для скачивания файла документа необходимо в поле «Действия» нужного файла

нажать кнопку .

Взам. инв. №

Подп. и дата

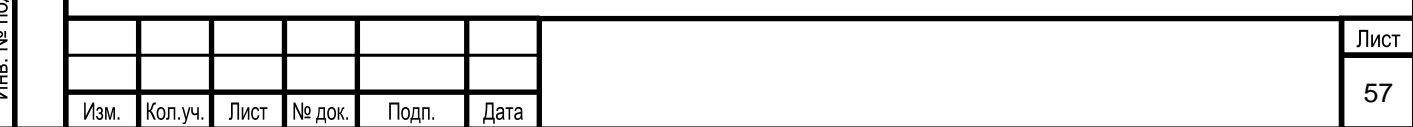

### **5.1.3.1.5.5 Удаление файла документа**

Для удаления файла документа необходимо выбрать нужный файл и в поле

«Действия» нажать на кнопку **.......** Пользователь также для удаления нужного файла имеет возможность нажать кнопку без выбора файла.

Перед удалением файла документа появляется окно с требованием подтверждения операции удаления. Пользователь подтверждает удаление нажатием на кнопку «ОК», либо, нажав на кнопку «Отмена», выходит из этого окна без внесения каких-либо изменений в базу данных.

### **5.1.3.1.5.6 Добавление типового протокола**

Для добавления типового протокола необходимо нажать кнопку $\boxed{+}$  - «Добавить» в правом верхнем углу области «Типовой протокол» [\(Рисунок 67\)](#page-58-0).

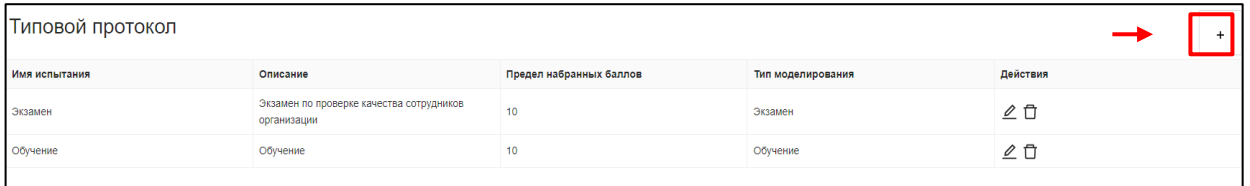

Рисунок 67. Окно списка типовых протоколов

<span id="page-58-0"></span>В появившемся окне [\(Рисунок 68\)](#page-59-0) необходимо ввести следующие характеристики:

- Имя испытания;
- Описание;
- Предел набранных баллов;

Тип моделирования («обучение» или «экзамен») выбирается из выпадающего списка.

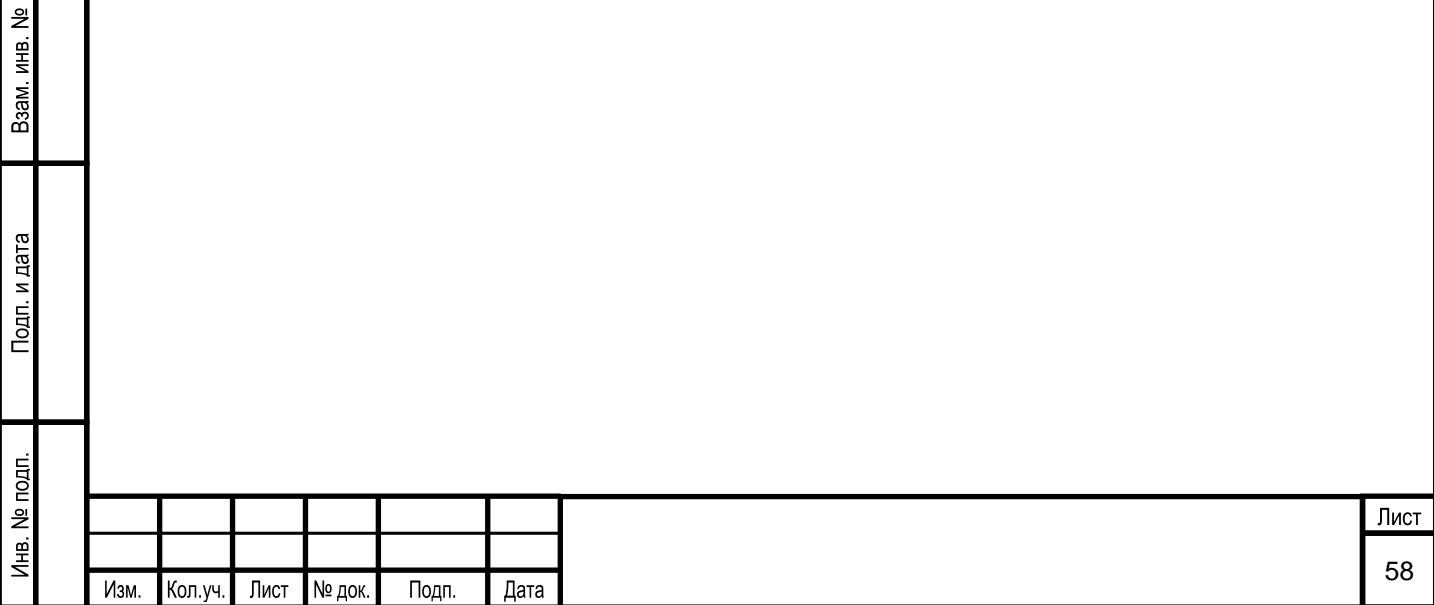

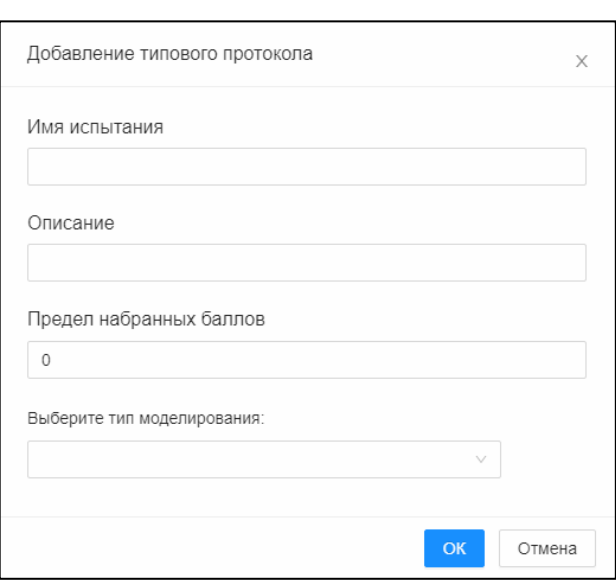

Рисунок 68. Окно «Добавление типового протокола»

<span id="page-59-0"></span>Нажатие кнопки «ОК» позволяет записать внесенную информацию в базу данных. Кнопка «Отмена» позволяет выйти из окна без внесения каких-либо изменений.

#### **5.1.3.1.5.7 Изменение типового протокола**

Взам. инв. №

Тодп. и дата

Для изменения типового протокола необходимо выбрать нужный элемент в области

«Типовые протоколы» и в поле «Действия» (область 1, [Рисунок 60\)](#page-54-0) нажать на кнопку

. Также для изменения протокола пользователь имеет возможность нажать кнопку выбора протокола в списке.

В режиме изменения, поля редактируемого протокола выделяются цветом и становятся доступным для изменения [\(Рисунок 69\)](#page-59-1). Пользователю необходимо нажать на нужное поле и ввести новое значение. Для сохранения изменений необходимо нажать на кнопку  $\blacktriangledown$ , если сохранять изменения не требуется, то нужно нажать на кнопку  $\blacktriangledown$ . После

нажатия на появится окно подтверждения изменений, изображенное на рисунке (см. [Рисунок 9\)](#page-15-0). Необходимо подтвердить внесение изменений или отменить их.

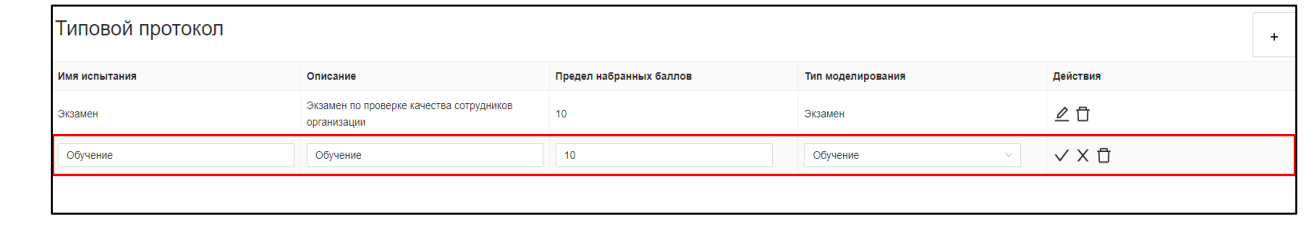

<span id="page-59-1"></span>Рисунок 69. Выбор элемента меню редактирования типового протокола

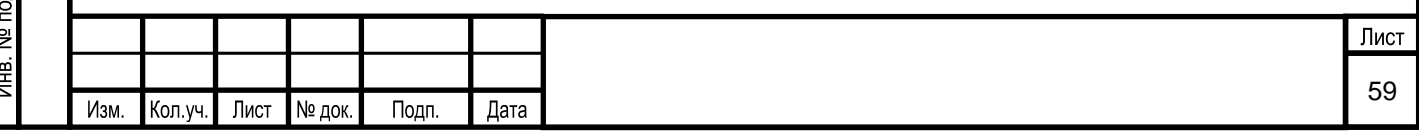

#### **5.1.3.1.5.8 Удаление типового протокола**

Для удаления типового протокола необходимо выбрать нужный протокол и в поле

«Действия» нажать на кнопку **[10]**. Пользователь также для удаления нужного протокола имеет возможность нажать кнопку  $\Box$  без выбора протокола.

Перед удалением типового протокола появляется окно с требованием подтверждения операции удаления. Пользователь подтверждает удаление нажатием на кнопку «ОК», либо, нажав на кнопку «Отмена», выходит из этого окна без внесения какихлибо изменений в базу данных.

### **5.1.3.1.5.9 Добавление типовой спецификации протокола**

+ Для добавления типовой спецификации протокола необходимо нажать кнопку - «Добавить» в правом верхнем углу области «Типовая спецификация протоколов» [\(Рисунок 70\)](#page-60-0).

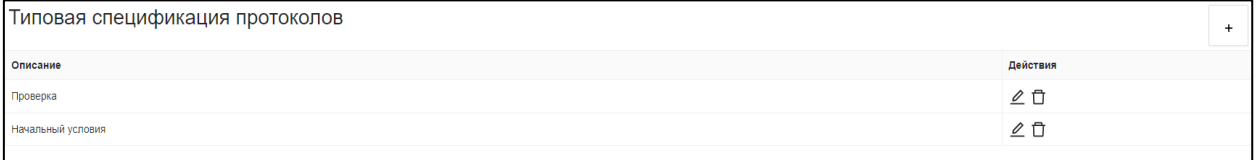

Рисунок 70. Окно списка типовой спецификации протоколов

<span id="page-60-0"></span>В появившемся окне [\(Рисунок 71\)](#page-60-1) необходимо ввести описание типовой спецификации протокола.

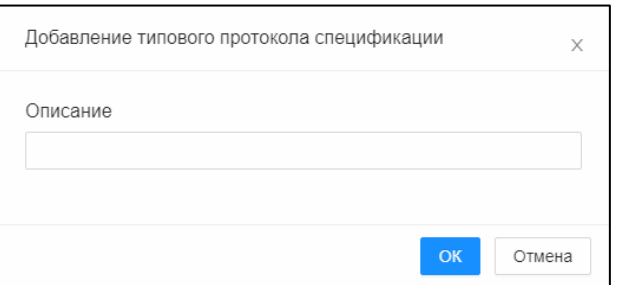

Рисунок 71. Окно «Добавление типовой спецификации протокола»

<span id="page-60-1"></span>Нажатие кнопки «ОК» позволяет записать внесенную информацию в базу данных. Кнопка «Отмена» позволяет выйти из окна без внесения каких-либо изменений.

### **5.1.3.1.5.10 Изменение типовой спецификации протокола**

Взам. инв. №

Тодп. и дата

Для изменения типовой спецификации протокола необходимо выбрать протокол в области «Типовые протоколы», нужную спецификацию в области «Типовая спецификация

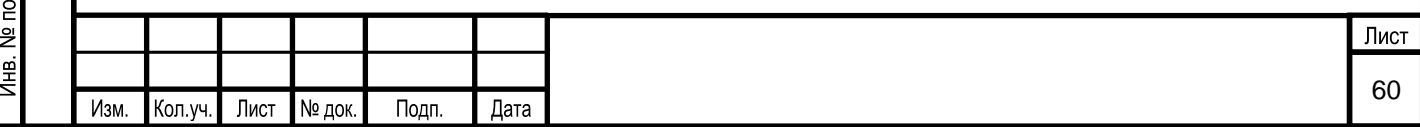

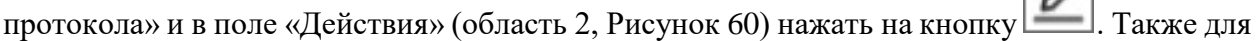

изменения спецификации пользователь имеет возможность нажать кнопку  $\Box$  без выбора спецификации в списке.

В режиме изменения, поля редактируемой спецификации выделяются цветом и становятся доступным для изменения [\(Рисунок 72\)](#page-61-0). Пользователю необходимо нажать на нужное поле и ввести новое значение. Для сохранения изменений необходимо нажать кнопку  $\vee$ , если сохранять изменения не требуется, то нужно нажать на кнопку  $\times$ . После нажатия на  $\blacktriangledown$  появится окно подтверждения изменений, изображенное на [Рисунок 9.](#page-15-0) Необходимо подтвердить внесение изменений или отменить их.

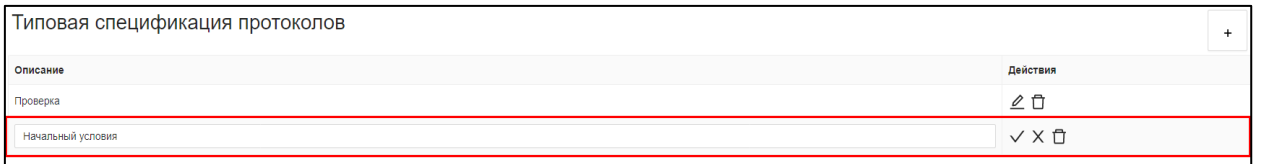

<span id="page-61-0"></span>Рисунок 72. Выбор элемента меню «Редактирование типовой спецификации протокола»

### **5.1.3.1.5.11 Удаление типовой спецификации протокола**

Для удаления типовой спецификации протокола необходимо выбрать нужную

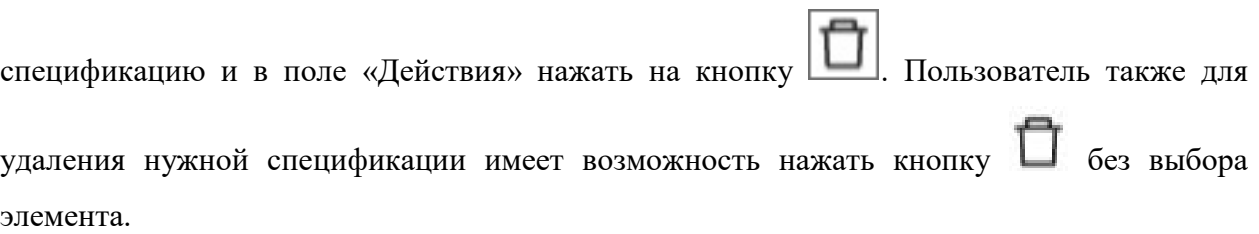

Перед удалением типовой спецификации протокола появляется окно с требованием подтверждения операции удаления. Пользователь подтверждает удаление нажатием на кнопку «ОК», либо, нажав на кнопку «Отмена», выходит из этого окна без внесения какихлибо изменений в базу данных.

### **5.1.3.2 Настройка правил продукционной модели**

Для редактирования правил продукционной модели предназначен раздел «Правила».

### **5.1.3.2.1 Вызов экранной формы**

Взам. инв. №

Тодп. и дата

Вызов экранной формы раздела «Правила» осуществляется в окне «Редактирование модели» [\(Рисунок 73\)](#page-62-0).

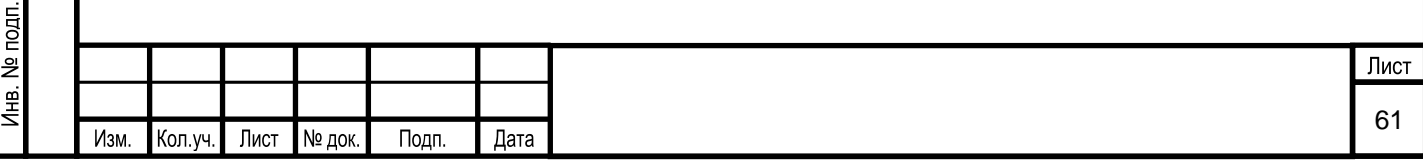

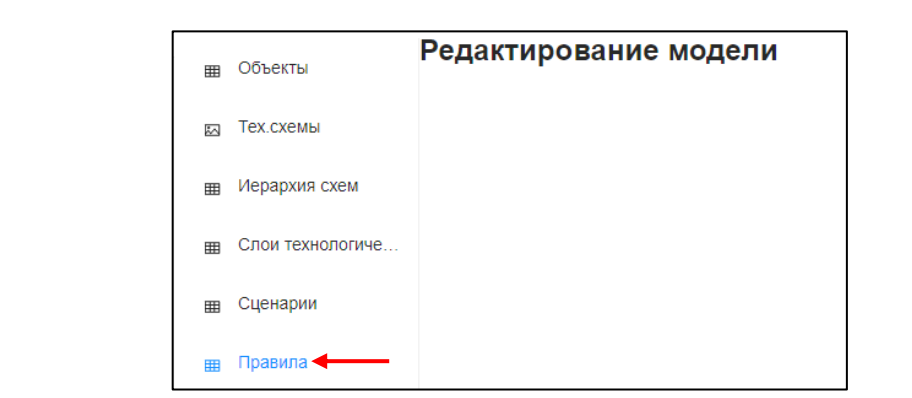

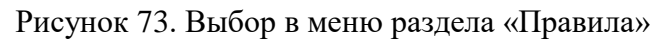

<span id="page-62-0"></span>Экранная форма раздела имеет вид [\(Рисунок 74\)](#page-62-1):

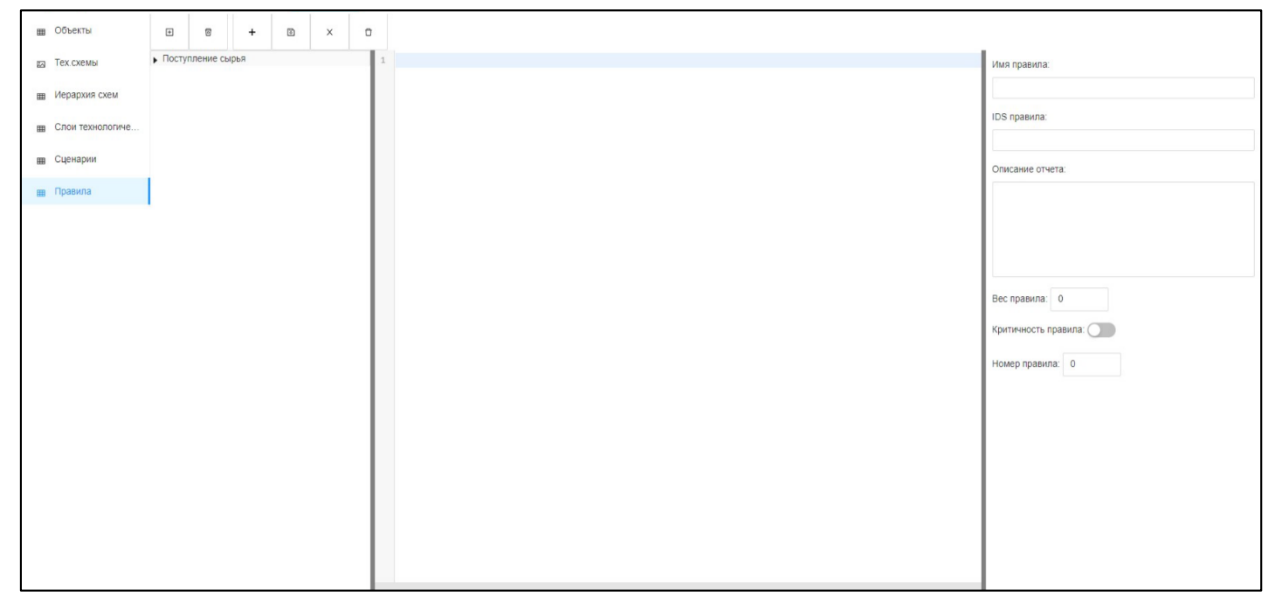

Рисунок 74. Окно раздела «Правила»

## <span id="page-62-1"></span>**5.1.3.2.2 Описание экранной формы**

Экранная форма раздела «Правила» условно делится на следующие области [\(Рисунок](#page-63-0) 75):

1 – панель инструментов;

Взам. инв. №

Подп. и дата

 $\mathbf{d}$ 

- 2 область «Группы правил»;
- 3 область «Алгоритм правила»;
- 4 область «Характеристики правила».

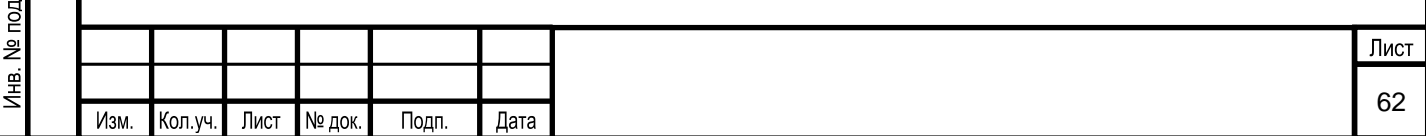

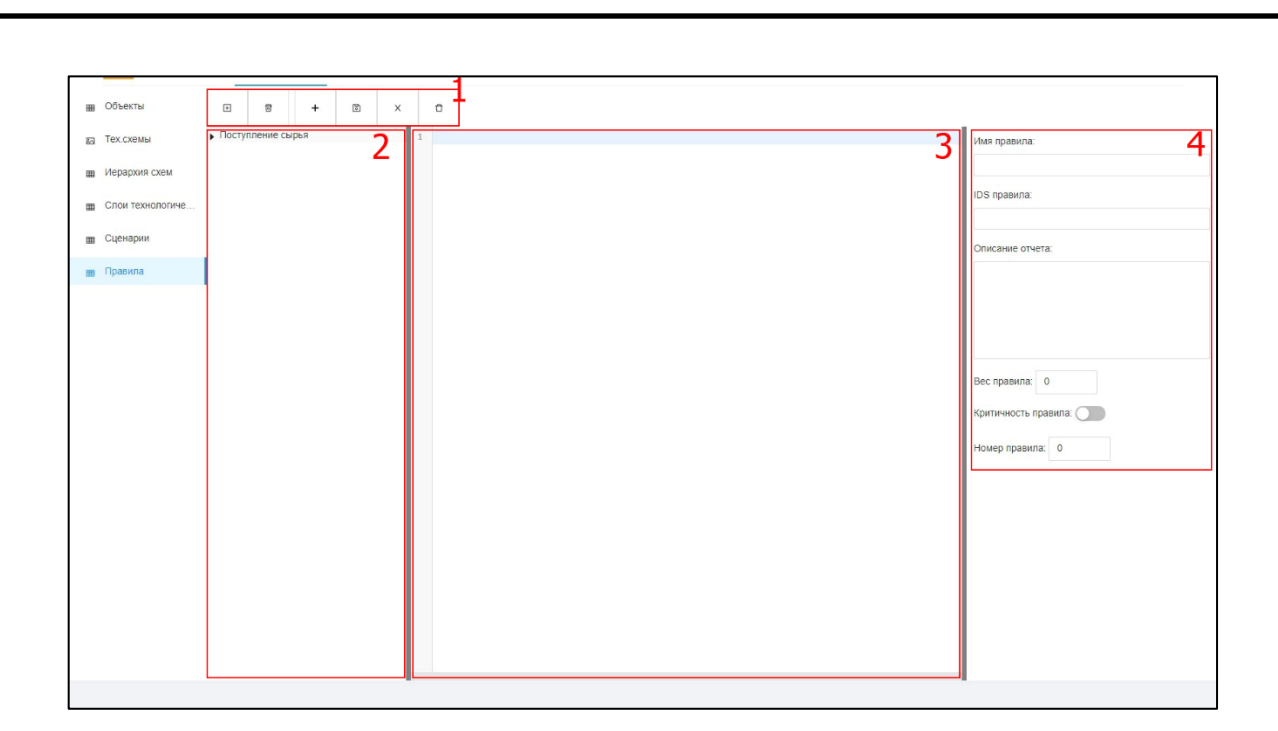

Рисунок 75. Описание окна раздела «Правила»

<span id="page-63-0"></span>На панели инструментов (область 1, [Рисунок](#page-63-0) 75) расположены следующие элементы:

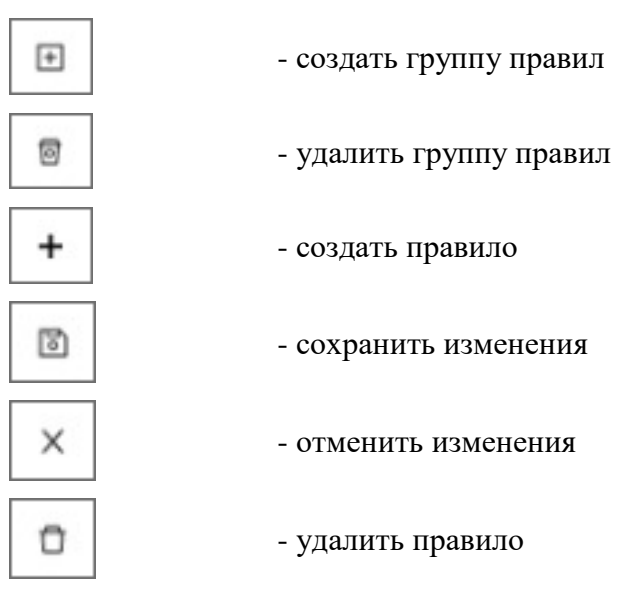

В области «Группы правил» (область 2, [Рисунок](#page-63-0) 75) отражается список групп правил, созданных в Системе.

При выборе правила из группы правил:

**■ в области «Алгоритм правила»;** 

Взам. инв. №

Подп. и дата

в области «Характеристики правила».

### **5.1.3.2.3 Условия начала работы**

Для начала работы с разделом Системы «Правила» у пользователя с ролью «Разработчик Системы» должен быть доступ к данному разделу.

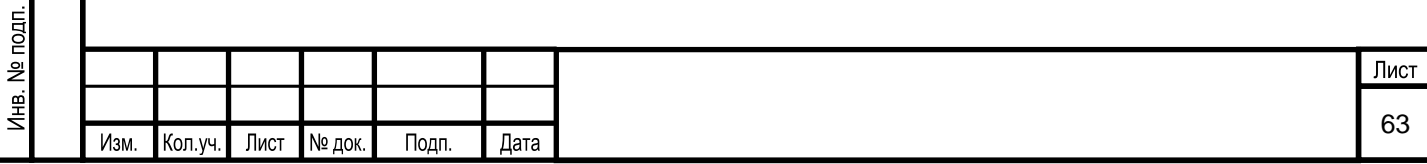

### **5.1.3.2.4 Описание операций**

Раздел Системы «Правила» предназначен для выполнения следующих операций:

- 1) создание группы правил;
- 2) удаление группы правил;
- 3) создание правила в группе правил;
- 4) изменение алгоритма правила;
- 5) изменение характеристик правила.

### **5.1.3.2.4.1 Создание группы правил**

Для создания группы правил необходимо на панели инструментов (область

1, [Рисунок](#page-63-0) 75) нажать на кнопку **. В появившемся окне пользователь заполняет** поля для ввода [\(Рисунок 76\)](#page-64-0):

- $\blacksquare$  Имя группы:
- Описание группы. Заполняется подробное описание группы правил.

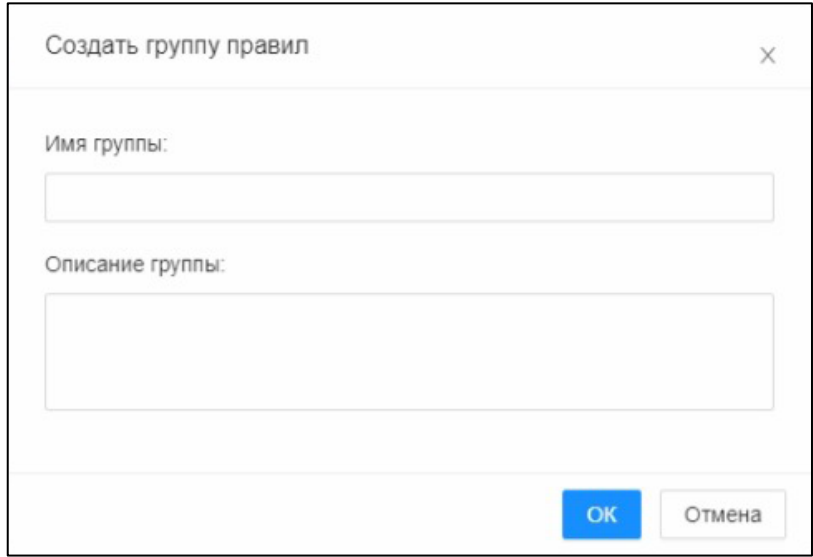

Рисунок 76. Окно «Создать группу правил»

## <span id="page-64-0"></span>**5.1.3.2.4.2 Удаление группы правил**

Взам. инв. №

Подп. и дата

Для удаления группы правил необходимо выбрать нужную группу и на панели

তি инструментов нажать на кнопку  $\Box$  - «Удалить группу правил» (область 1, [Рисунок](#page-63-0) 75). Перед удалением группы появится окно с требованием подтверждения операции удаления. Пользователь подтверждает удаление нажатием на кнопку «ОК», либо, нажав на кнопку «Отмена», выходит из этого окна без внесения каких-либо изменений в базу данных.

### **5.1.3.2.4.3 Создание правила в группе правил**

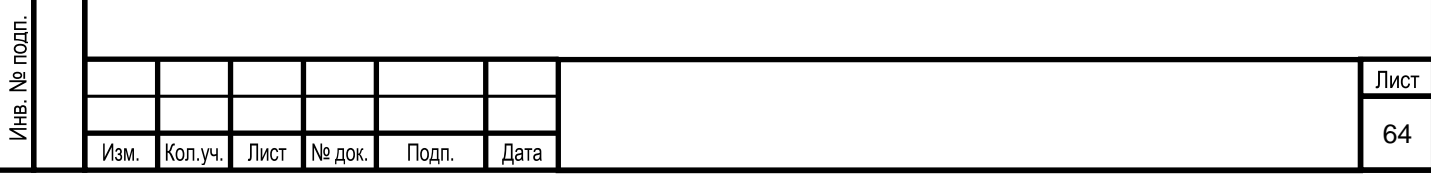

Для создания правила необходимо выбрать нужную группу в перечне групп правил

(область 2, [Рисунок](#page-63-0) 75) и на панели инструментов нажать на кнопку  $\Box$  - «Создать правило» (область 1, [Рисунок](#page-63-0) 75).

В появившемся окне пользователь вводит характеристики правила [\(Рисунок 77\)](#page-65-0):

- 1) Имя правила.
- 2) IDS правила. Уникальное имя правила.

3) Вес правила. Для каждого правила устанавливается «вес» несоблюдения данного правила. «Вес» равный 0 означает, что правило является справочным (обучающим).

4) Критичность правила. Устанавливается для правила, нарушение которого является основанием считать квалифицирующий процесс не пройдённым.

5) Номер правила.

6) Тип правила – обучающее или квалифицирующее, выбирается из выпадающего списка.

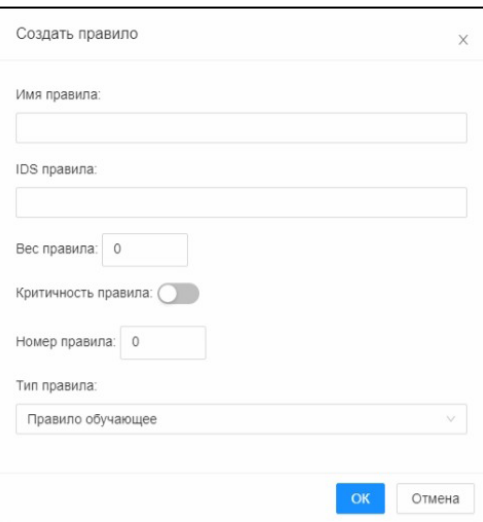

Рисунок 77. Окно «Создать правило»

### <span id="page-65-0"></span>**5.1.3.2.4.4 Изменение алгоритма правила**

Взам. инв. №

Подп. и дата

Для изменения алгоритма правила необходимо выбрать нужное правило и в области «Алгоритм правила» (область 3, [Рисунок](#page-63-0) 75) пользователь вносит изменения в скрипт алгоритма [\(Рисунок 78\)](#page-66-0). Для сохранения изменений необходимо в панели инструментов

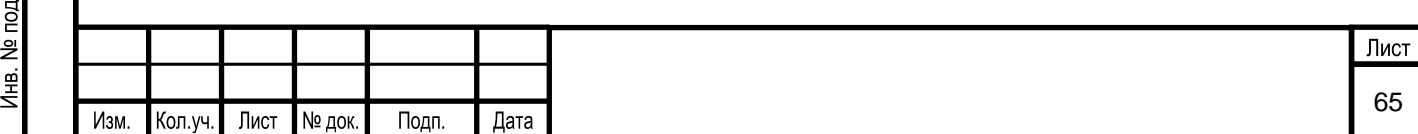

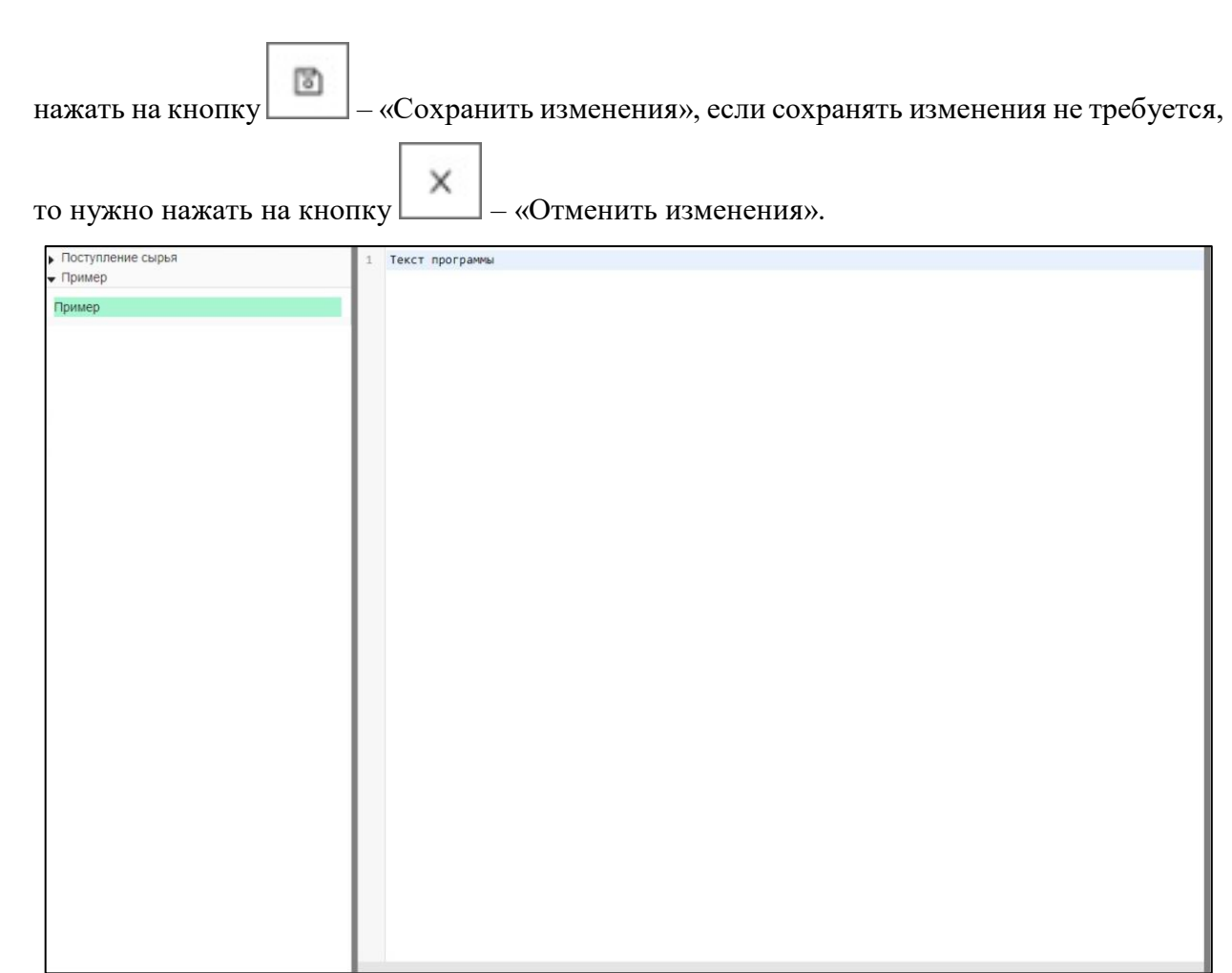

Рисунок 78. Окно добавления/изменения «Алгоритм правил»

## **5.1.3.2.4.5 Изменение характеристик правила**

<span id="page-66-0"></span>Для изменения характеристик правила необходимо выбрать нужное правило и в области «Характеристики правила» (область 4, [Рисунок](#page-63-0) 75) внести изменения в нужные поля характеристик правила [\(Рисунок 79\)](#page-67-0).

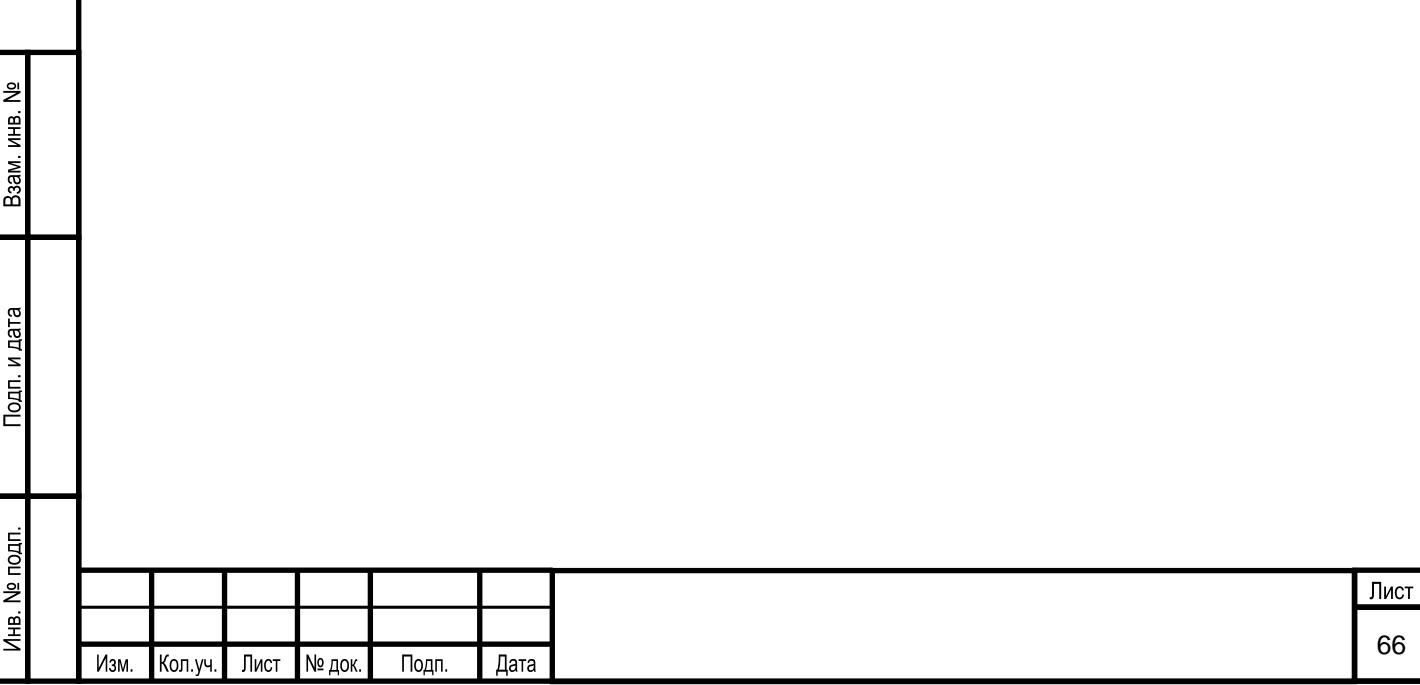

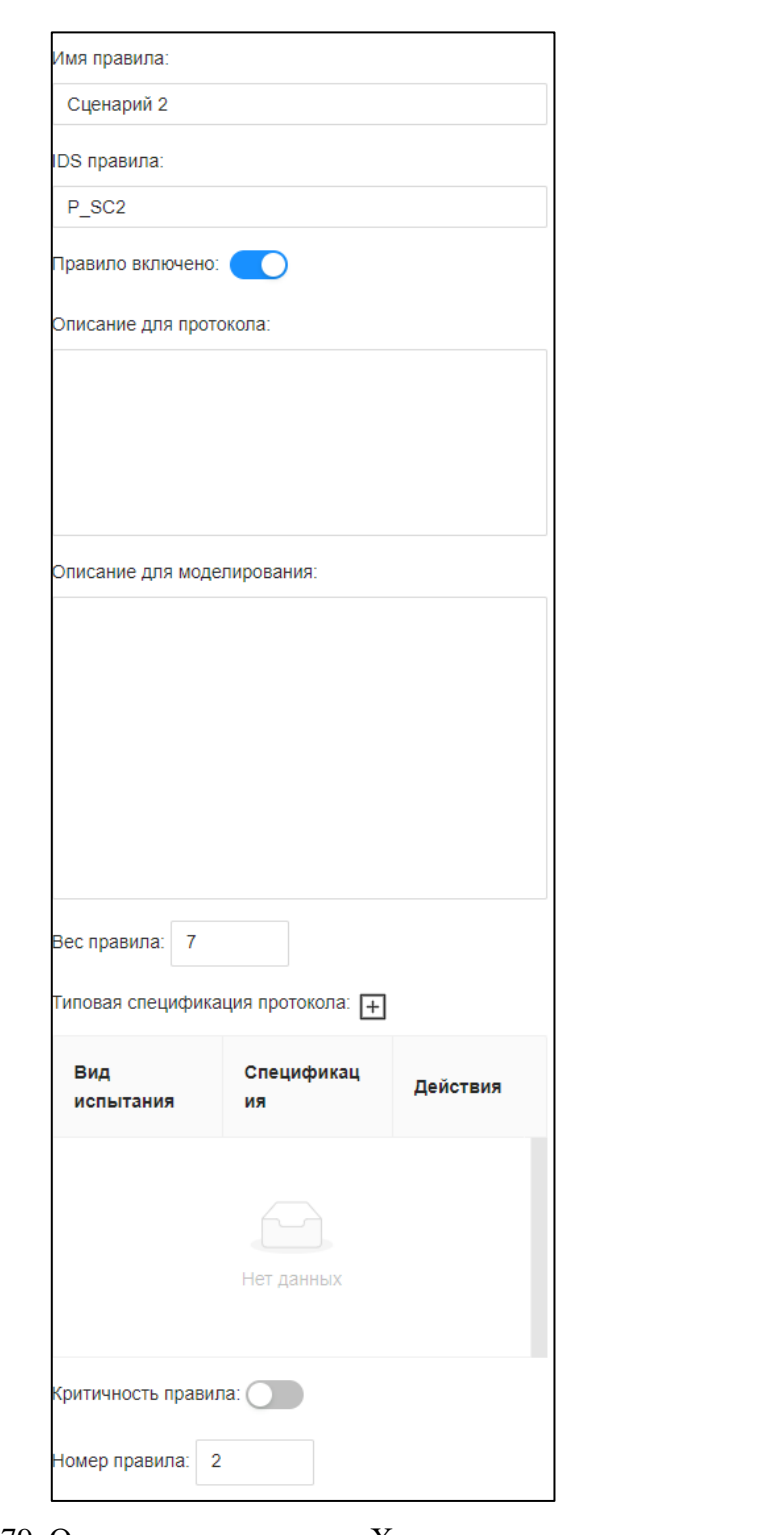

Рисунок 79. Окно редактирования «Характеристики правила»

# <span id="page-67-0"></span>**Формирование отчетов**

Взам. инв. №

Подп. и дата

 $\mathbf{d}$ 

Для просмотра и сохранения протоколов проведения обучения или квалификации предназначен раздел Системы «Журнал проведения обучения».

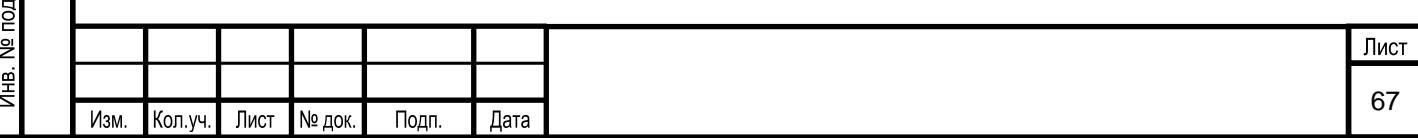

### **5.1.4.1 Вызов экранной формы**

Для вызова экранной формы раздела Системы «Журнал проведения обучения» выбирается соответствующий пункт меню Системы [\(Рисунок 80\)](#page-68-0).

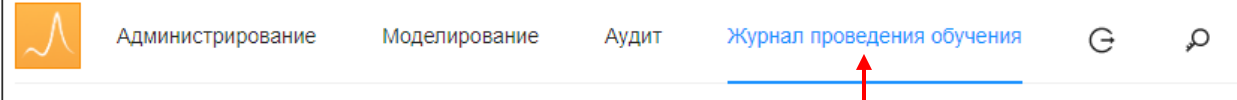

Рисунок 80. Выбор в пункте меню «Журнал проведения обучения»

### **5.1.4.2 Описание экранной формы**

<span id="page-68-0"></span>На основной экранной форме раздела «Журнал проведения обучения» [\(Рисунок 81\)](#page-68-1) выводится перечень сохраненных сеансов обучения/квалификации в виде таблицы со следующими полями:

- Тема;
- Характеристика результатов;
- Обучаемый;
- Модель;
- Разработчик Системы;
- Начало;
- Завершение;
- Действия.

Взам. инв. №

Тодп. и дата

1 нв. № подп.

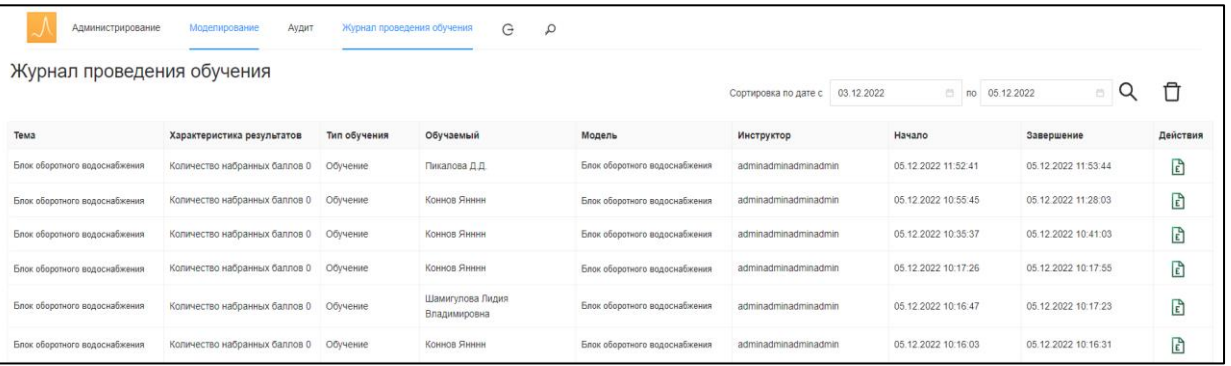

#### Рисунок 81. Окно «Журнал проведения обучения»

<span id="page-68-1"></span>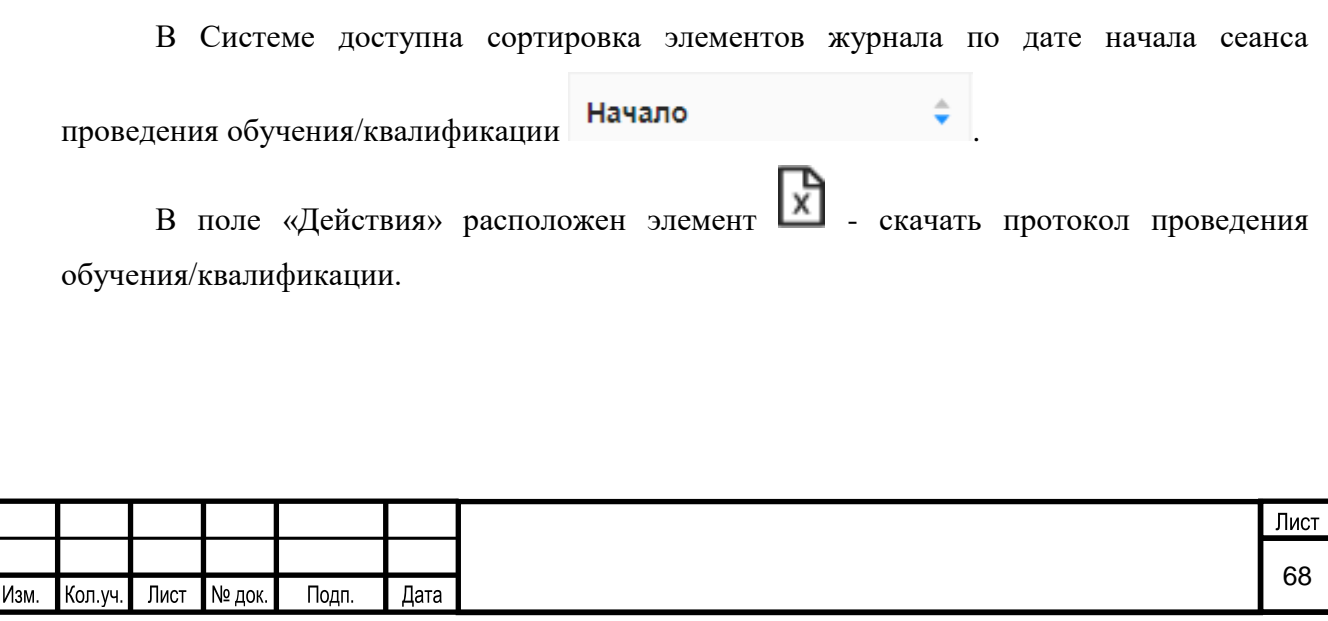

### **5.1.4.3 Условия начала работы**

Для начала работы с разделом Системы «Журнал проведения обучения» необходимо наличие у пользователя прав доступа к данному разделу.

### **5.1.4.4 Описание операций**

Раздел Системы «Журнал проведения обучения» предназначен для просмотра протоколов проведения обучения/квалификации. Для этого нужно в поле «Действия»

необходимого сеанса нажать на кнопку **X** - «Скачать протокол». Готовый протокол выглядит следующим образом [\(Рисунок 82\)](#page-69-0):

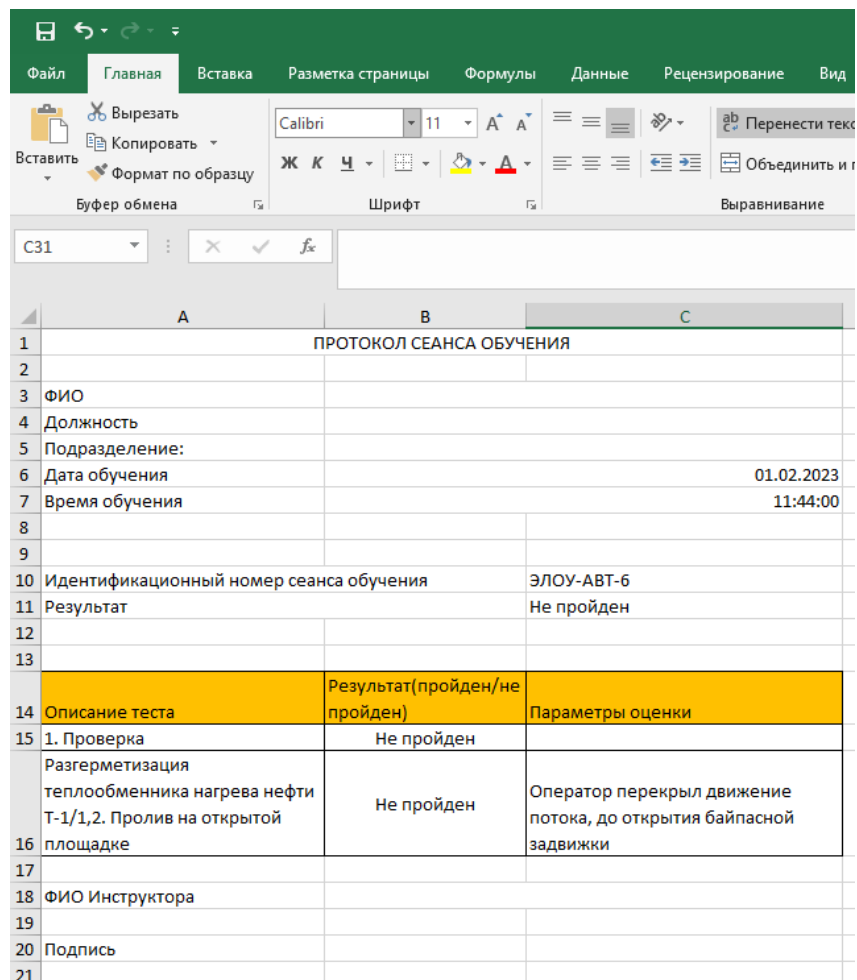

Рисунок 82. Пример протокола обучения/квалификации

### <span id="page-69-0"></span>**Аудит Системы**

Взам. инв. №

Подп. и дата

Для пользователя с ролью «Разработчик Системы» доступна функция аудита всех действий пользователей и привилегированных пользователей в системе и конфигурирования системы (создание, сохранение, удаление, редактирование любого информационного объекта). Для просмотра списка событий, вызванных действиями

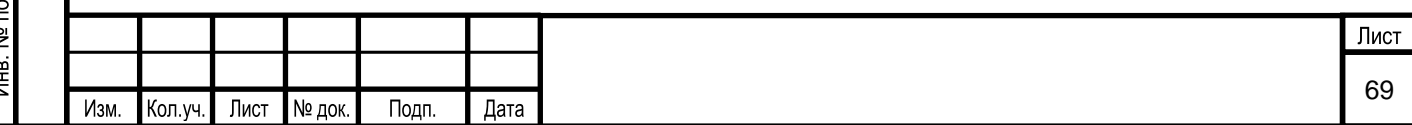

пользователей, предназначен раздел Системы «Аудит», в котором содержится журнал аудита.

### **5.1.5.1 Вызов экранной формы**

Для вызова экранной формы раздела Системы «Аудит» выбирается соответствующий пункт меню Системы [\(Рисунок 83\)](#page-70-0).

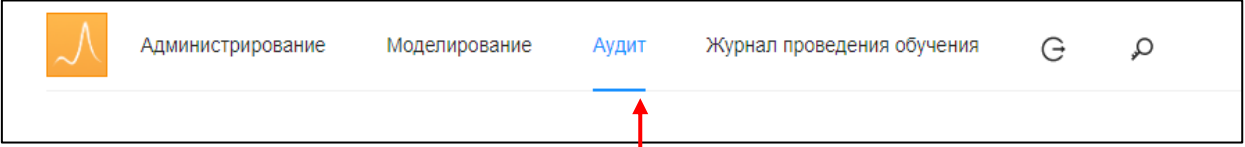

#### Рисунок 83. Выбор пункта меню раздела «Аудит»

<span id="page-70-0"></span>При этом на экран выводится основная экранная форма «Аудит действий пользователей» [\(Рисунок 84\)](#page-70-1).

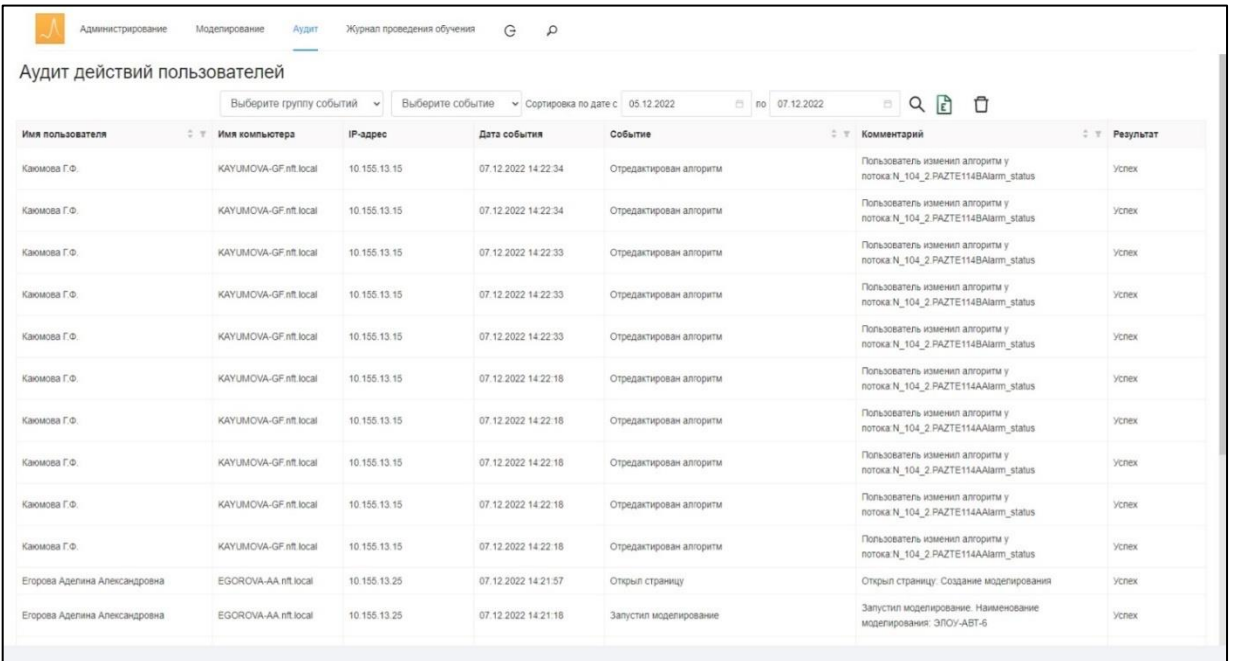

Рисунок 84. Окно раздела «Аудит»

### **5.1.5.2 Описание экранной формы**

<span id="page-70-1"></span>Основная экранная форма раздела Системы «Аудит действий пользователей» условно делится на следующие области [\(Рисунок 85\)](#page-71-0):

- 1 область настроек фильтра;
- 2 панель инструментов;

Взам. инв. №

Тодп. и дата

3 – область отображения журнала аудита.

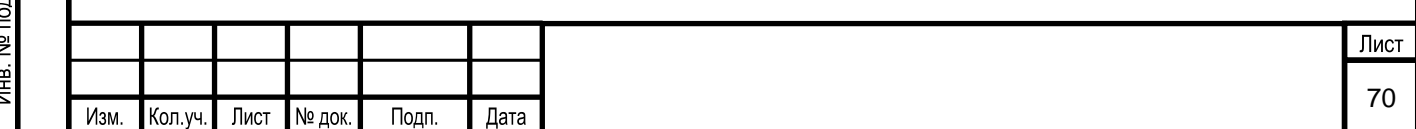

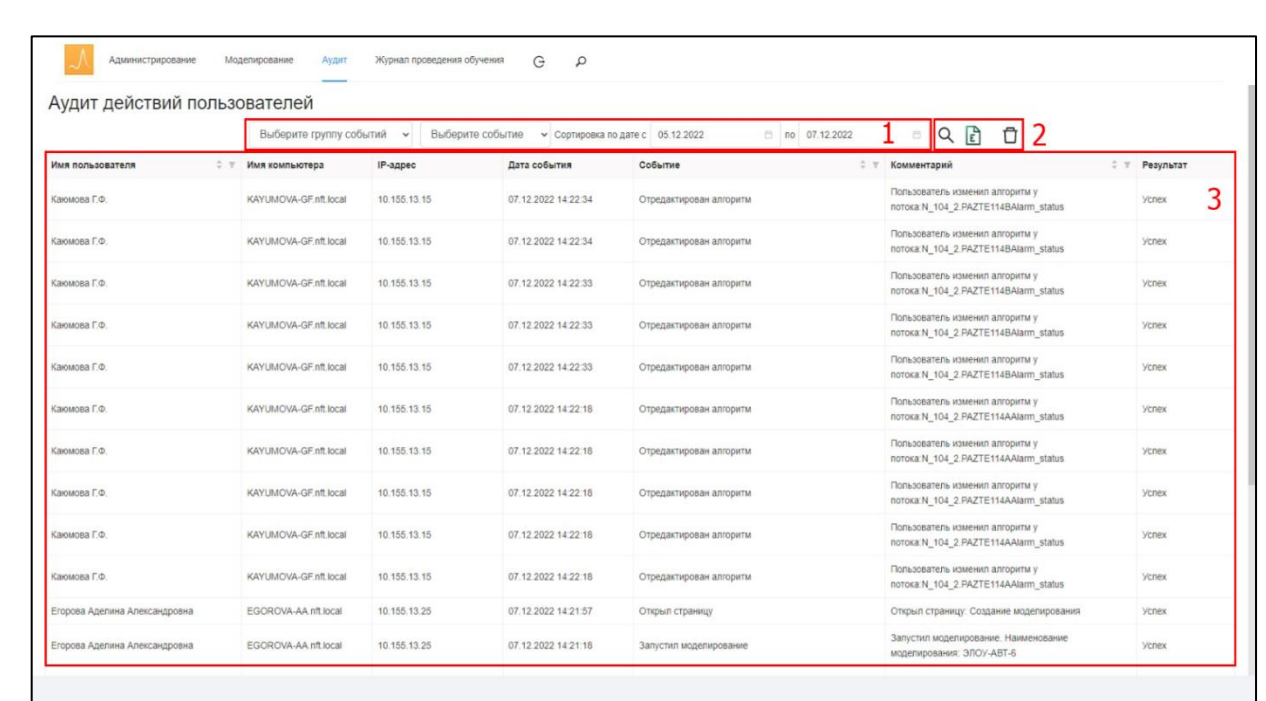

Рисунок 85. Описание окна раздела «Аудит»

<span id="page-71-0"></span>В области отображения настроек фильтра (область 1, [Рисунок 85\)](#page-71-0) имеется возможность выбрать параметры вывода событий журнала аудита. Фильтр событий включает в себя следующие элементы:

фильтр по группе событий;

Выберите группу событий  $\checkmark$ 

фильтр по событию из группы;

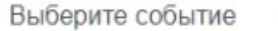

▪ фильтр даты начала события;

Дата начала: Выбрать дату 自

фильтр даты конца события.

Дата конца: Выбрать дату 自

Взам. инв. №

Тодп. и дата

 $\overline{a}$ 

На панели инструментов (область 2, [Рисунок 85\)](#page-71-0) расположены следующие элементы:

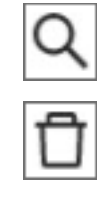

- поиск в журнале аудита
- удаление аудитов

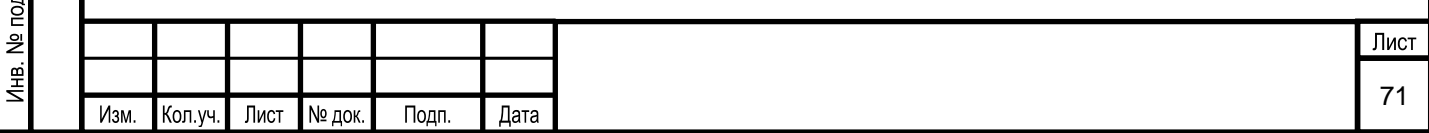
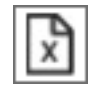

В области отображения журнала аудита приведен перечень действий пользователей в виде таблицы со следующими полями:

- Имя пользователя;
- Дата события;
- Событие;
- Комментарий.

По умолчанию действия пользователей сортируются по дате возникновения событий в порядке убывания.

## **5.1.5.3 Условия начала работы**

Для начала работы с разделом Системы «Аудит» необходимо наличие у пользователя прав доступа к данному разделу.

## **5.1.5.4 Описание операций**

Раздел Системы «Аудит» предназначен для просмотра списка событий, вызванных действиями пользователей. В Системе реализованы возможности:

- 1) настройка временного периода просмотра событий;
- 2) настройка фильтров для просмотра событий;
- 3) выгрузка данных в Excel.

Взам. инв. №

пдата

## **5.1.5.4.1 Настройка временного периода просмотра событий**

Настройка периода просмотра событий предназначена для того, чтобы пользователь имел возможность просматривать события за интересующий его промежуток времени.

Для установки начала и конца периода необходимо нажать на элементы выбора даты начала [\(Рисунок 86\)](#page-73-0) и конца [\(Рисунок 87\)](#page-73-1) события в области настроек фильтра событий (область 1, [Рисунок 85\)](#page-71-0).

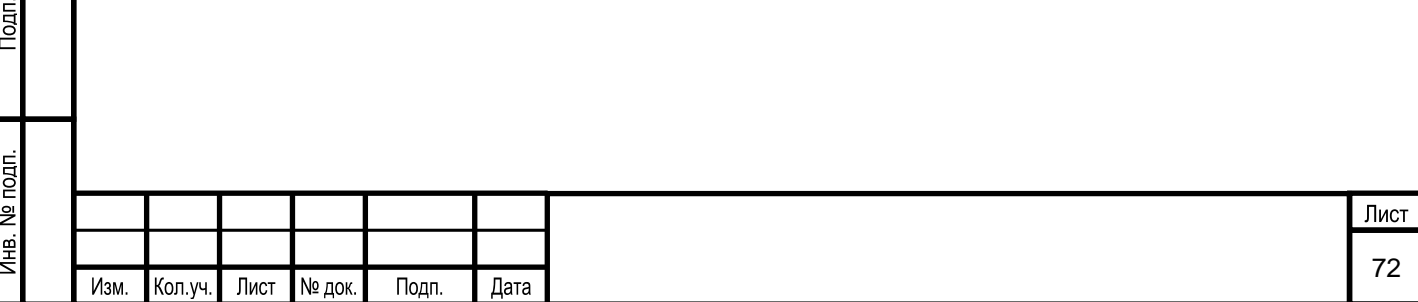

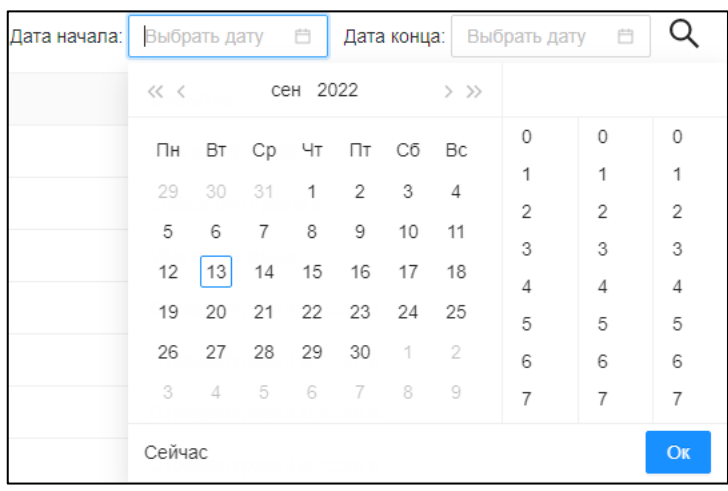

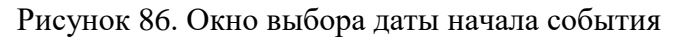

<span id="page-73-0"></span>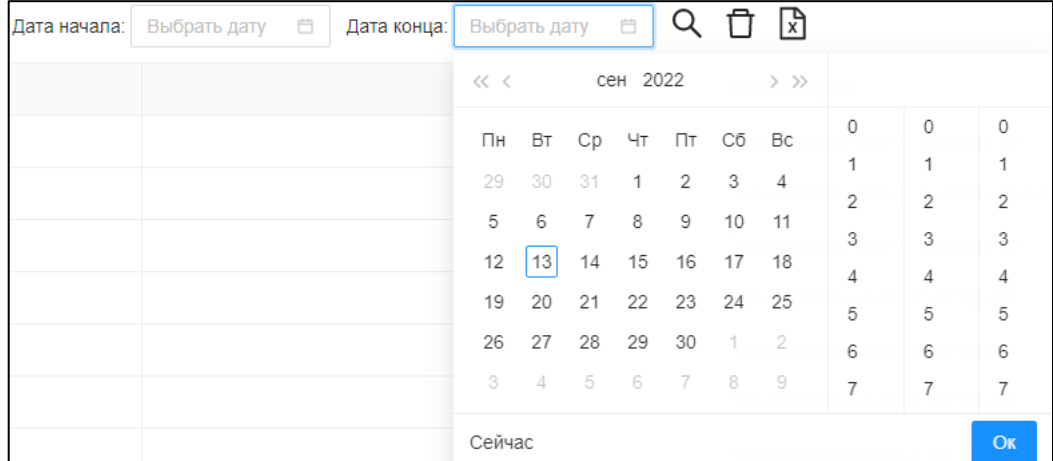

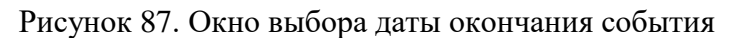

<span id="page-73-1"></span>Пользователь может установить, помимо даты, время начала и конца события. Для этого в правой части выпадающего поля необходимо выбрать нужное время [\(Рисунок 88\)](#page-73-2).

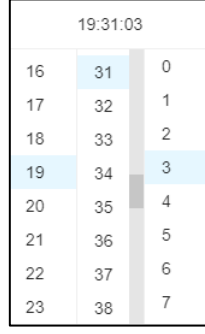

Рисунок 88. Окно выбора времени события

## **5.1.5.4.2 Настройка фильтров для просмотра событий**

Взам. инв. №

Подп. и дата

<span id="page-73-2"></span>Для настройки условий поиска, необходимо в области отображения настроек фильтра (область 1, [Рисунок 85\)](#page-71-0) выбрать параметры поиска. Параметрами, по которым

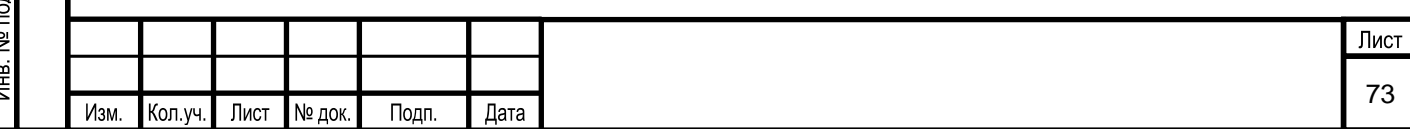

осуществляется поиск, являются события, объединённые в следующие группы [\(Рисунок](#page-74-0) 89):

- Модель;
- Пользователь:
- Справочник;
- Константа;
- Потоки, данные и сенсоры;
- Библиотека сенсоров;
- Объекты;

Взам. инв. №

Подп. и дата

- Тех. схема;
- Сценарий и группа.

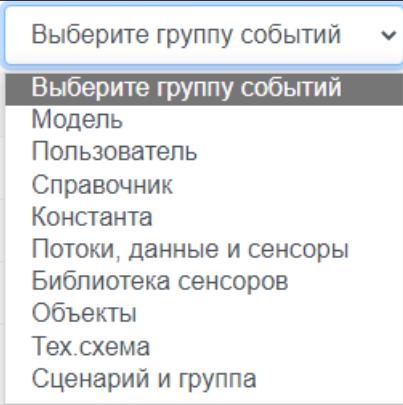

Рисунок 89. Окно установки фильтра по группам событий

<span id="page-74-0"></span>В каждой группе событий определены действия, которые сохраняются в журнале аудита. Для настройки параметра поиска по событию из группы, необходимо выбрать нужно событие в элементе «Выбрать событие».

Пользователь имеет возможность установить период поиск событий по вышеуказанным параметрам. Для этого необходимо провести настройку временного периода просмотра событий (раздел 5.1.5.4.1).

Далее необходимо нажать на кнопку  $\Box$  - «Поиск» на панели инструментов. В области отображения журнала аудита будут выведены те события, которые удовлетворяют параметрам поиска.

В случае выбора периода просмотра событий, в области отображения журнала аудита будут выведены те события, которые удовлетворяют параметрам поиска и имеются в выбранном периоде аудита.

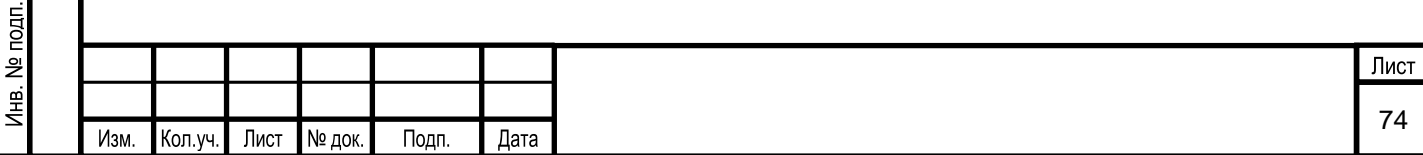

Пользователю в столбце «Событие» доступна кнопка - «Найти событие». При нажатии на нее на экран выводится форма поиска события [\(Рисунок 90\)](#page-75-0).

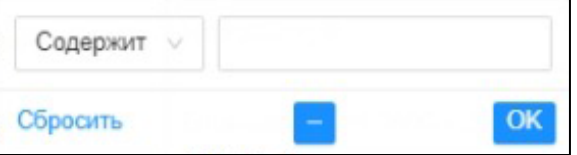

Рисунок 90. Окно поиска события

<span id="page-75-0"></span>Для осуществления поиска необходимо:

- выбрать параметр фильтра;
- ввести наименование или часть наименования события;
- нажать на кнопку «ОК».

При наличии искомого события, будет осуществлен переход на нужное событие.

## **5.1.5.4.3 Выгрузка данных в Excel**

Для выгрузки списка событий в файл формата MS Excel, необходимо нажать кнопку

– «Выгрузить в Excel» на панели инструментов.

Пользователь может выгрузить список событий:

▪ за весь период аудита;

x

- за установленный период просмотра событий;
- удовлетворяющих выбранным параметрам в области настроек фильтра.

Готовый отчет выглядит следующим образом [\(Рисунок 91\)](#page-76-0).

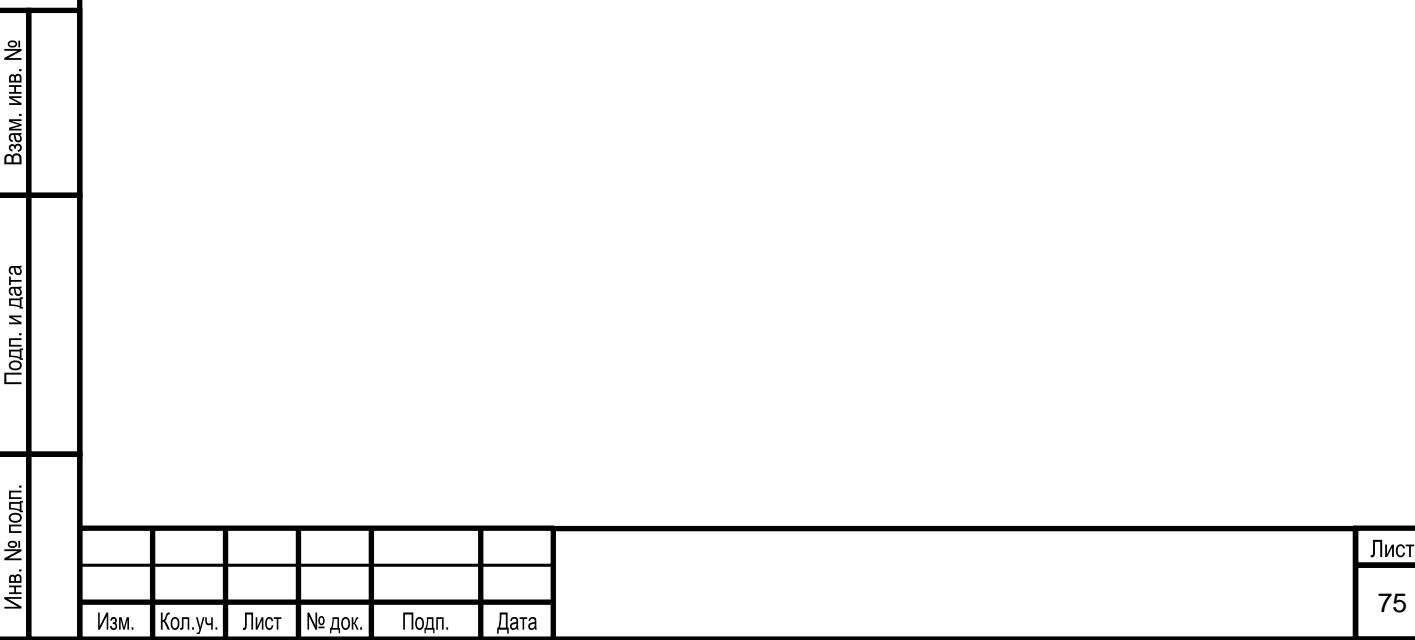

| $\cdot$ $\circ$ $\cdot$ $\frac{2}{3}$ $\cdot$ $\cdot$<br>日 |                                                                                                  | АУДИТ_КТК_НА_13_09_2022 - Excel                     |                                                                        |                                                     |  |  |
|------------------------------------------------------------|--------------------------------------------------------------------------------------------------|-----------------------------------------------------|------------------------------------------------------------------------|-----------------------------------------------------|--|--|
| <b>Qaiin</b><br>Главная<br>Вставка                         | Разметка страницы<br>Формулы<br><b>Данные</b>                                                    | Рецензирование Вид Справка © Что вы хотите сделать? |                                                                        | Я Общий доступ                                      |  |  |
| Ж. Вырезать<br>Calibri<br><b>Па Копировать</b>             | $\equiv \equiv \equiv$<br>$\mathcal{D}$ .<br>$-11 - A$                                           | е Перенести текст<br>Общий                          | Ë<br>Обычный<br>Нейтральный<br>Плохой                                  | <b>2.</b> Автосумма<br>4 Заполнить                  |  |  |
| CTARHY<br>• Формат по образцу                              | $\cdot \equiv \equiv \equiv \frac{1}{2}$ $\equiv$ $\equiv$ 06 begins in a nowectivity is upstipe | Условное                                            | Форматировать Хороший<br>Ввод<br>Вывод<br>форматирование - как таблицу | Вставить Удалить Формат<br>Соотировка<br>€ Очистить |  |  |
| Буфер обмена                                               | Шрифт<br>Выравнивание                                                                            | Число<br>n.                                         | Стили                                                                  | Ячейки<br>Редактировании                            |  |  |
| $\times$<br>fx                                             | Группа событий                                                                                   |                                                     |                                                                        |                                                     |  |  |
| $\mathbf{A}$                                               | B                                                                                                | $\mathsf{C}$                                        | D                                                                      | E                                                   |  |  |
| Группа событий                                             | <b>Bce</b>                                                                                       |                                                     |                                                                        |                                                     |  |  |
| Тип события                                                | <b>Bce</b>                                                                                       |                                                     |                                                                        |                                                     |  |  |
| Дата начала                                                | 01.09.2022 11:18                                                                                 |                                                     |                                                                        |                                                     |  |  |
| Дата конца                                                 | 01.09.2022 4:03                                                                                  |                                                     |                                                                        |                                                     |  |  |
| Дата выгрузки в Excel                                      | 13.09.2022                                                                                       |                                                     |                                                                        |                                                     |  |  |
| Имя пользователя                                           | Дата события                                                                                     | Событие                                             | Комментарий                                                            |                                                     |  |  |
| adelina@mail.ru                                            |                                                                                                  | 12.09.2022 12:11 Удалено правило                    | Пользователь удалил правило: аа                                        |                                                     |  |  |
| adelina@mail.ru                                            |                                                                                                  | 12.09.2022 12:10 Добавлено правило                  | Пользователь добавил новое правило:аа                                  |                                                     |  |  |
| adelina@mail.ru                                            |                                                                                                  | 12.09.2022 12:10 Удалено правило                    |                                                                        |                                                     |  |  |
| 10 admin                                                   |                                                                                                  | 12.09.2022 12:00 Отредактирован алгоритм            | Пользователь изменил алгоритм:                                         |                                                     |  |  |
| 11 admin                                                   |                                                                                                  | 12.09.2022 12:00 Отредактирован алгоритм            | Пользователь изменил алгоритм:                                         |                                                     |  |  |
| 12 admin                                                   |                                                                                                  | 12.09.2022 12:00 Отредактирован алгоритм            | Пользователь изменил алгоритм:                                         |                                                     |  |  |
| 13 admin                                                   |                                                                                                  | 12.09.2022 12:00 Отредактирован алгоритм            | Пользователь изменил алгоритм:                                         |                                                     |  |  |
| 14 admin                                                   |                                                                                                  | 12.09.2022 12:00 Отредактирован алгоритм            | Пользователь изменил алгоритм:                                         |                                                     |  |  |
| 15 admin                                                   |                                                                                                  | 12.09.2022 12:00 Отредактирован алгоритм            | Пользователь изменил алгоритм:                                         |                                                     |  |  |
| 16 admin                                                   |                                                                                                  | 12.09.2022 12:00 Отредактирован алгоритм            | Пользователь изменил алгоритм:                                         |                                                     |  |  |
| 17 admin                                                   |                                                                                                  | 12.09.2022 12:00 Отредактирован алгоритм            | Пользователь изменил алгоритм:                                         |                                                     |  |  |
| 18 admin                                                   |                                                                                                  | 12.09.2022 12:00 Отредактирован алгоритм            | Пользователь изменил алгоритм:                                         |                                                     |  |  |
| 19 adelina@mail.ru                                         |                                                                                                  | 12.09.2022 11:54 Добавлено правило                  | Пользователь добавил новое правило:аа                                  |                                                     |  |  |
| 20 adelina@mail.ru                                         |                                                                                                  | 12.09.2022 11:54 Удалено правило                    | Пользователь удалил правило:ыв                                         |                                                     |  |  |
| 21 adelina@mail.ru                                         |                                                                                                  | 12.09.2022 11:54 Добавлено правило                  | Пользователь добавил новое правило:ыв                                  |                                                     |  |  |
| 22 adelina@mail.ru                                         |                                                                                                  | 12.09.2022 11:54 Удалено правило                    | Пользователь удалил правило:Пример4                                    |                                                     |  |  |
| 23 admin                                                   |                                                                                                  | 12.09.2022 11:53 Отредактирован алгоритм            | Пользователь изменил алгоритм:                                         |                                                     |  |  |
| 24 admin                                                   |                                                                                                  | 12.09.2022 11:53 Отредактирован алгоритм            | Пользователь изменил алгоритм:                                         |                                                     |  |  |
| 25 admin                                                   |                                                                                                  | 12.09.2022 11:53 Отредактирован алгоритм            | Пользователь изменил алгоритм:                                         |                                                     |  |  |
| 26 adelina@mail.ru                                         |                                                                                                  | 12.09.2022 11:52 Добавлено правило                  | Пользователь добавил новое правило: Пример4                            |                                                     |  |  |

Рисунок 91. Пример отчета аудита

# <span id="page-76-0"></span>**Управление учетными записями пользователей и областями доступа в Систему**

Управление учетными записями пользователей и областями доступа в Систему включает в себя следующие операции:

- администрирование учетных записей пользователей;
- администрирование ролей пользователей;
- администрирование областей доступа.

Взам. инв. №

Подп. и дата

Управление учетными записями пользователей осуществляется в разделе Системы «Пользователи», переход к которому осуществляется в пункте меню Системы «Администрирование» [\(Рисунок 92\)](#page-76-1).

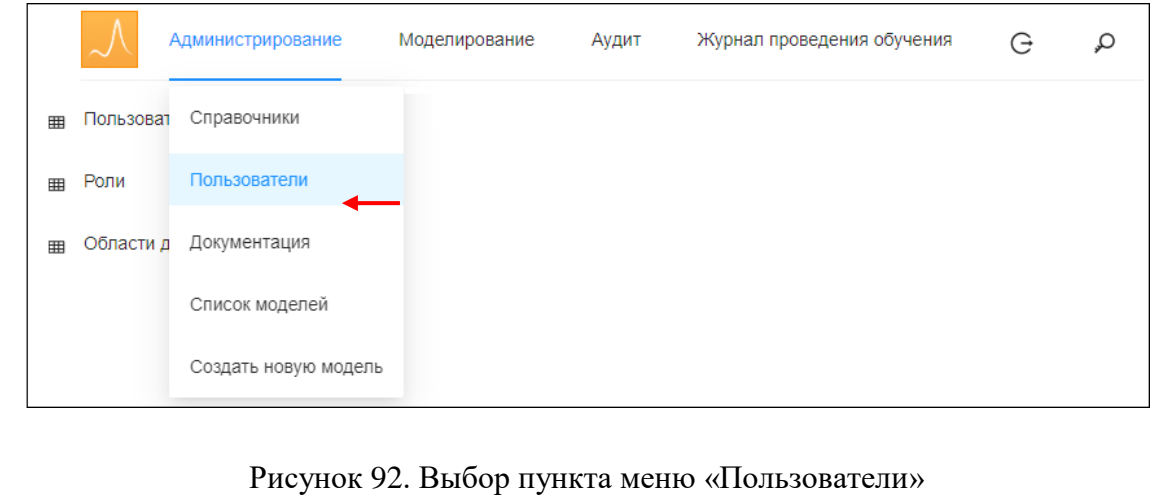

#### <span id="page-76-1"></span>Лнв. № подп. Лист 76 Изм. Кол.уч. Лист № док. Подп. Дата

При этом появится окно «Редактирование пользователей», в левой части которой приведены элементы доступные для настройки разработчиком Системы [\(Рисунок 93\)](#page-77-0).

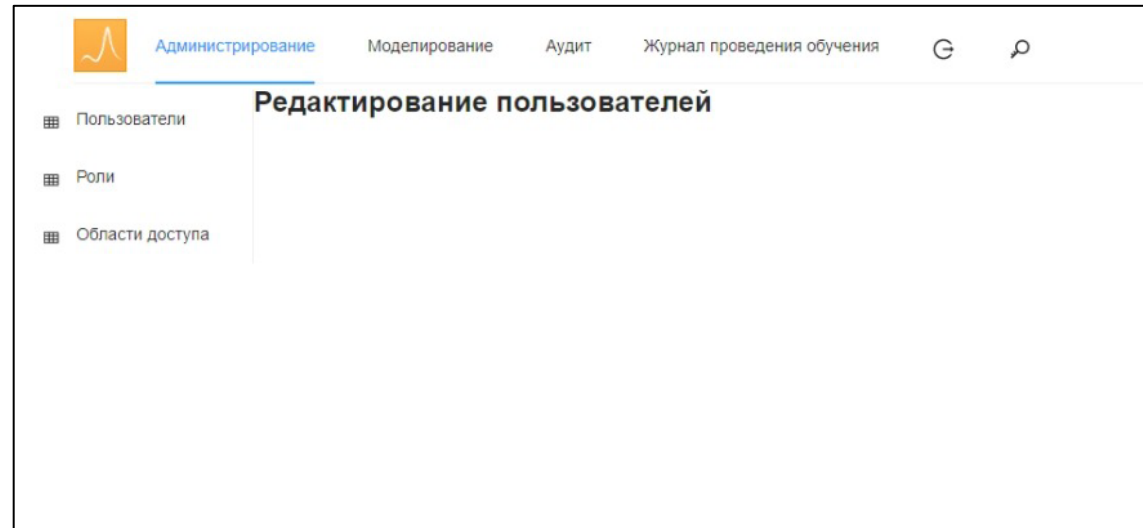

Рисунок 93. Окно раздела «Пользователи»

## **5.1.6.1 Администрирование учетных записей пользователей**

<span id="page-77-0"></span>Администрирование учетных записей пользователей осуществляется в разделе Системы «Пользователи». Раздел «Пользователи» предназначен для создания и изменения учетных записей пользователей.

## **5.1.6.1.1 Вызов экранной формы**

Вызов экранной формы раздела «Пользователя» осуществляется в окне «Редактирование пользователей» [\(Рисунок 94\)](#page-77-1).

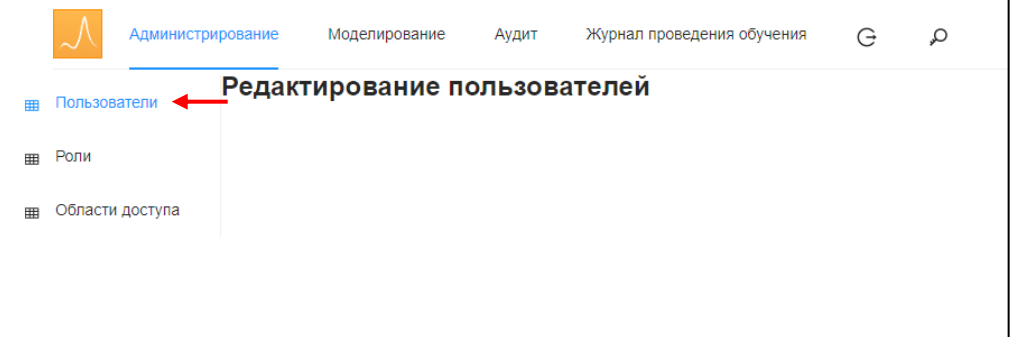

Рисунок 94. Выбор пункта меню «Пользователи»

## **5.1.6.1.2 Описание экранной формы**

<span id="page-77-1"></span>Экранная форма раздела Системы «Пользователи» имеет следующий вид [\(Рисунок](#page-78-0) 95) и условно делится на следующие области:

1 – область «Пользователи Системы»;

2 – область «Роли»;

Взам. инв. №

Подп. и дата

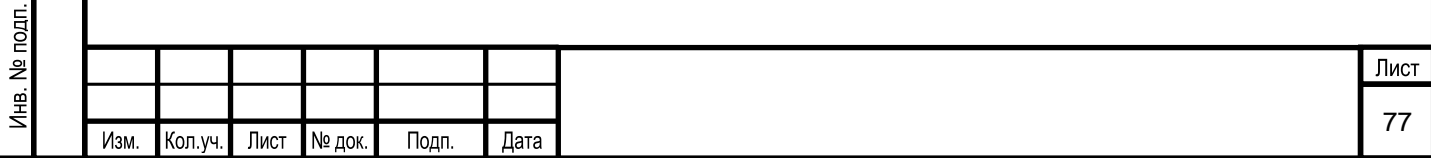

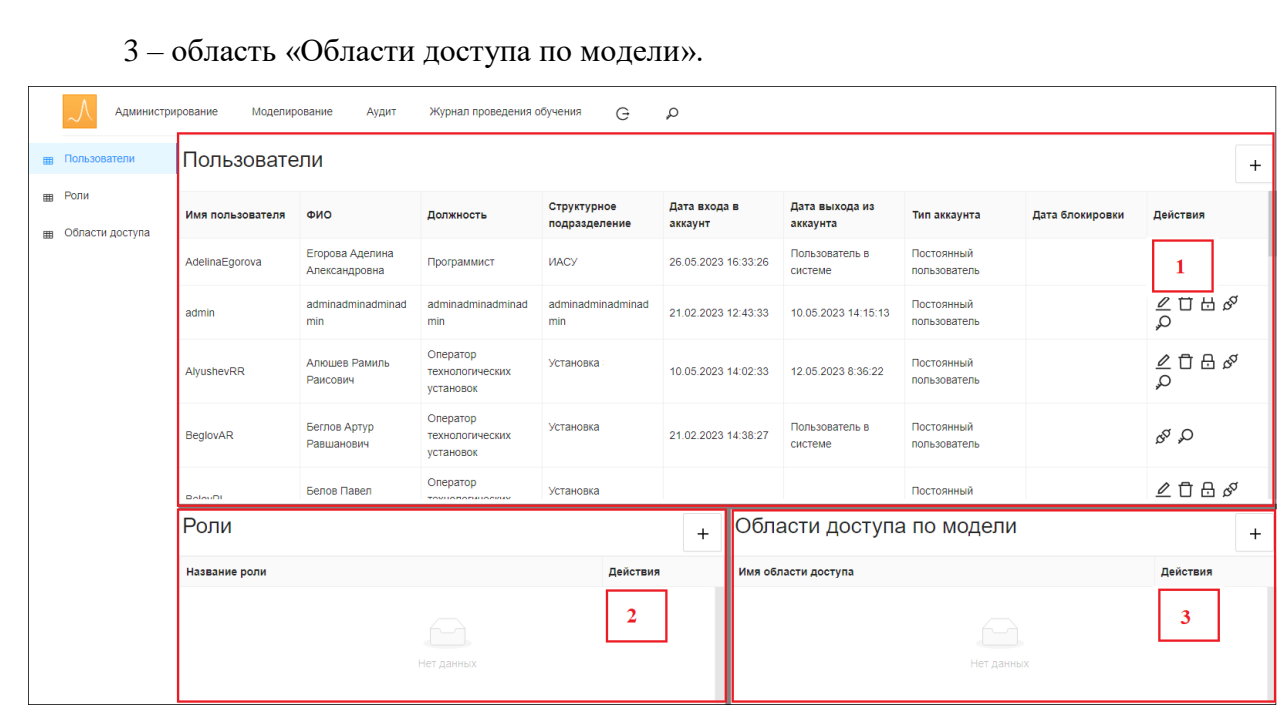

Рисунок 95. Описание окна «Пользователи Системы»

<span id="page-78-0"></span>В области «Пользователи Системы» (область 1, [Рисунок](#page-78-0) 95) отображается список добавленных пользователей в Систему в виде таблицы со следующими полями:

- имя пользователя;
- $\bullet$  ФИО;
- должность;
- структурное подразделение;
- дата входа в аккаунт;
- дата выхода из аккаунта;
- тип аккаунта;
- дата блокировки;
- действия. Поле «Действия» содержит следующие кнопки:

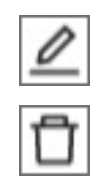

Взам. инв. №

Подп. и дата

 $\mathbf{d}$ 

- изменить учетную запись пользователя
- удалить учетную запись пользователя
- 

или

- 
- заблокировать учетную запись пользователя

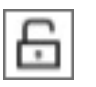

- разблокировать учетную запись пользователя

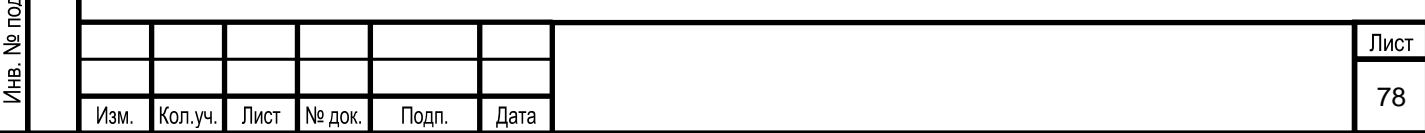

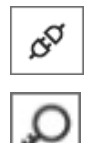

- прекращение сеанса

- сменить пароль учетной записи пользователя

При выборе учетной записи пользователя в области «Пользователи Системы»:

▪ в области «Роли» (области 2, [Рисунок](#page-78-0) 95) отразится добавленная роль для данного пользователя;

▪ в области «Области доступа по модели» (области 3, [Рисунок](#page-78-0) 95) отразится добавленная область доступа для данного пользователя.

## **5.1.6.1.3 Условия начала работы**

Для начала работы с разделом Системы «Пользователи» необходимо наличие у пользователя прав доступа к данному разделу.

## **5.1.6.1.4 Описание операций**

Взам. инв. №

<span id="page-79-0"></span>Подп. и дата

Раздел «Пользователи» предназначен для выполнения следующий операций:

- создание учетной записи пользователя;
- изменение учетной записи пользователя;
- удаление учетной записи пользователя;
- блокирование/разблокирование учетной записи пользователя;
- настройка учетной записи пользователя.

## **5.1.6.1.4.1 Создание учетной записи пользователя**

Для создания учетной записи пользователя необходимо в правом верхнем углу

области «Пользователи Системы» нажать на кнопку [Fe] [\(Рисунок 96\)](#page-79-0).

| Пользователи     |                                  |                                          |                              |                         |                            |                            |                 |                                         |  |  |  |
|------------------|----------------------------------|------------------------------------------|------------------------------|-------------------------|----------------------------|----------------------------|-----------------|-----------------------------------------|--|--|--|
| Имя пользователя | ФИО                              | Должность                                | Структурное<br>подразделение | Дата входа в<br>аккаунт | Дата выхода из<br>аккаунта | Тип аккаунта               | Дата блокировки | Действия                                |  |  |  |
| AdelinaEgorova   | Егорова Аделина<br>Александровна | Программист                              | ИАСУ                         | 26.05.2023 16:33:26     | Пользователь в<br>системе  | Постоянный<br>пользователь |                 | ol D                                    |  |  |  |
| admin            | adminadminadminad<br>min         | adminadminadminad<br>min                 | adminadminadminad<br>min     | 21.02.2023 12:43:33     | 10.05.2023 14:15:13        | Постоянный<br>пользователь |                 | $\Box$<br>்டு ஜ<br>$\mathscr{L}$<br>م   |  |  |  |
| AlyushevRR       | Апющев Рамиль<br>Раисович        | Оператор<br>технологических<br>установок | Установка                    | 10.05.2023 14:02:33     | 12.05.2023 8:36:22         | Постоянный<br>пользователь |                 | 自品。<br>$\mathscr{Q}$<br>Q               |  |  |  |
| <b>BeglovAR</b>  | Беглов Артур<br>Равшанович       | Оператор<br>технологических<br>установок | Установка                    | 21.02.2023 14:38:27     | Пользователь в<br>системе  | Постоянный<br>пользователь |                 | ol D                                    |  |  |  |
| <b>Doloughl</b>  | Белов Павел                      | Оператор<br><b>TAMINTARY IN CARDS</b>    | Установка                    |                         |                            | Постоянный                 |                 | $\mathbb{Z}$ $\Box$ $\Box$ $\mathbb{S}$ |  |  |  |

Рисунок 96. Выбор пункта меню «Создание пользователя»

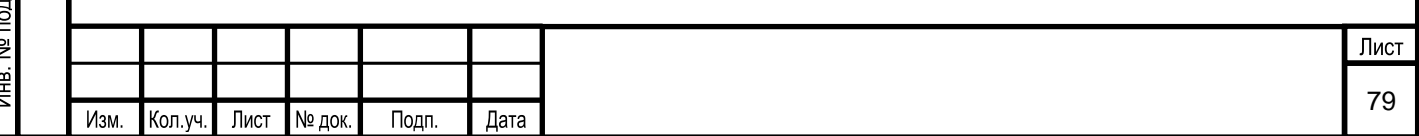

При этом на экран выводится форма для ввода информации о пользователе [\(Рисунок](#page-80-0) 97):

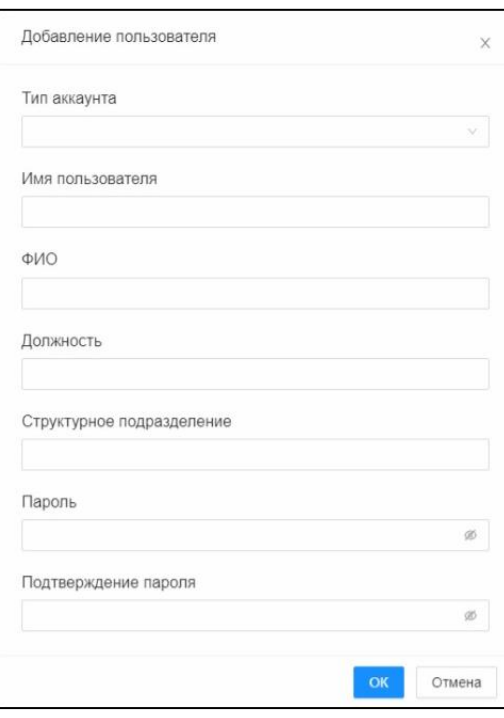

Рисунок 97. Окно «Добавление учетной записи»

В открывшейся экранной форме заносятся характеристики:

<span id="page-80-0"></span>1) Тип аккаунта – постоянный или временный пользователь, выбирается из выпадающего списка;

- 2) Имя пользователя;
- 3) ФИО;

 $\sim$  40

Взам. инв. №

Подп. и дата

4) Должность;

5) Структурное подразделение;

6) Пароль. Заносится пароль учетной записи в соответствии с требованиями, приведенным в разделе 4.2 данного документа.

7) Подтверждение пароля.

#### **5.1.6.1.4.2 Изменение учетной записи пользователя**

Для изменения учетной записи пользователя необходимо выбрать нужную запись в области «Пользователи Системы» и в поле «Действия» (область 1, [Рисунок](#page-78-0) 95) нажать на

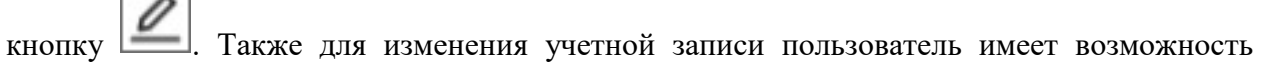

нажать кнопку  $\sim$  6eз выбора записи в списке.

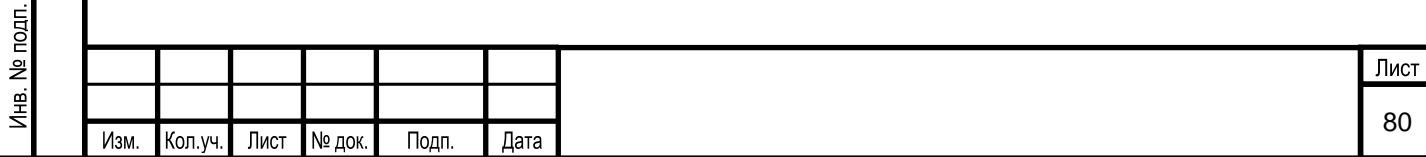

В режиме изменения, поля редактируемой учетной записи выделяются цветом и становятся доступным для изменения [\(Рисунок 98\)](#page-81-0). Необходимо нажать на нужное поле и ввести новое значение. Для сохранения изменений необходимо нажать кнопку  $\blacktriangledown$ , если сохранять изменения не требуется, то нужно нажать на кнопку  $\blacktriangleright$ . После нажатия на появится окно подтверждения изменений, изображенное на рисунке (см. [Рисунок 9\)](#page-15-0). Необходимо подтвердить внесение изменений или отменить их.

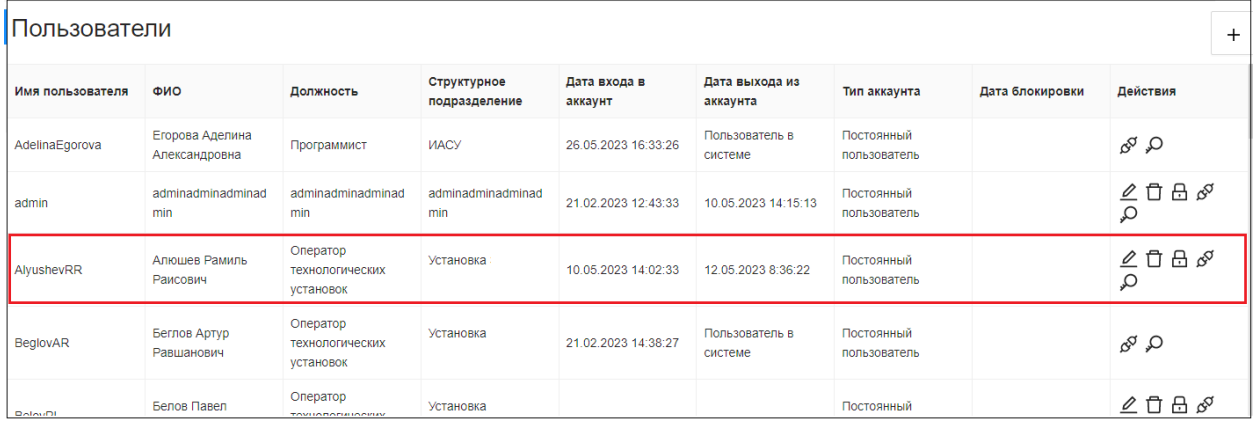

Рисунок 98. Выбор элемента меню «Редактирование учетной записи»

#### <span id="page-81-0"></span>**5.1.6.1.4.3 Удаление учетной записи пользователя**

Взам. инв. №

Тодп. и дата

Для удаления учетной записи пользователя необходимо выбрать нужную запись и в

поле «Действия» нажать на кнопку **[1999]**, также для удаления нужной записи имеется возможность нажать кнопку  $\Box$  без выбора записи.

Перед удалением учетной записи появляется окно с требованием подтверждения операции удаления. Пользователь подтверждает удаление нажатием на кнопку «ОК», либо, нажав на кнопку «Отмена», выходит из этого окна без внесения каких-либо изменений в базу данных.

#### **5.1.6.1.4.4 Блокирование/разблокирование учетной записи пользователя**

Для блокирования учетной записи пользователя необходимо выбрать нужную

учетную запись и в поле «Действия» нажать на кнопку **[660]**, также для блокирования учетной записи имеется возможность нажать кнопку  $\Box$  без предварительного выбора строки.

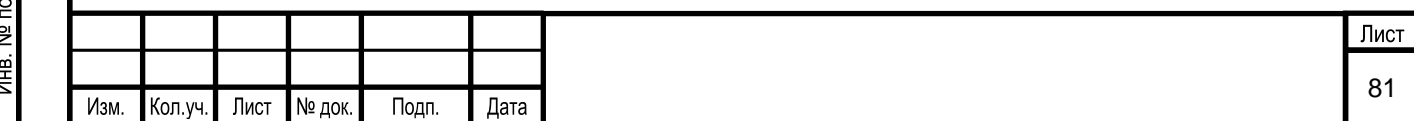

Для разблокирования учетной записи пользователя необходимо выбрать нужную

учетную запись и в поле «Действия» нажать на кнопку  $\Box$ , также для разблокирования

учетной записи имеется возможность нажать кнопку  $\boxed{\quad}$  без выбора строки.

Перед блокированием или разблокированием учетной записи появляется окно внесения комментария. Пользователь вводит комментарий и подтверждает блокирование/разблокирование учетной записи нажатием на кнопку «ОК», либо, нажав на кнопку «Отмена», выходит из этого окна без внесения каких-либо изменений в базу данных.

## **5.1.6.1.4.5 Настройка учетной записи пользователя**

Настройка учетной записи пользователя включает в себя следующие операции:

- добавление роли для учетной записи;
- добавление область доступа для учетной записи.

## **5.1.6.1.4.5.1 Добавление роли пользователю**

Взам. инв. №

Тодп. и дата

Для добавления роли пользователю необходимо выбрать нужную учетную запись и

в области «Роли» (область 2, [Рисунок](#page-78-0) 95) нажать на кнопку  $\Box$  - «Добавление роли» (связь роли с учетной записью) [\(Рисунок 99\)](#page-82-0).

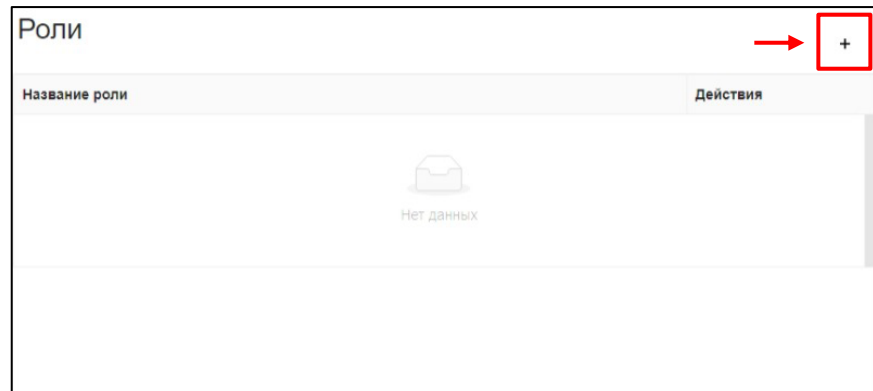

Рисунок 99. Выбор пункта меню добавление связи роли с учетной записью

<span id="page-82-0"></span>При этом на экран выводится окно «Добавление роли», в котором выбирается роль из выпадающего списка [\(Рисунок 100\)](#page-83-0).

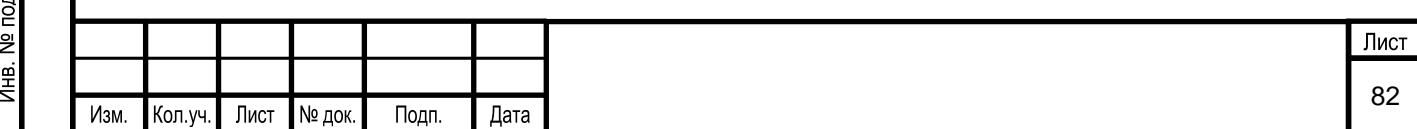

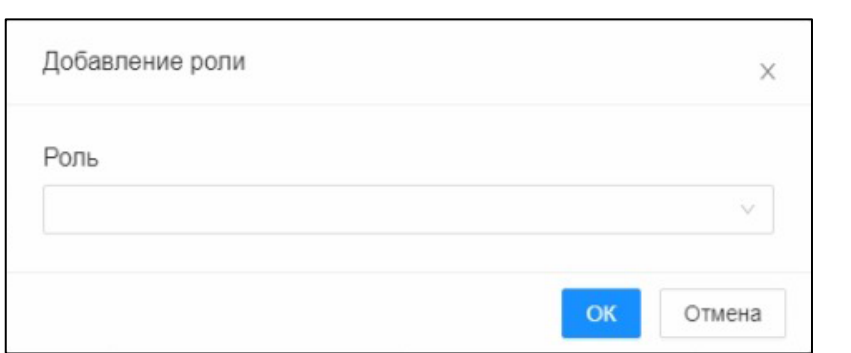

Рисунок 100. Окно выбора роли, связанной с учетной записью

## <span id="page-83-0"></span>**5.1.6.1.4.5.2 Добавление область доступа для учетной записи**

Для добавления области доступа для учетной записи необходимо выбрать нужную учетную запись и в области «Области доступа по модели» (область 3, [Рисунок](#page-78-0) 95) нажать

Взам. инв. №

Тодп. и дата

на кнопку  $\vert$  +  $\vert$  - «Добавление пользователя в область доступа» [\(Рисунок 101\)](#page-83-1).

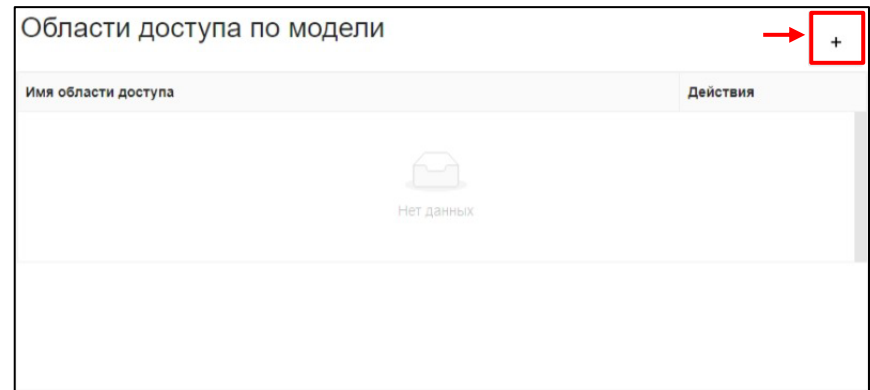

Рисунок 101. Выбор пункта меню области доступа по модели для учетной записи

<span id="page-83-1"></span>При этом на экран выводится окно, в котором выбираются области доступа для пользователя из выпадающего списка [\(Рисунок 102\)](#page-83-2).

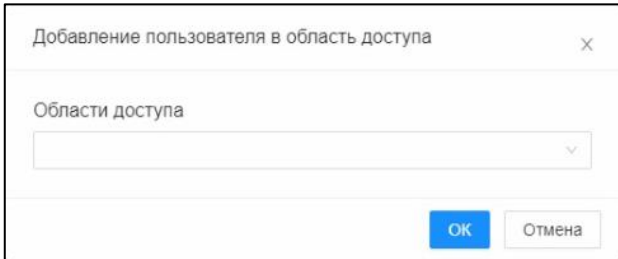

<span id="page-83-2"></span>Рисунок 102. Окно выбора области доступа, связанной с учетной записью

## **5.1.6.2 Администрирование ролей**

Администрирование ролей осуществляется в разделе Системы «Роли», позволяющем просматривать, добавлять, редактировать и удалять типовые роли и их функции.

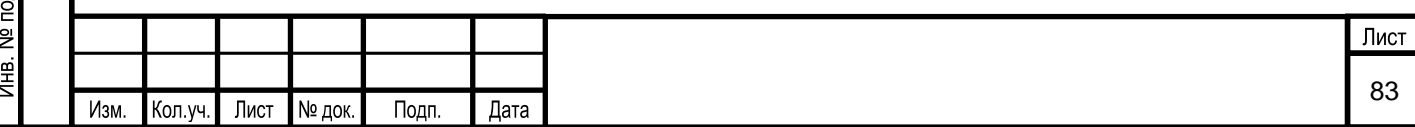

## **5.1.6.2.1 Вызов экранной формы**

Вызов экранной формы раздела «Роли» осуществляется в окне «Редактирование пользователей» [\(Рисунок 103\)](#page-84-0).

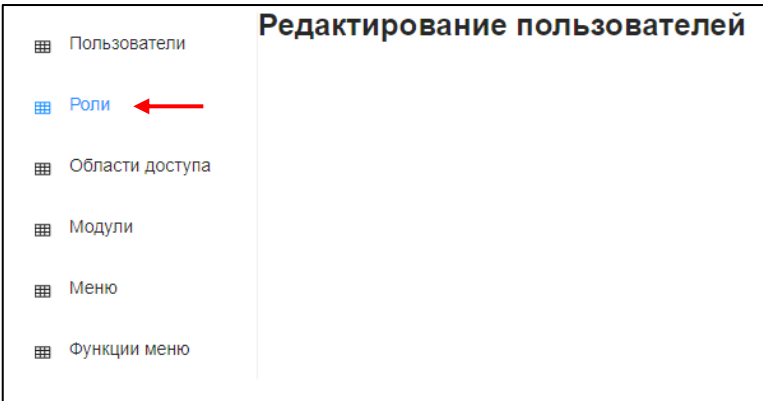

Рисунок 103. Выбор пункта меню «Роли»

<span id="page-84-0"></span>Экранная форма имеет вид [\(Рисунок 104\)](#page-84-1).

## **5.1.6.2.2 Описание экранной формы**

Экранная форма раздела Системы «Роли» условно делится на 2 области [\(Рисунок](#page-85-0) 105):

1 – область «Роли»;

2 – область «Функции роли».

<span id="page-84-1"></span>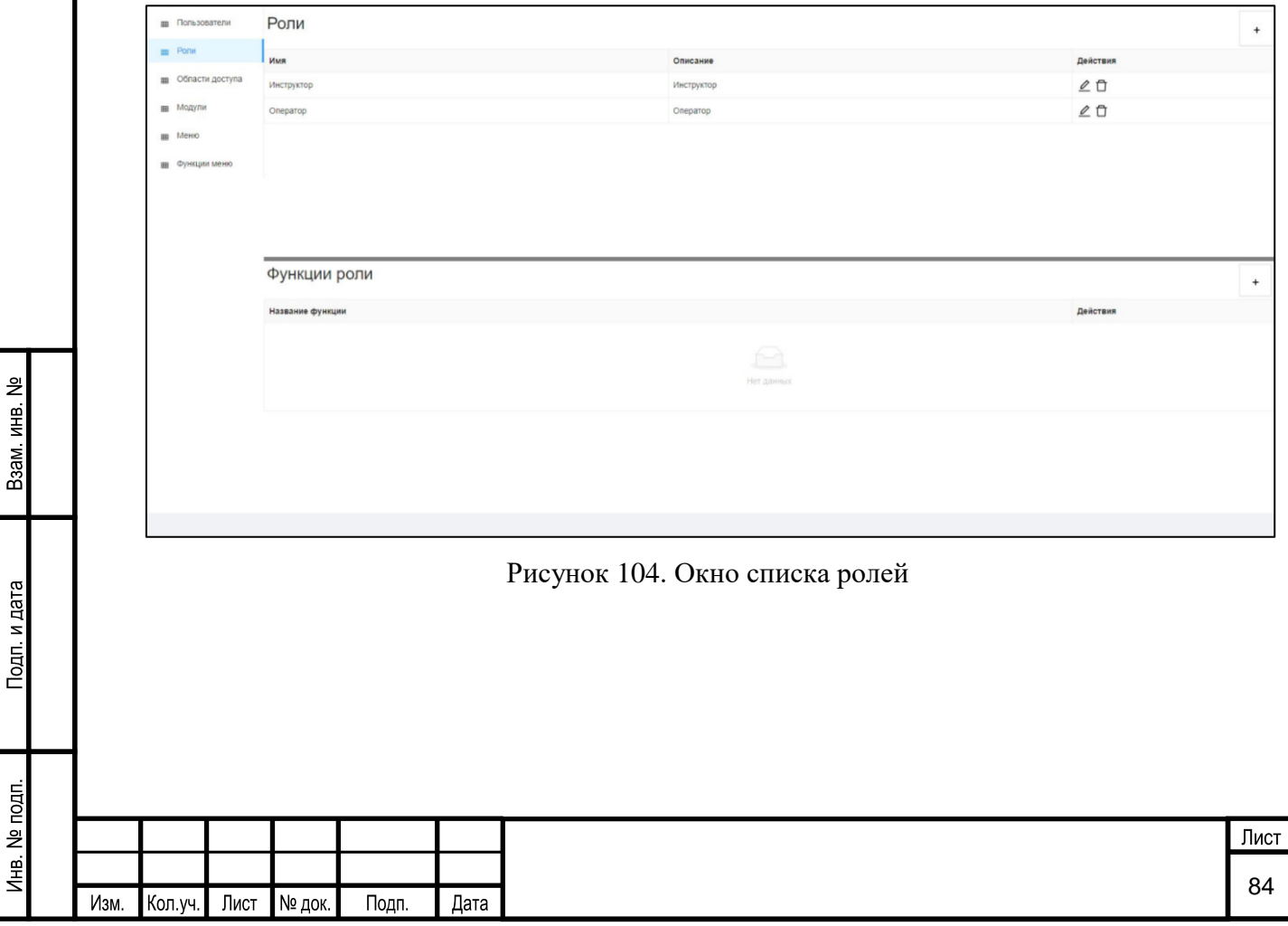

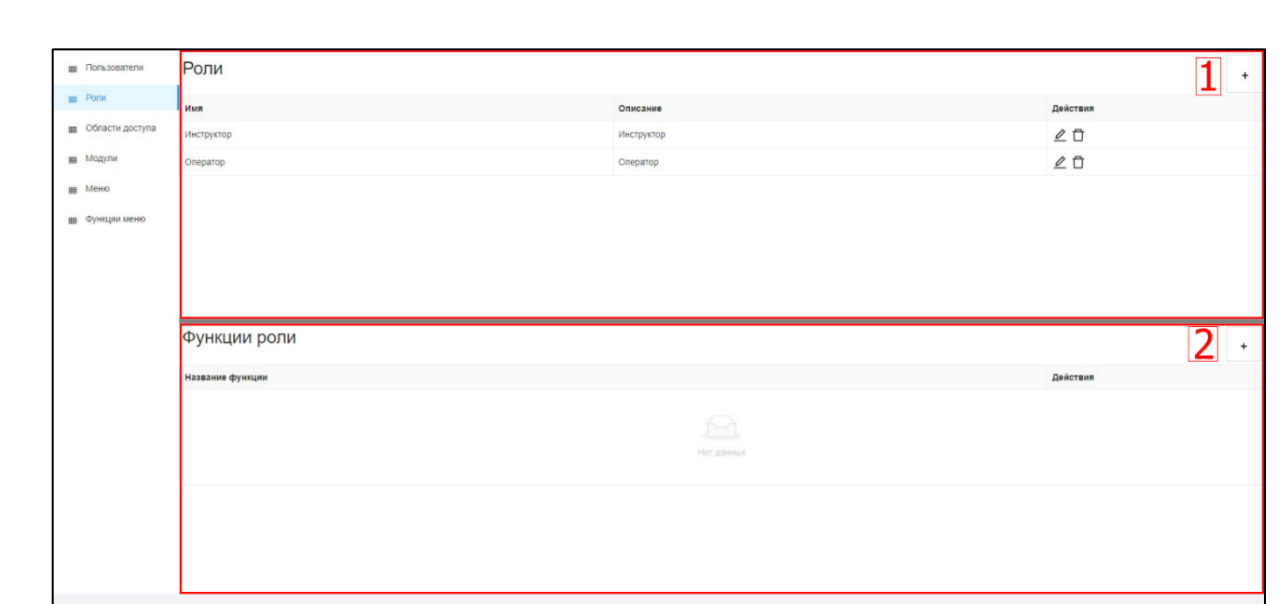

Рисунок 105. Описание окна раздела «Роли»

<span id="page-85-0"></span>В области 1 раздела отражается перечень ролей, существующих в Системе, в виде таблицы со следующими полями:

- $\blacksquare$  Имя;
- $\n$  Описание:
- Действия, в которой расположены кнопки:

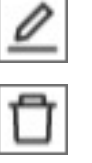

- изменить роль

- удалить роль

При выборе роли из списка, в области 2 отражаются соотносимые с ней функции.

## **5.1.6.2.3 Условия начала работы**

Для начала работы с разделом Системы «Роли» необходимо наличие у пользователя прав доступа к данному разделу.

## **5.1.6.2.4 Описание операций**

В разделе «Роли» пользователю доступны следующие операции:

▪ создание роли;

Взам. инв. №

Подп. и дата

 $\overline{a}$ 

- **изменение роли;**
- удаление роли;
- добавление функции роли;
- удаление функции роли.

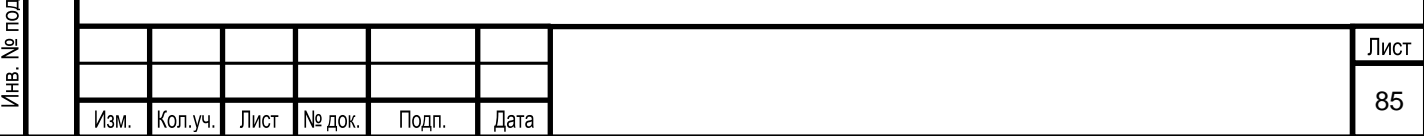

#### **5.1.6.2.4.1 Создание роли**

Для создания новой роли предназначена кнопка  $\begin{bmatrix} 1 \end{bmatrix}$  - «Добавить роль» в верхнем правом углу области «Роли» (область 1, [Рисунок](#page-85-0) 105). На экран выводится форма «Добавление роли» [\(Рисунок 106\)](#page-86-0), в которой пользователь заполняет поля для ввода:

- 1) IDS. Уникальное имя для роли.
- 2) Имя. Заполняется наименование роли.
- 3) Описание. Заполняется подробное описание роли.

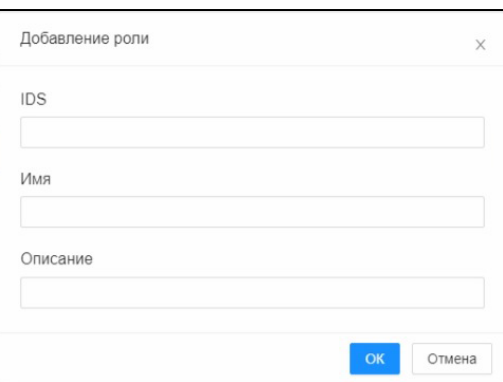

Рисунок 106. Окно добавления новой роли

<span id="page-86-0"></span>Нажатие кнопки «ОК» позволяет записать внесенную информацию в базу данных. Кнопка «Отмена» позволяет выйти из окна без внесения каких-либо изменений.

## **5.1.6.2.4.2 Изменение роли**

Взам. инв. №

Тодп. и дата

Для изменения имени или описания роли необходимо выбрать нужную роль в

области «Роли» (область 1, [Рисунок](#page-85-0) 105) и в поле «Действия» нажать на кнопку .

Пользователь также для изменения нужной роли имеет возможность нажать кнопку без выбора роли.

В режиме изменения, поля редактируемой роли выделяются цветом и становятся доступным для изменения [\(Рисунок 107\)](#page-87-0). Пользователю необходимо нажать на нужное поле и ввести новое значение. Для сохранения изменений необходимо нажать кнопку , если сохранять изменения не требуется, то нужно нажать на кнопку  ${\mathsf X}$ . После нажатия на появится окно подтверждения изменений, изображенное на [Рисунок 9.](#page-15-0) Необходимо подтвердить внесение изменений или отменить их.

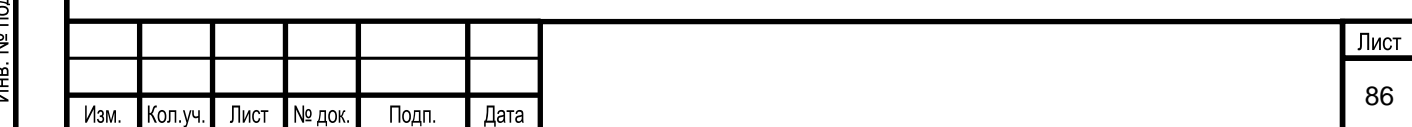

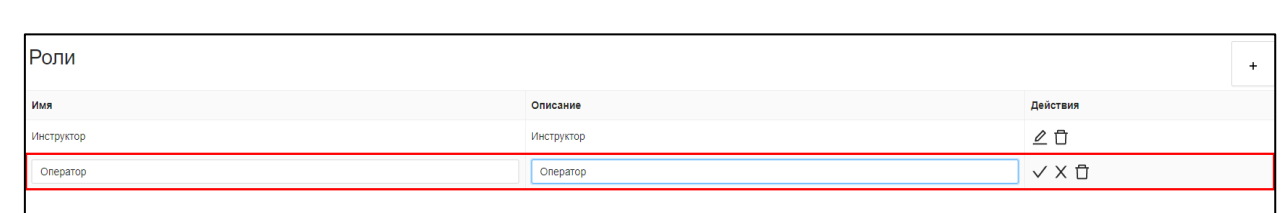

Рисунок 107. Выбор элемента меню «Редактирование роли»

## <span id="page-87-0"></span>**5.1.6.2.4.3 Удаление роли**

Для удаления роли необходимо выбрать нужную роль и в поле «Действия» нажать

на кнопку  $\Box$ . Пользователь также для удаления нужной роли имеет возможность нажать кнопку без выбора роли. Перед удалением роли появляется окно с требованием подтверждения операции удаления. Пользователь подтверждает удаление нажатием на кнопку «ОК», либо, нажав на кнопку «Отмена», выходит из этого окна без внесения какихлибо изменений в базу данных.

## **5.1.6.2.4.4 Добавление функции роли**

Взам. инв. №

Тодп. и дата

Для добавления функции роли необходимо выбрать нужную роль в области «Роли»,

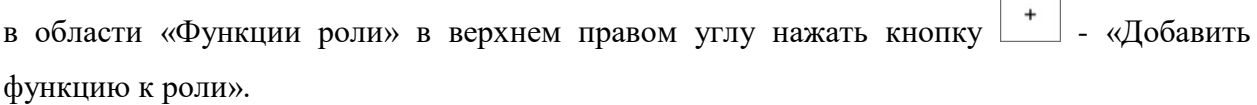

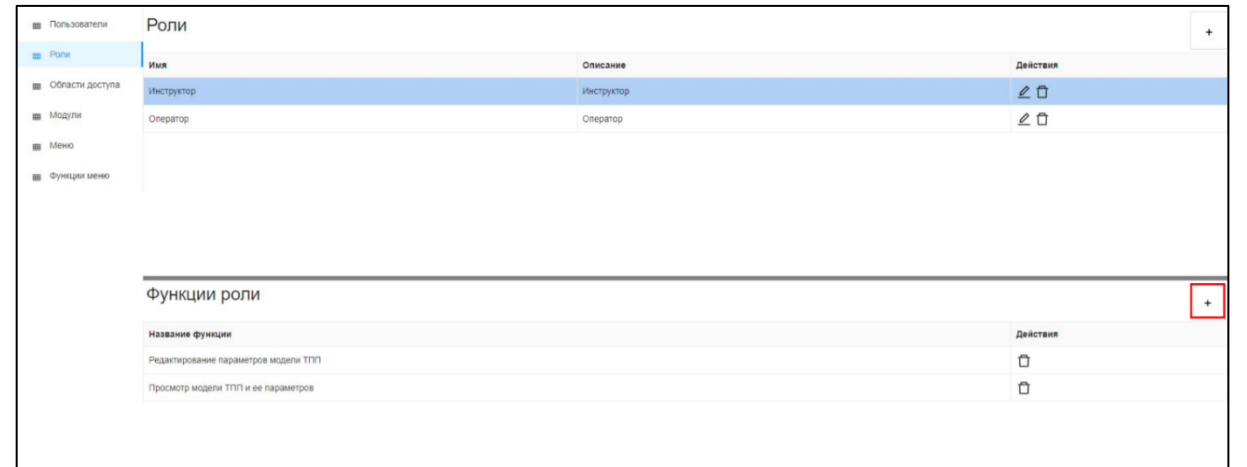

Рисунок 108. Выбор пункта меню «Добавление функции роли»

При этом на экран выводится форма «Добавление функции к роле» [\(Рисунок 109\)](#page-88-0), в которой пользователь выбирает функцию роли из выпадающего списка.

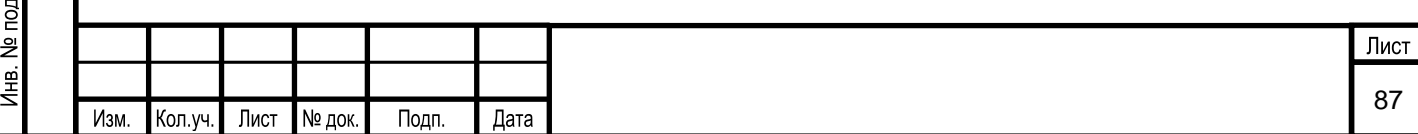

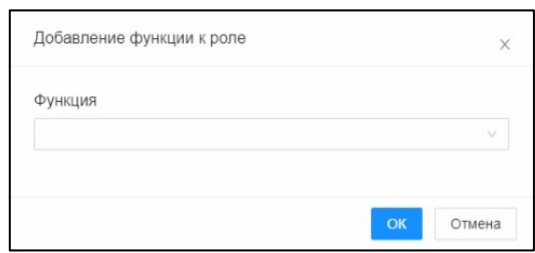

Рисунок 109. Окно «Добавление функции к роле»

## <span id="page-88-0"></span>**5.1.6.2.4.5 Удаление функции роли**

Для отключения функции от роли, необходимо в поле «Действия» нужной функции

нажать на кнопку  $\Box$  [\(Рисунок 110\)](#page-88-1). Перед отключением функции от роли появляется окно с требованием подтверждения операции удаления. Пользователь подтверждает удаление нажатием на кнопку «ОК», либо, нажав на кнопку «Отмена», выходит из этого окна без внесения каких-либо изменений в базу данных.

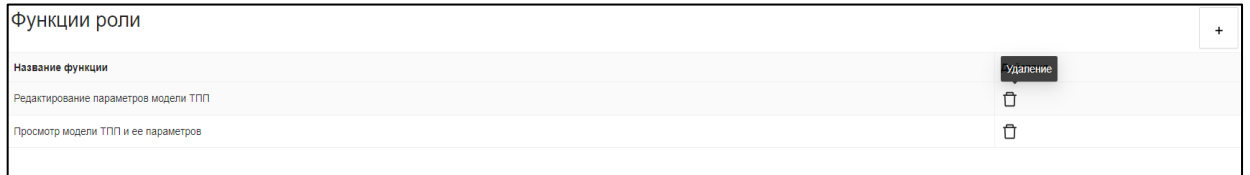

Рисунок 110. Окно отключения функции от роли

#### <span id="page-88-1"></span>**5.1.6.3 Администрирование областей доступа**

Администрирование областей доступа осуществляется в разделе Системе «Области доступа», позволяющим создавать, изменить и удалять области доступа в Системе.

#### **5.1.6.3.1 Вызов экранной формы**

Вызов экранной формы раздела «Области доступа» осуществляется в окне «Редактирование пользователей» [\(Рисунок 111\)](#page-88-2).

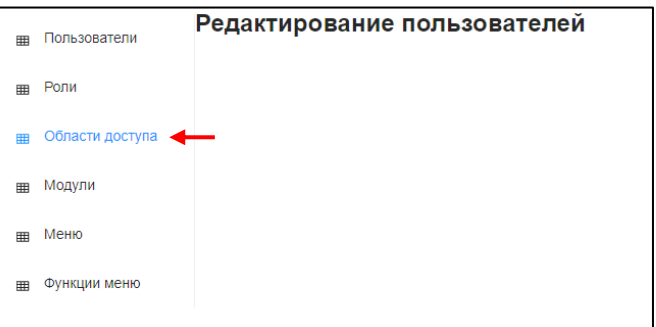

Рисунок 111. Выбор пункта меню «Области доступа»

<span id="page-88-2"></span>Экранная форма имеет вид [\(Рисунок 112\)](#page-89-0):

Взам. инв.

Тодп. и дата

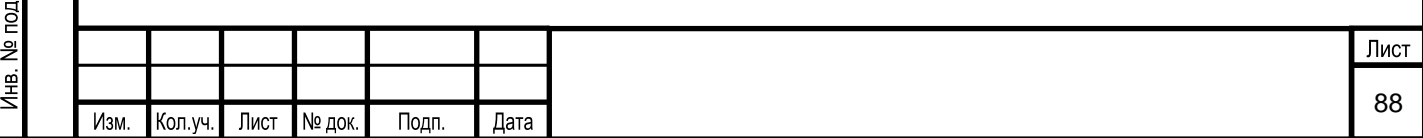

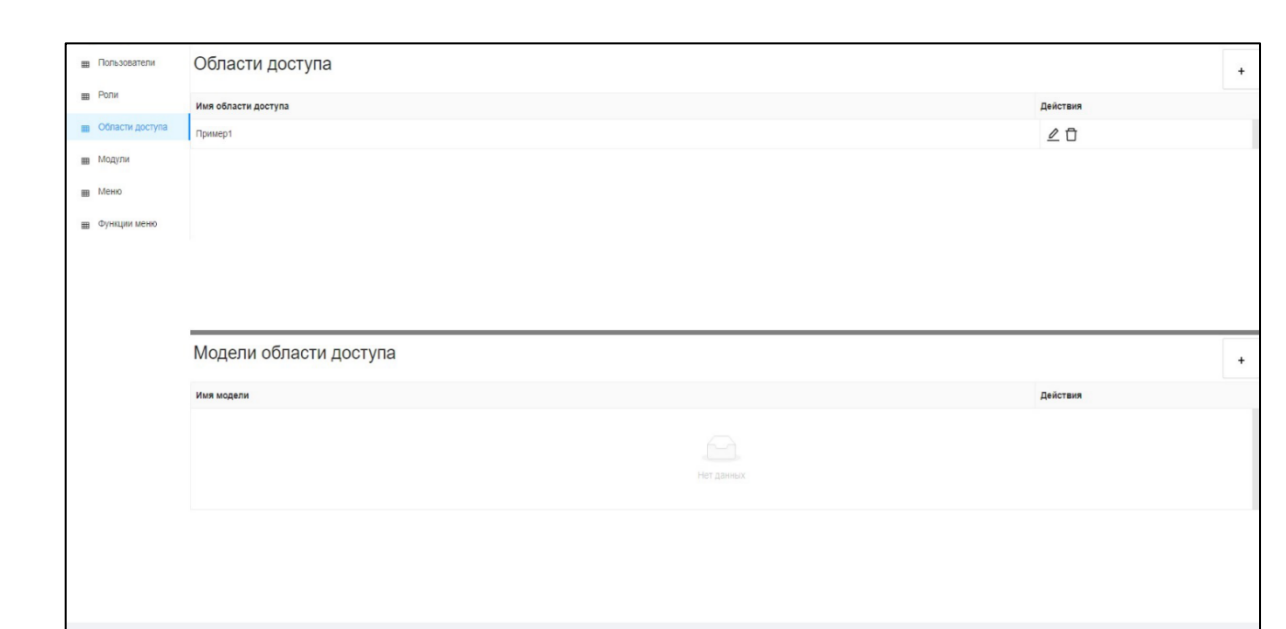

Рисунок 112. Окно списка областей доступа

## **5.1.6.3.2 Описание экранной формы**

<span id="page-89-0"></span>Экранная форма раздела Системы «Области доступа» условно делится на следующие области [\(Рисунок](#page-89-1) 113):

1 – область «Области доступа»;

Взам. инв. №

Подп. и дата

2 – область «Модели области доступа».

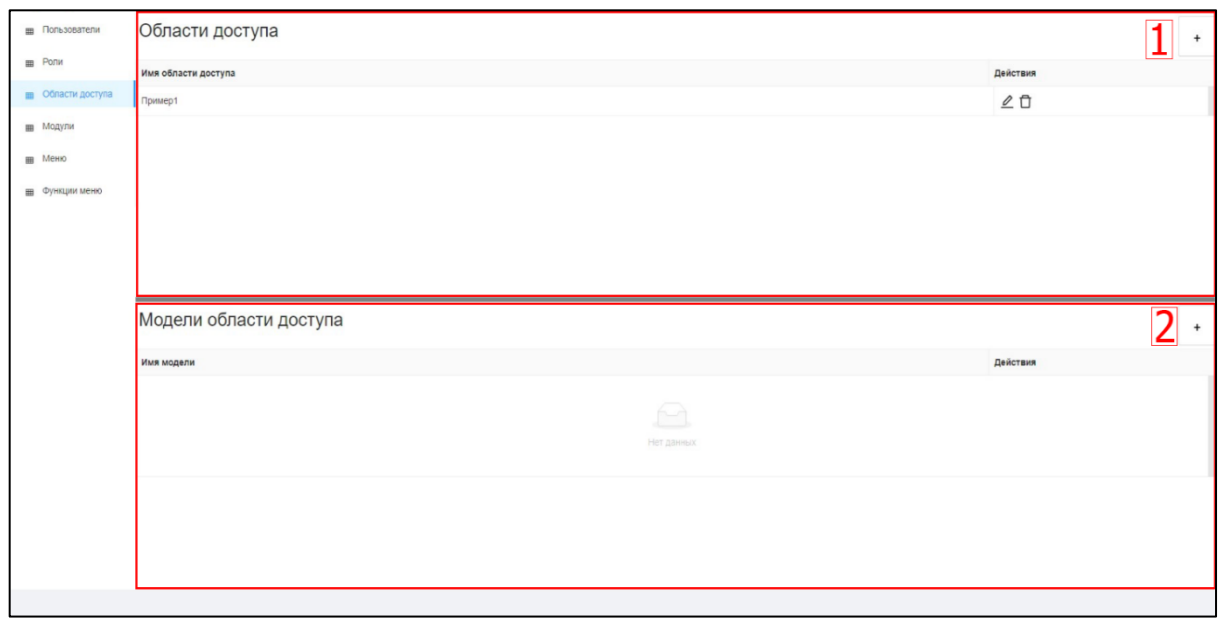

Рисунок 113. Описание окна «Области доступа»

<span id="page-89-1"></span>В области «Области доступа» отражается перечень существующих областей доступа в Системе (область 1, [Рисунок](#page-89-1) 113). Для каждой созданной области доступа добавлена

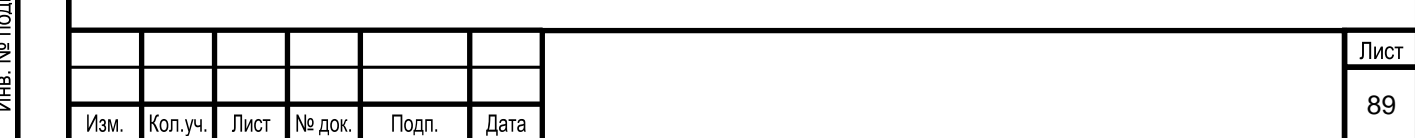

соответствующая модель ТП в области «Модели области доступа» (область 2, [Рисунок](#page-89-1) 113).

#### **5.1.6.3.3 Условия начала работы**

Для начала работы с разделом Системы «Области доступа» необходимо наличие у пользователя прав доступа к данному разделу.

#### **5.1.6.3.4 Описание операций**

В разделе «Области доступа» пользователь имеет возможность:

- 1) добавить область доступа;
- 2) изменить область доступа;
- 3) удалить область доступа;
- 4) добавить модель области доступа.

#### **5.1.6.3.4.1 Добавление области доступа**

Для добавления области доступа необходимо в верхнем правом углу нажать на

кнопку  $\begin{bmatrix} 1 & 1 \\ 0 & 1 \end{bmatrix}$  - «Добавить область доступа» [\(Рисунок 114\)](#page-90-0).

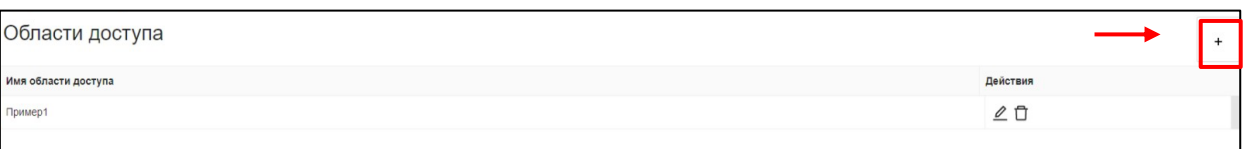

Рисунок 114. Выбор пункта меню «Добавление области доступа»

<span id="page-90-0"></span>В открывшейся экранной форме заносится информация об области доступа [\(Рисунок](#page-90-1) 115):

- 1) IDS. Уникальное имя области доступа.
- 2) Имя.

Взам. инв. №

<span id="page-90-1"></span>Подп. и дата

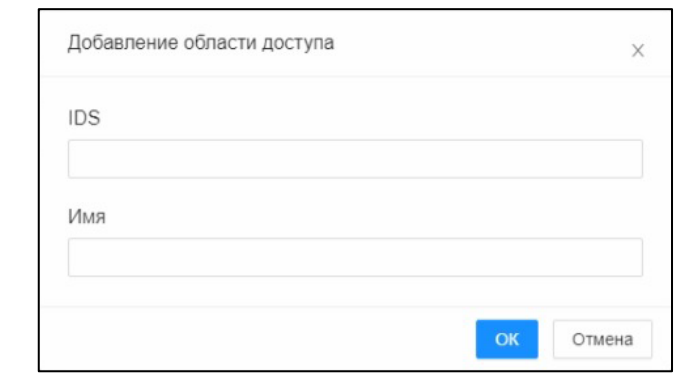

Рисунок 115. Окно «Добавление области доступа»

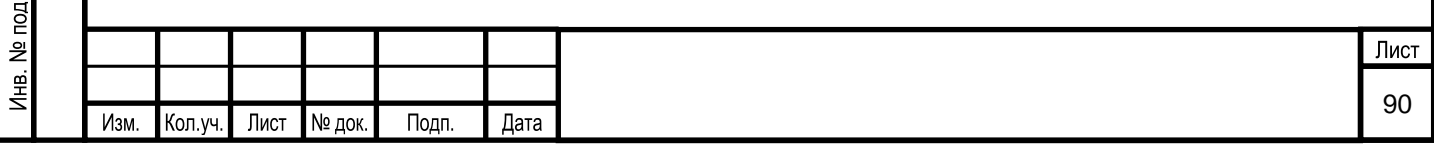

#### **5.1.6.3.4.2 Изменение области доступа**

Для изменения области доступа необходимо выбрать нужную область и в поле

«Действия» нажать на кнопку . Пользователь также для изменения нужной области имеет возможность нажать кнопку  $\sim$  без выбора области доступа.

В режиме изменения, поле «Имя области доступа» редактируемой области доступа выделяется цветом и становится доступным для изменения [\(Рисунок 116\)](#page-91-0). Пользователю необходимо нажать на нужное поле и ввести новое значение. Для сохранения изменений необходимо нажать кнопку  $\blacktriangledown$ , если сохранять изменения не требуется, то нужно нажать на кнопку  $\times$ . После нажатия на  $\times$  появится окно подтверждения изменений, изображенное на рисунке (см. [Рисунок 9\)](#page-15-0). Необходимо подтвердить внесение изменений или отменить их.

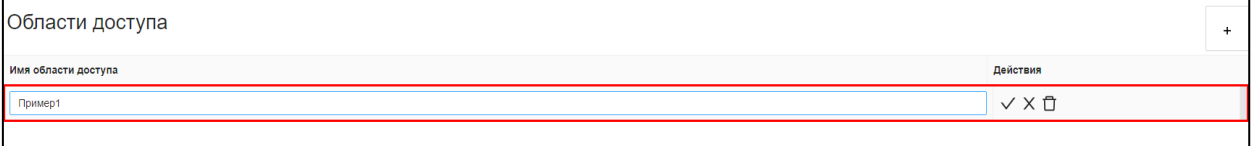

Рисунок 116. Выбор элемента меню «Редактирование области доступа»

#### <span id="page-91-0"></span>**5.1.6.3.4.3 Удаление области доступа**

Для удаления области доступа необходимо выбрать нужную область и в поле

«Действия» нажать на кнопку  $\Box$ . Пользователь также для удаления нужной области

лоступа имеет возможность нажать кнопку  $\Box$  без выбора области.

Перед удалением области доступа появляется окно с требованием подтверждения операции удаления. Пользователь подтверждает удаление нажатием на кнопку «ОК», либо, нажав на кнопку «Отмена», выходит из этого окна без внесения каких-либо изменений в базу данных.

#### **5.1.6.3.4.4 Добавление модели в область доступа**

Взам. инв.

Тодп. и дата

Для добавления модели в область доступа необходимо выбрать нужный элемент и в

соответствующей области в верхнем правом углу нажать кнопку  $\lfloor$  +  $\rfloor$  - «Добавить модель в область доступа».

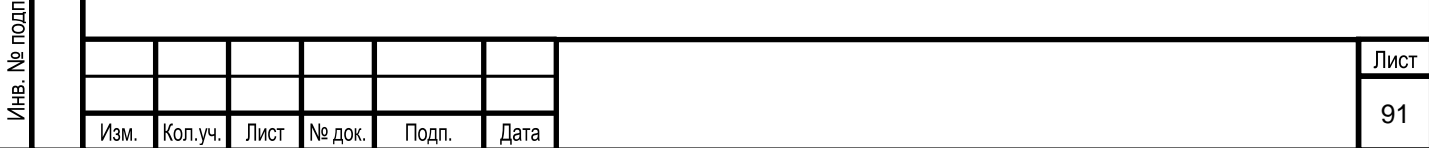

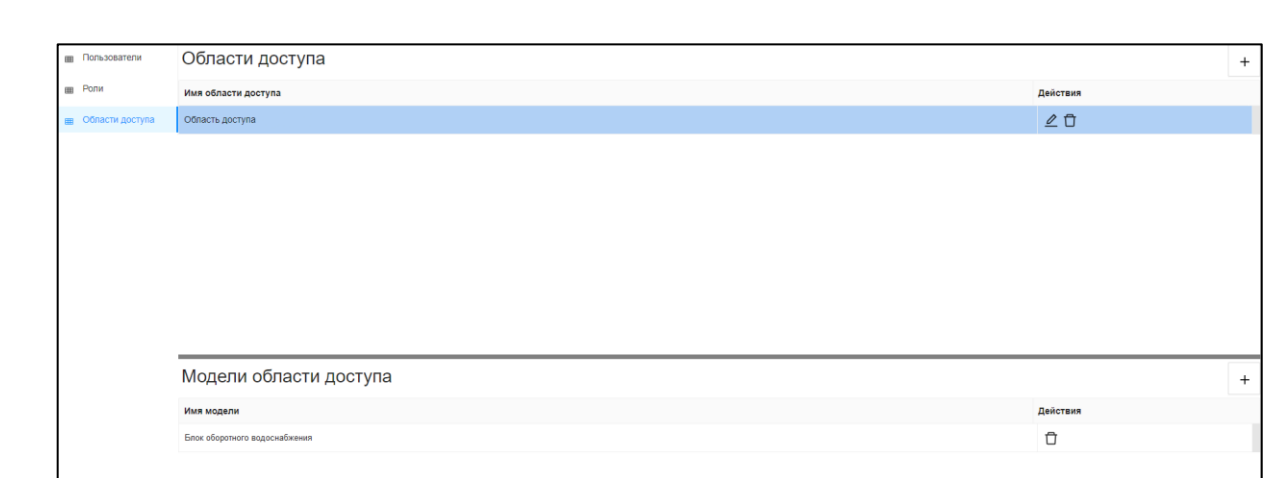

Рисунок 117. Окно связи области доступа с моделью

При этом на экран выводится форма «Добавление модели в область доступа» [\(Рисунок 118\)](#page-92-0), в которой пользователь выбирает модель из выпадающего списка.

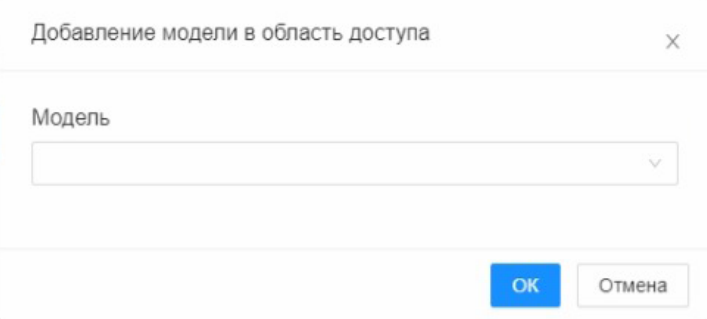

Рисунок 118. Окно «Добавление модели в область доступа»

## **5.2 Типовые сценарии взаимодействия**

<span id="page-92-0"></span>Возможны следующие сценарии взаимодействия пользователя (роль «Разработчик Системы») с Системой:

1. Администрирование модели ТП.

2. Удаленный доступ к управлению процессом моделирования ТП, осуществляемое другими пользователями Системы.

3. Просмотр документации, находящейся в хранилище Справочной системы.

4. Просмотр результатов моделирования по окончании сессии («обучение» или «квалификация»).

5. Администрирование Базы знаний.

Взам. инв. №

Тодп. и дата

 $\overline{a}$ 

6. Управление пользователями и областями доступа к функциям Системы.

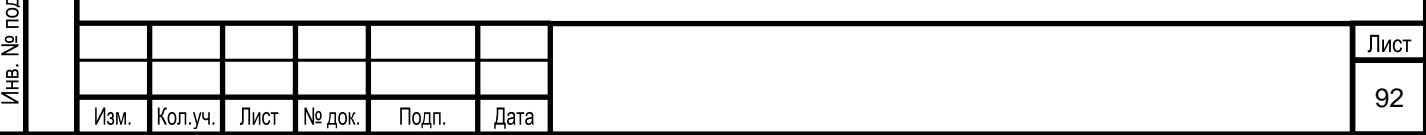

7. Настройка и формирование (печать) отчетных форм (в т.ч. протоколов проведения квалификации).

8. Просмотр сообщений аудита.

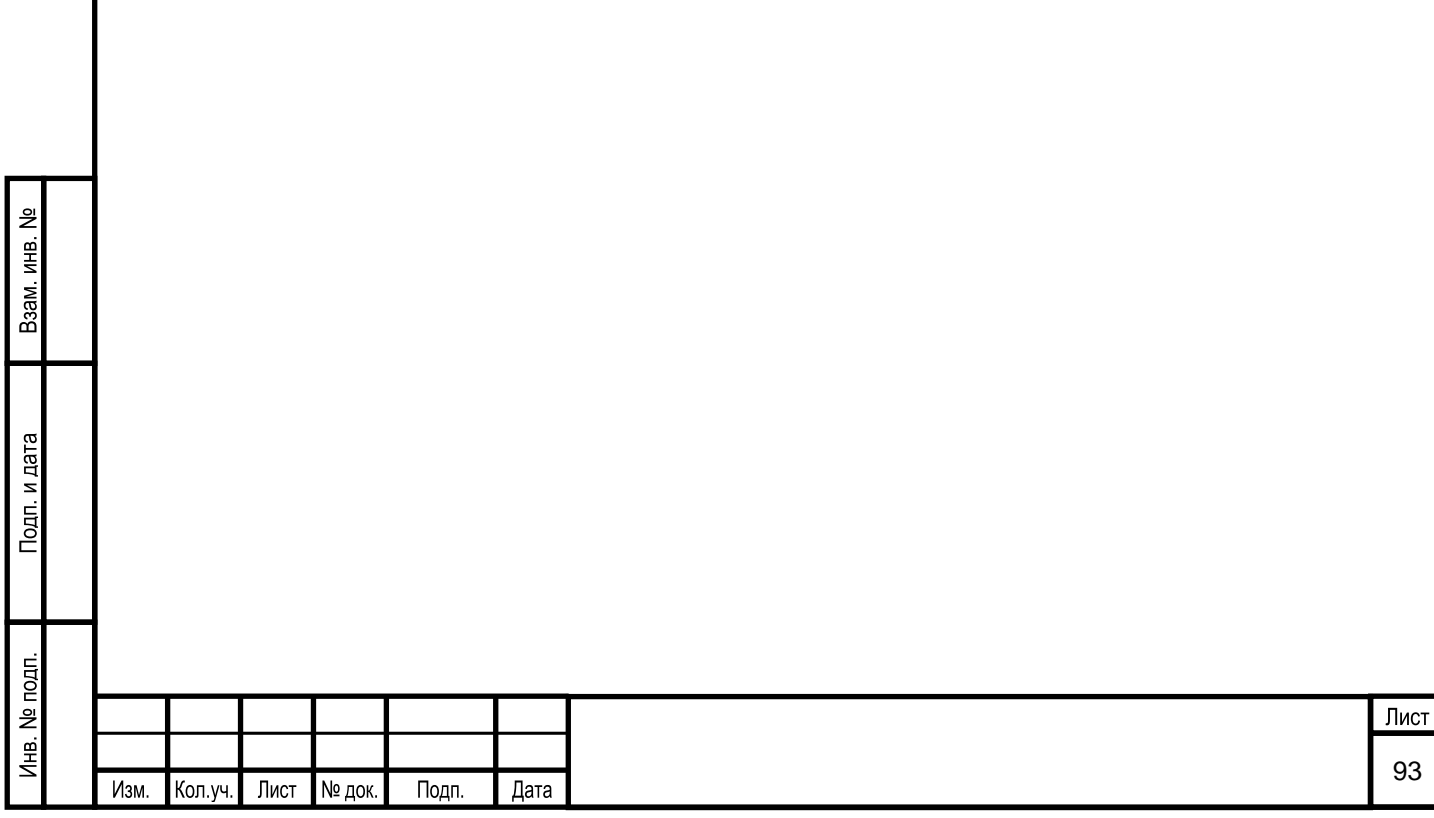

## **6 РЕКОМЕНДАЦИИ ПО ОСВОЕНИЮ ФУНКЦИОНАЛА СИСТЕМЫ**

К работе с Системой допускаются пользователи, ознакомленные с настоящей инструкцией пользователя Системы.

Запрещается подключаться к Системе с использованием постоянной учетной записи другого работника. Пользователи Системы несут персональную ответственность за действия, совершаемые в Системе.

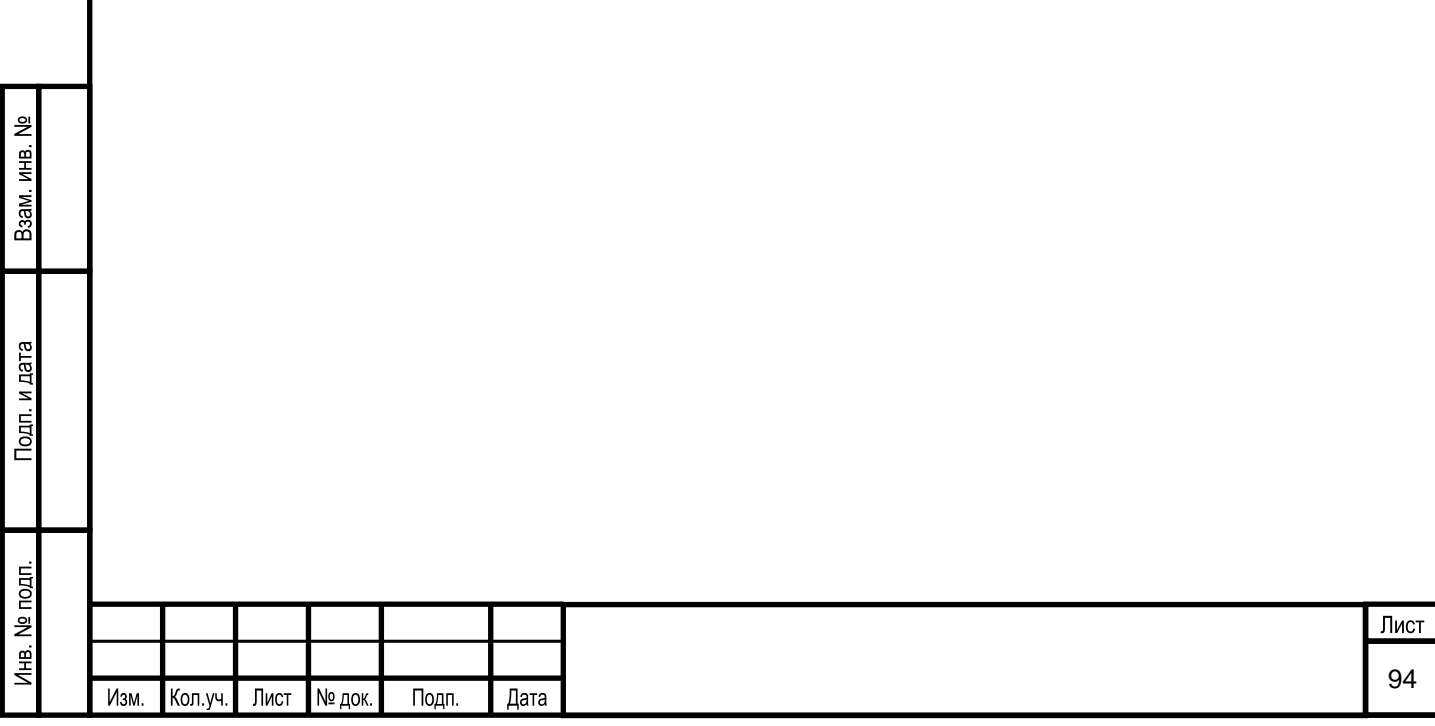